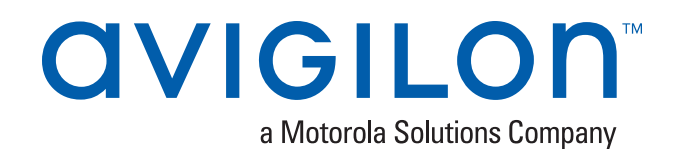

# Avigilon Control Center™ Core Client User Guide

Version 6.10

 © 2006 - 2018, Avigilon Corporation. All rights reserved. AVIGILON, the AVIGILON logo, AVIGILON CONTROL CENTER, ACC, ACCESS CONTROL MANAGER, ACM, AVIGILON PRESENCE DETECTOR, APD, HIGH DEFINITION STREAM MANAGEMENT (HDSM), HDSM, HDSM SmartCodec, AVIGILON APPEARANCE SEARCH, and RIALTO are trademarks of Avigilon Corporation. Intel and Intel Core are trademarks of Intel Corporation or its subsidiaries in the U.S. and/or other countries. ONVIF is a trademark of Onvif, Inc. App Store is a trademark of Apple Inc. Google Play is a trademark of Google LLC. Other names or logos mentioned herein may be the trademarks of their respective owners. The absence of the symbols ™ and ® in proximity to each trademark in this document or at all is not a disclaimer of ownership of the related trademark. Avigilon Corporation protects its innovations with patents issued in the United States of America and other jurisdictions worldwide (see **[avigilon.com/patents](http://www.avigilon.com/patents)**). Unless stated explicitly and in writing, no license is granted with respect to any copyright, industrial design, trademark, patent or other intellectual property rights of Avigilon Corporation or its licensors.

This document has been compiled and published using product descriptions and specifications available at the time of publication. The contents of this document and the specifications of the products discussed herein are subject to change without notice. Avigilon Corporation reserves the right to make any such changes without notice. Neither Avigilon Corporation nor any of its affiliated companies: (1) guarantees the completeness or accuracy of the information contained in this document; or (2) is responsible for your use of, or reliance on, the information. Avigilon Corporation shall not be responsible for any losses or damages (including consequential damages) caused by reliance on the information presented herein.

Avigilon Corporation avigilon.com

PDF-CLIENT6-C-F

Revision: 1 - EN

20180517

# Table of Contents

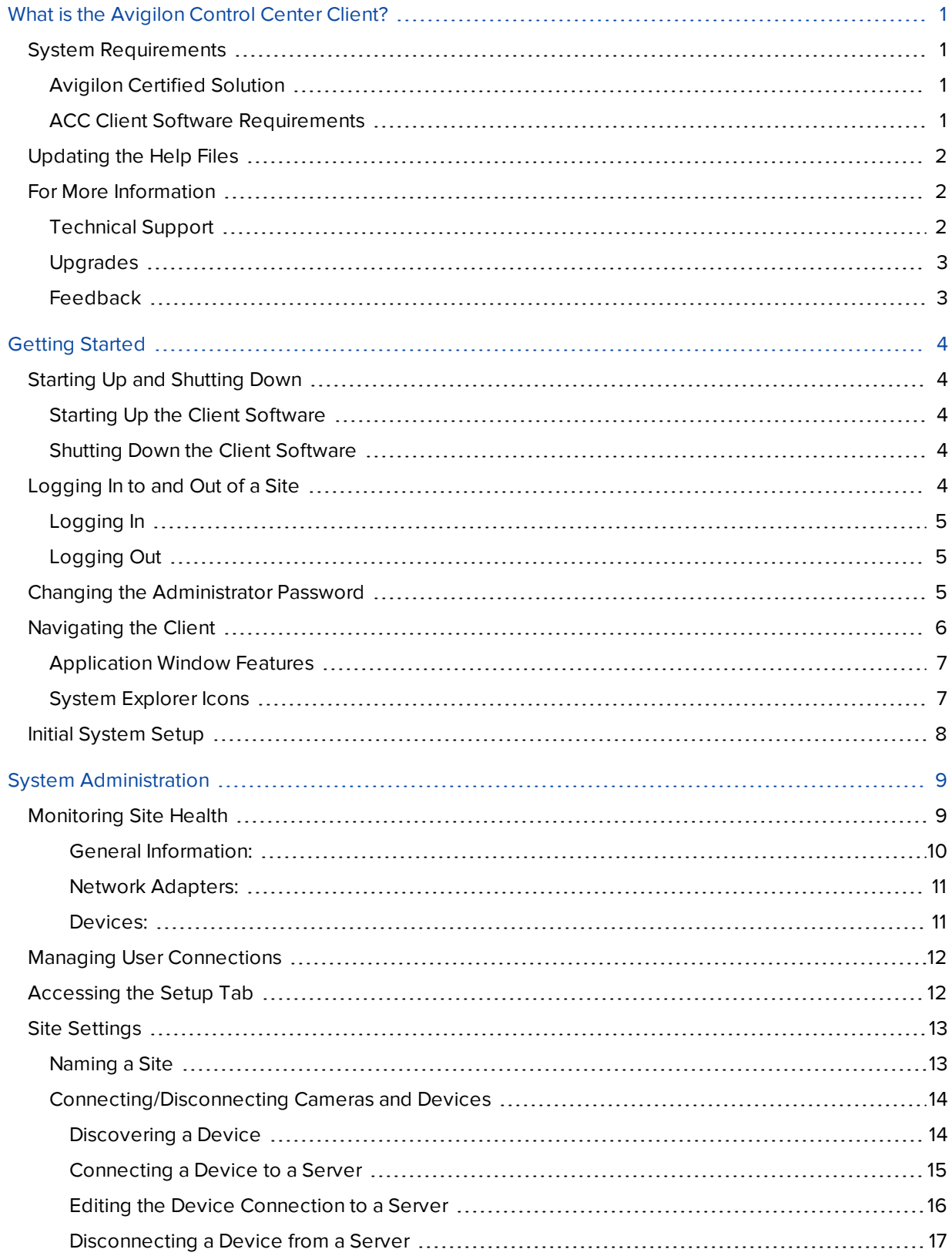

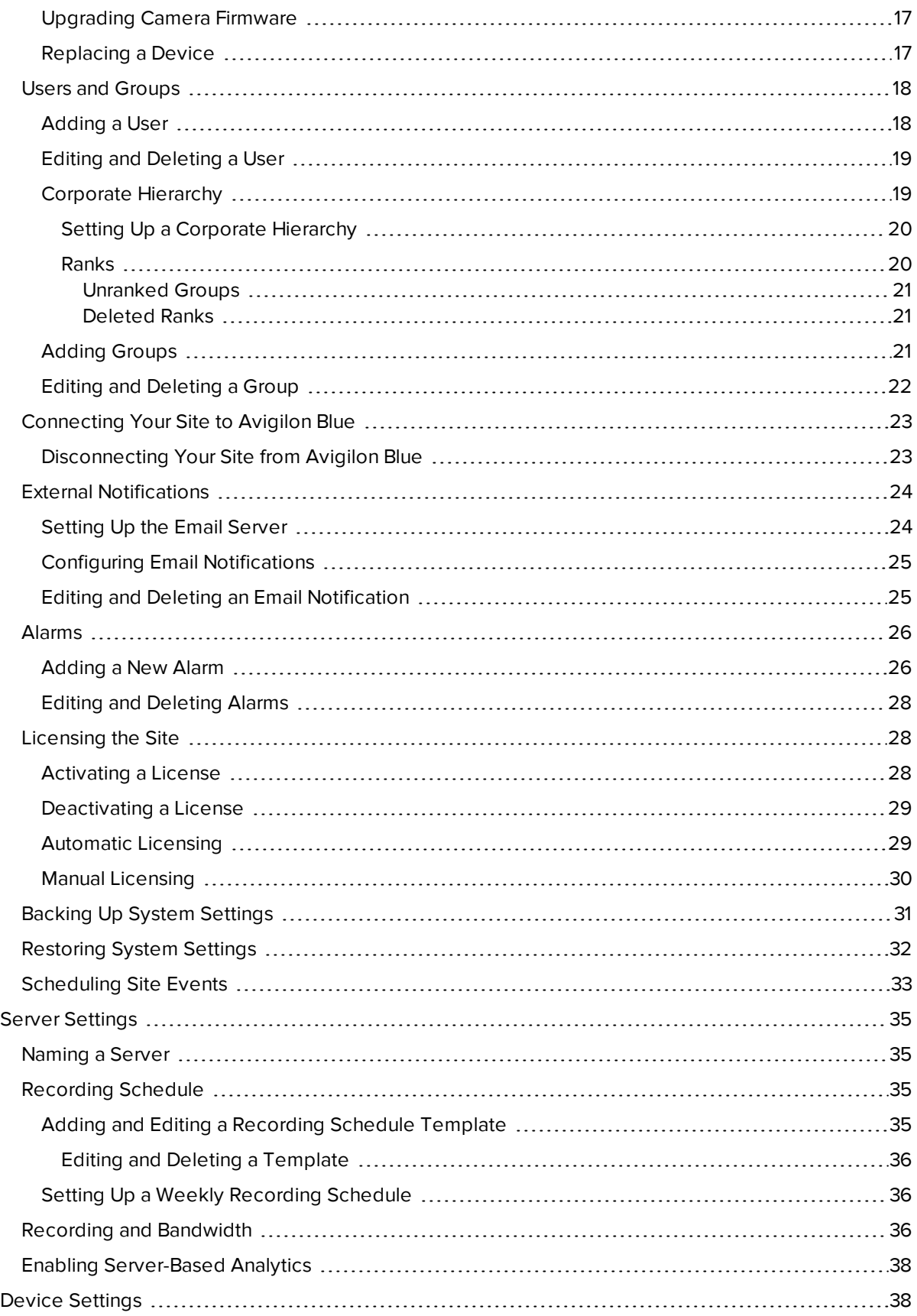

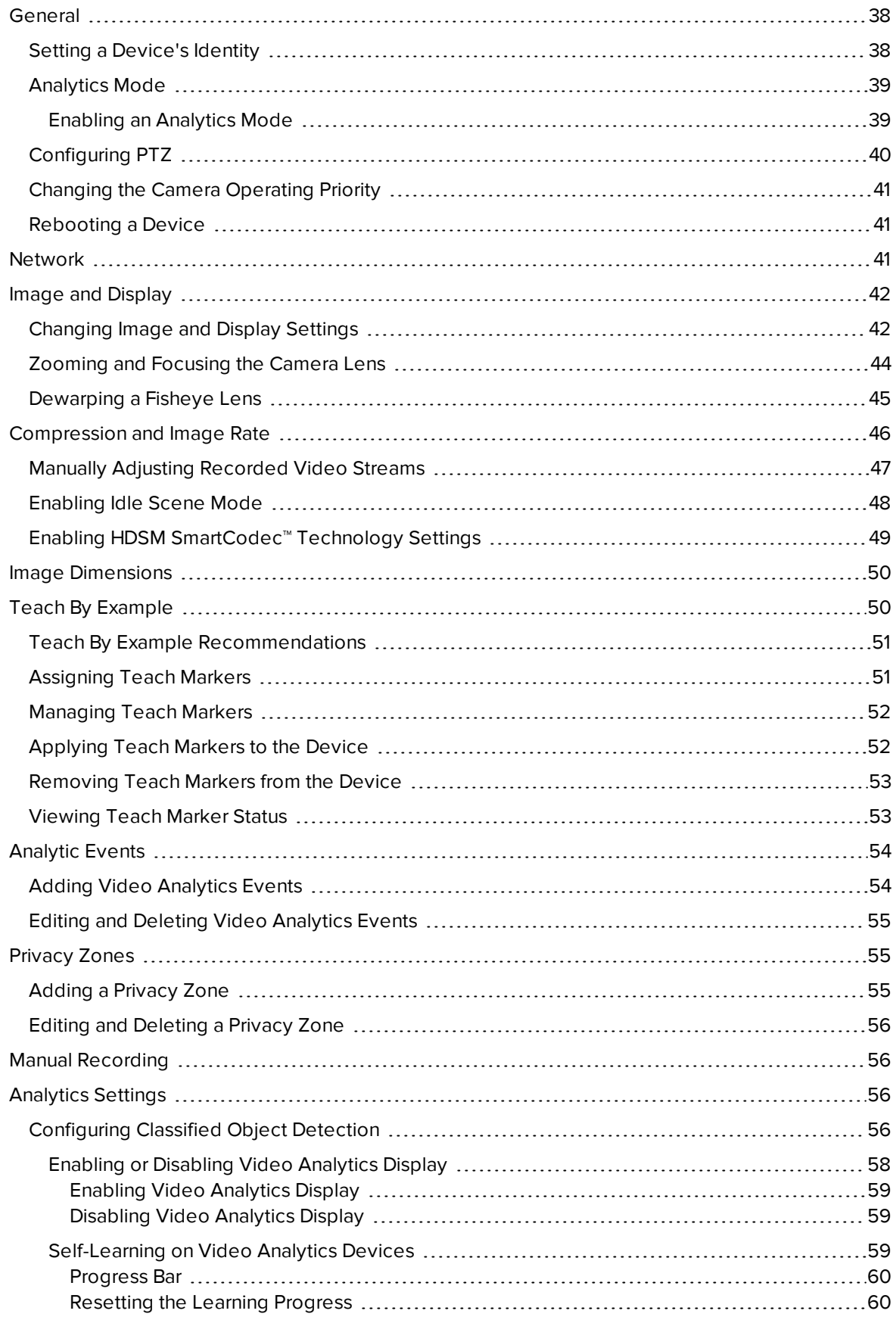

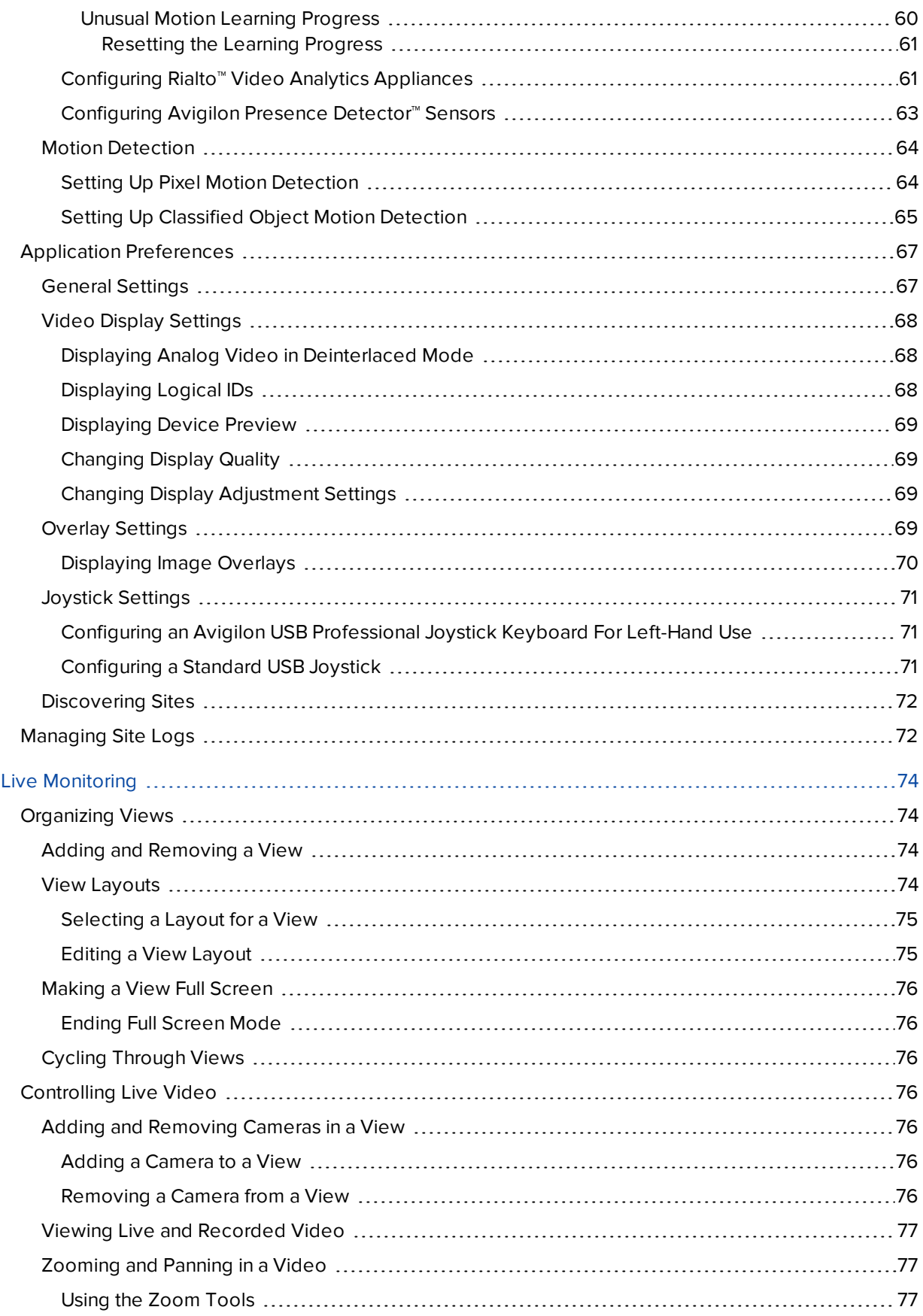

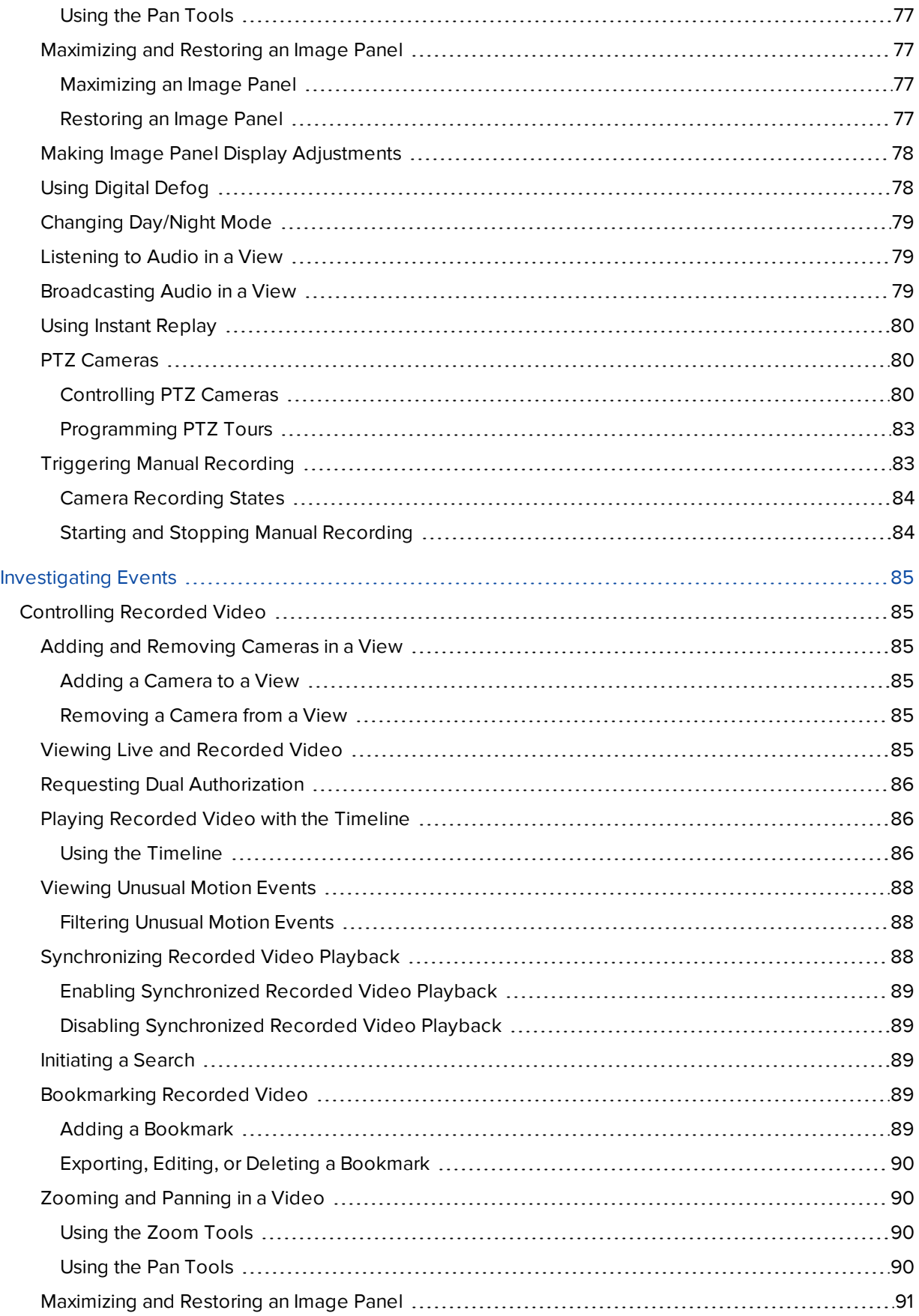

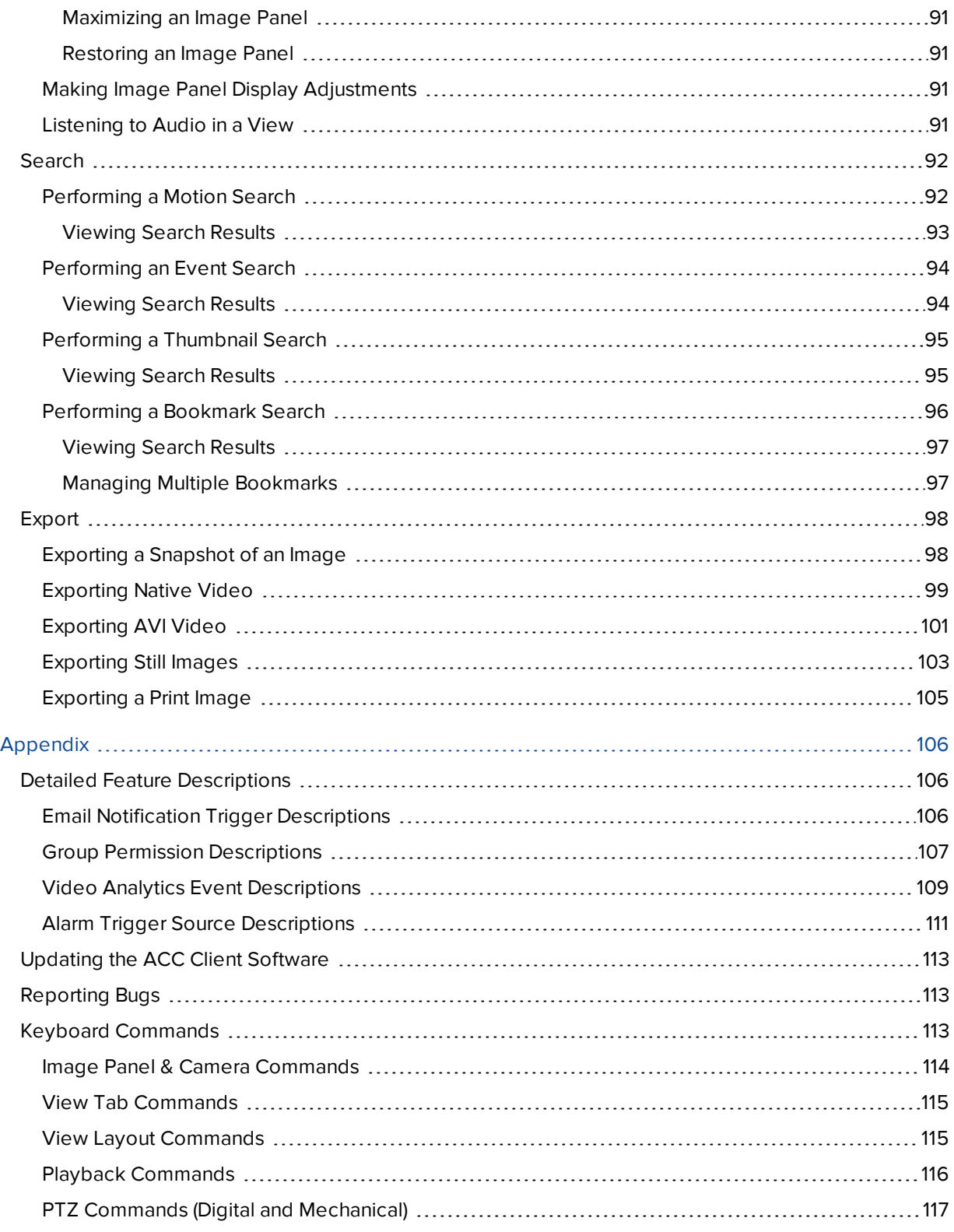

# <span id="page-8-0"></span>What is the Avigilon Control Center Client?

The Avigilon Control Center (ACC) Client software works with the Avigilon Control Center Server software to give you access and control of your surveillance system.

The Client software allows you to view live and recorded video, monitor events, and control user access to the Avigilon Control Center system. The Client software also gives you the ability to configure your surveillance system.

The Client software can run on the same computer as the Server software, or run on a remote computer that connects to the site through a local area network (LAN) or a wide area network (WAN).

What you can do in the Client software depends on the Server software edition. There are three editions of the Server software available: Core, Standard and Enterprise. Visit the Avigilon website for an overview of the features available in each edition: **[http://avigilon.com/products/video-surveillance/avigilon-control](http://avigilon.com/products/video-surveillance/avigilon-control-center/editions/)[center/editions/](http://avigilon.com/products/video-surveillance/avigilon-control-center/editions/)**.

# <span id="page-8-2"></span><span id="page-8-1"></span>**System Requirements**

### Avigilon Certified Solution

• 2 Monitor or 4 Monitor Professional High Performance Remote Monitoring Workstation

(HD-RMWS3-2MN or HD-RMWS3-4MN)

- <sup>o</sup> Preloaded with ACC Client software.
- <sup>o</sup> Supports high resolution monitors.
- <sup>o</sup> Includes the adapters and accessories for quick deployment.
- <sup>o</sup> Includes Avigilon warranty and support.

### <span id="page-8-3"></span>ACC Client Software Requirements

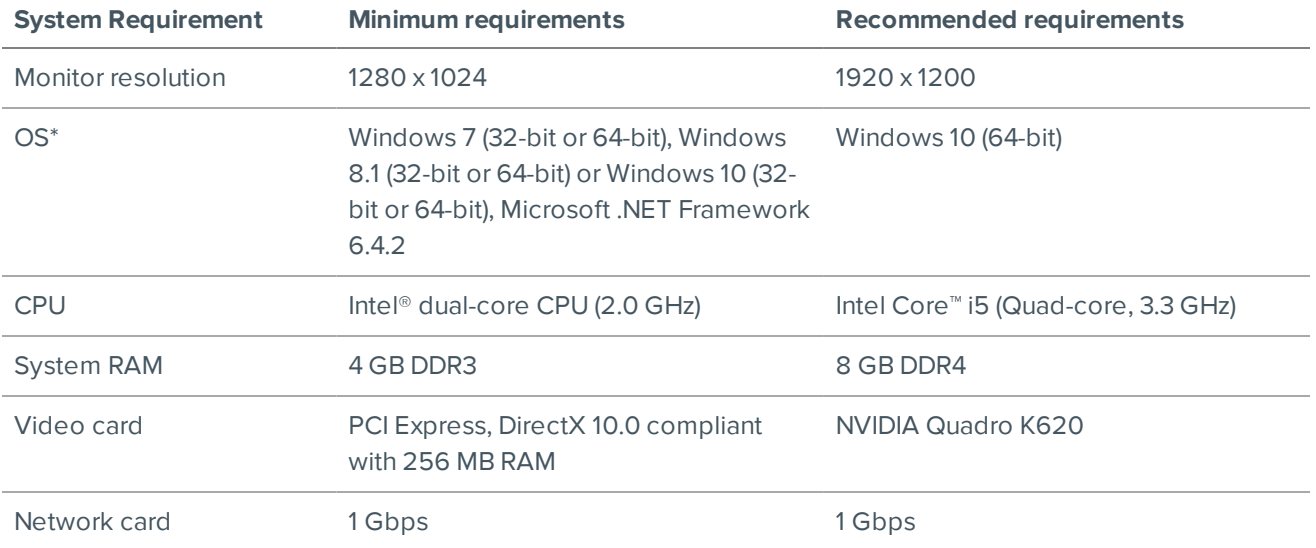

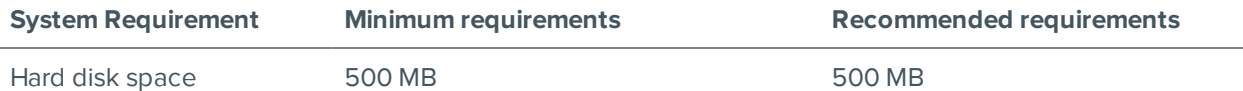

\* For all Windows versions, it is recommended that the latest Microsoft service pack be deployed.

# <span id="page-9-0"></span>**Updating the Help Files**

The help files for the Avigilon Control Center Client software and Virtual Matrix software are stored with the Avigilon Control Center Server application.

If one of these components is updated before the others, the help files may be out of date or describe features that are not currently supported by your system.

- <sup>l</sup> If the help files describe a new feature that is not currently supported by your copy of the software, upgrade to the latest version of the software.
- <sup>l</sup> If the help files are out of date, download the latest help files from the Avigilon website: **[avigilon.com](http://avigilon.com/support-and-downloads/for-software/software-updates-and-downloads/)**. Once downloaded, run the help installer on the server.

The help file installers are divided into the following regional language packs:

- <sup>o</sup> Americas
	- English
	- French
	- Spanish
- <sup>o</sup> Asia
	- Japanese
- <sup>o</sup> Western Europe
	- $\bullet$  Dutch
	- $\cdot$  French
	- $\cdot$  German
	- $\bullet$  Italian
	- Spanish
- <sup>o</sup> Middle East
	- $\bullet$  Arabic

# <span id="page-9-1"></span>**For More Information**

<span id="page-9-2"></span>Visit Avigilon at **[avigilon.com](http://www.avigilon.com/)** for additional product documentation.

### Technical Support

To contact Avigilon Technical Support, go to **[avigilon.com/contact-us](http://avigilon.com/contact-us/)**.

### <span id="page-10-0"></span>Upgrades

Software and firmware upgrades will be made available for download as they become available. Check for available upgrades at: **[avigilon.com/support-and-downloads](http://avigilon.com/support-and-downloads/)**.

### <span id="page-10-1"></span>Feedback

We value your feedback. Please send any comments on our products and services to **[feedback@avigilon.com](mailto:feedback@avigilon.com)**.

# <span id="page-11-0"></span>Getting Started

Once the Avigilon Control Center Client software has been installed, you can start using the High Definition Stream Management (HDSM)™ technology surveillance system immediately. Refer to any of the procedures in this section to help you get started.

# <span id="page-11-1"></span>**Starting Up and Shutting Down**

The Avigilon Control Center Client software can be started or shut down at anytime — video recording is not affected because it is controlled separately by the Server software.

### <span id="page-11-2"></span>Starting Up the Client Software

Perform one of the following:

- <sup>l</sup> In the Start menu, select **All Programs** or **All Apps > Avigilon > Avigilon Control Center Client**.
- Double-click  $\bigcircledcirc$  or  $\bigcircledcirc$  desktop shortcut icon.
- <sup>l</sup> From the Avigilon Control Center Admin Tool, click **Launch Control Center Client**. For more information, see the *Avigilon Control Center Server User Guide*.

When you are prompted, log in to your site. You can only access cameras and video after you log in.

<span id="page-11-3"></span>For more information, see *[Logging](#page-11-4) In to and Out of a Site* below.

### Shutting Down the Client Software

- 1. In the top-right corner of the Client software, select  $\bullet$  > Exit.
- 2. When the confirmation dialog box appears, click **Yes**.

### <span id="page-11-4"></span>**Logging In to and Out of a Site**

To access any of the features in your ACC surveillance system, you must log in to a site.

The default administrator access uses administrator as the username and no password. If this is the first time you are logging into the system, you will be prompted to enter a new password. For more information, see *Changing the [Administrator](#page-12-2) Password* on the next page.

### <span id="page-12-0"></span>Logging In

1. Open the Site Login tab. The Site Login tab is automatically displayed if you are launching the Client software for the first time.

To manually access the Site Login tab, do one of the following:

- <sup>l</sup> From the top-right corner of the window, select **> Log In…**.
- From the top-left corner of the application window, click  $\blacksquare$  to open the New Task menu, then

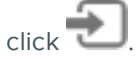

2. On the left side of the Site Login tab, select one or more sites.

If the site you want to log into is not shown, click **Find Site…** to discover the site.

- 3. Enter your username and password for the selected sites.
- 4. Click **Log In**.

You are logged into the selected sites.

If you want to be notified when new or disconnected sites come online, select the **Notify me when additional sites become available** check box.

If you want to see the login page each time you launch the Client software, select the **Show this tab on startup** check box. If you prefer not to login each time, you can disable this option and configure automatic login from the Client Settings dialog box.

### <span id="page-12-1"></span>Logging Out

You can log out of one or all sites at any time.

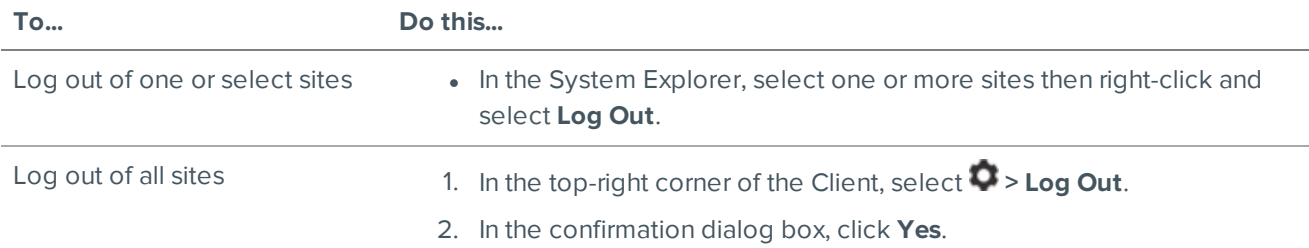

### <span id="page-12-2"></span>**Changing the Administrator Password**

After you login with the default administrator credentials for the first time, you are immediately prompted to change the password.

- 1. After you login, the Change Password dialog is displayed.
- 2. Enter a new password and then confirm the new password.

The password must meet the minimum strength requirements.

 $\bullet$   $\bullet$   $\bullet$  password meets the strength requirements.

 $\bullet$   $\blacktriangleright$   $\blacktriangleright$   $\square$  password does not meet the strength requirements, enter a new password.

The password strength is defined by how easy it is for an unauthorized user to guess. If your password does not meet the strength requirements, try entering a series of words that is easy for you to remember but difficult for others to guess.

3. Click **OK**.

**Tip:** If you forget the administrator password, resetting the password is difficult and impacts every server in the site. To avoid this issue, it is highly recommended that you create at least one other administrator level user as a backup.

# <span id="page-13-0"></span>**Navigating the Client**

Once you log in, the Avigilon Control Center Client application window is populated with all the features that are available to you.

**NOTE:** Some features are not available if the server does not have the required license, or if you do not have the required user permissions.

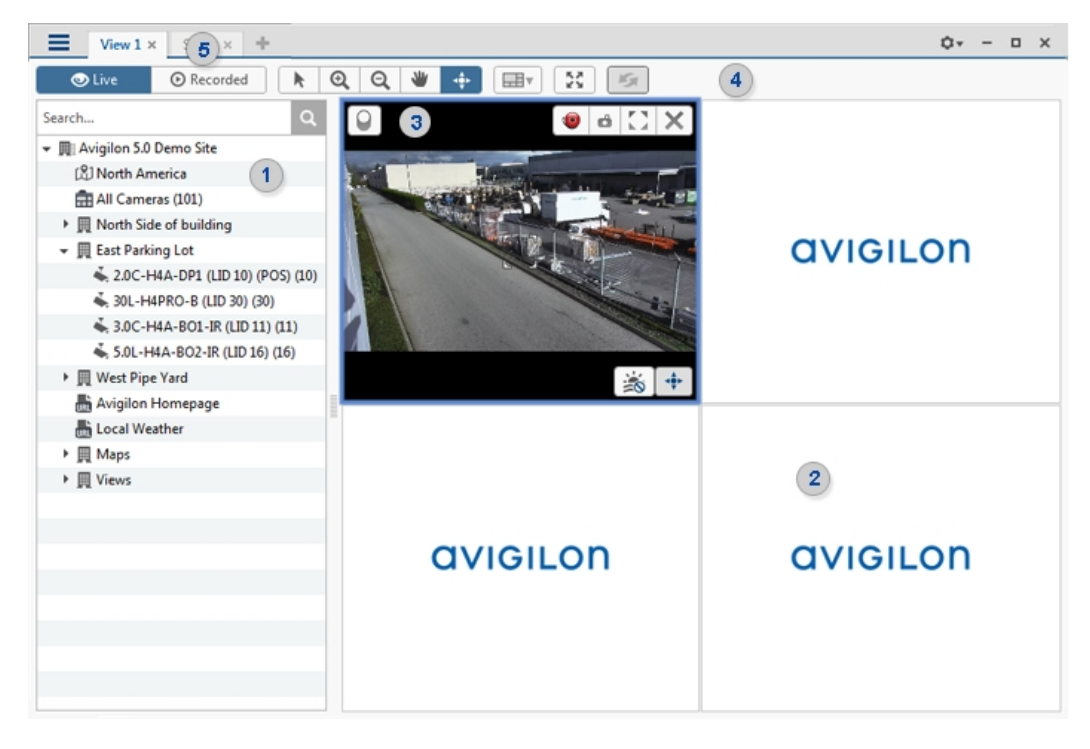

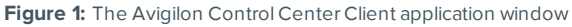

# <span id="page-14-0"></span>Application Window Features

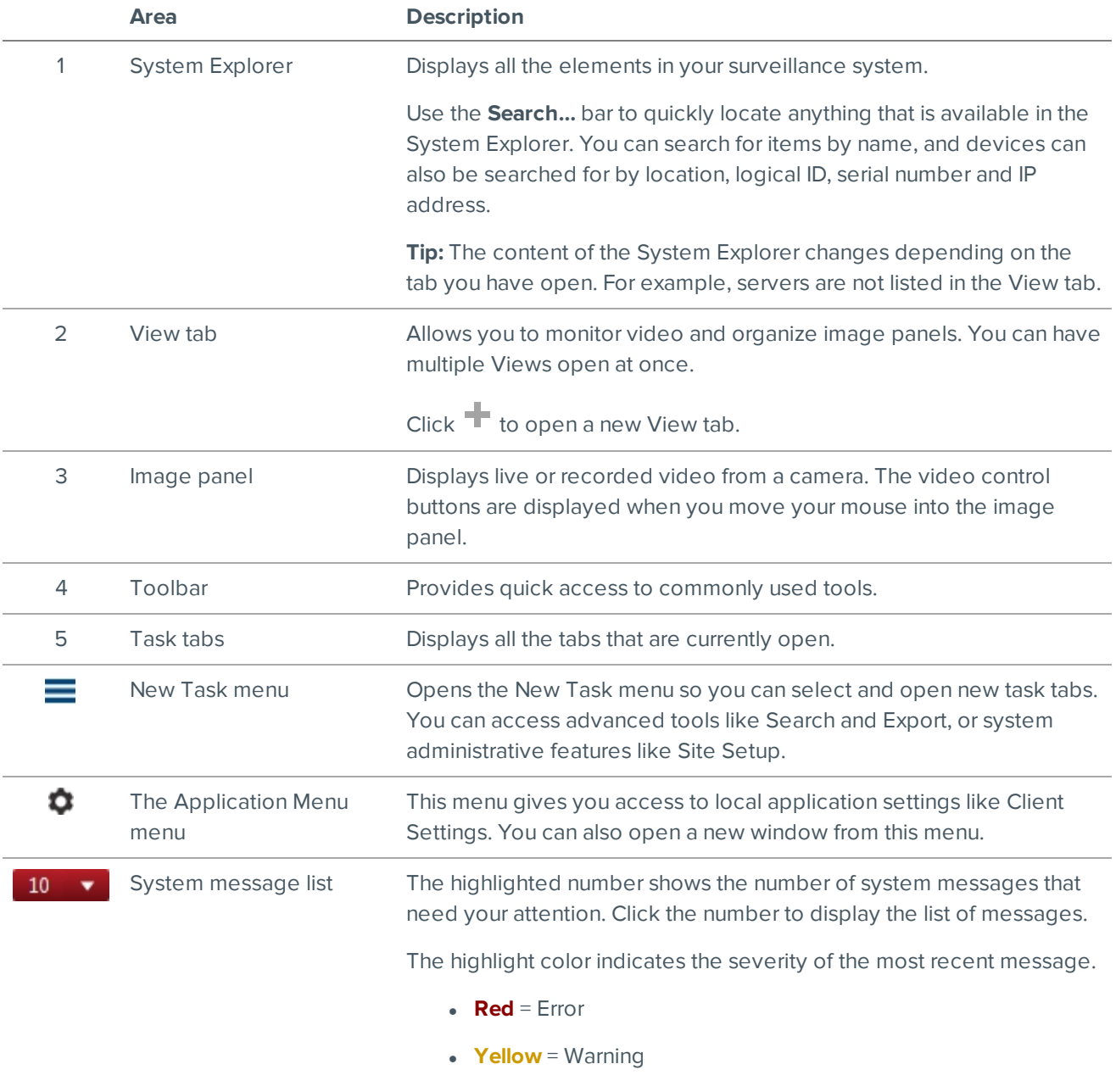

# **Green** = Information

# <span id="page-14-1"></span>System Explorer Icons

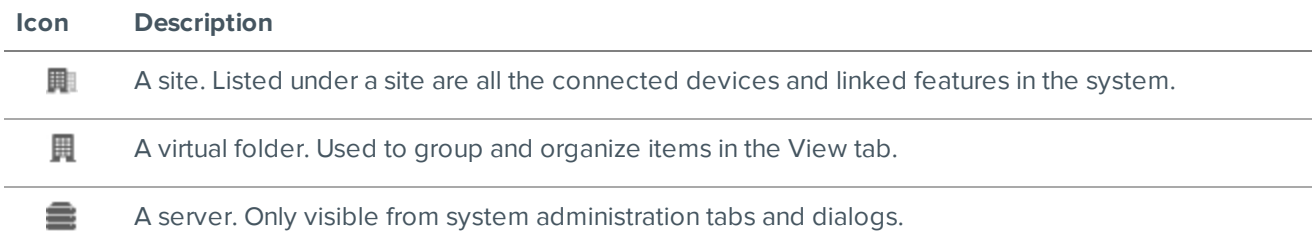

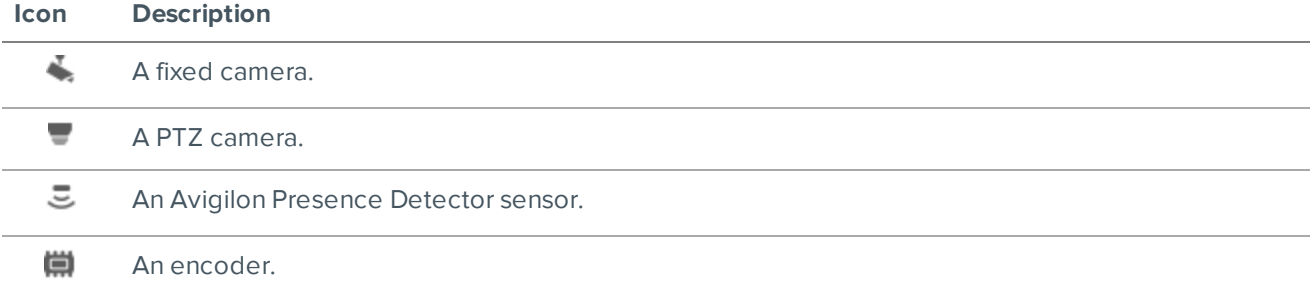

# <span id="page-15-0"></span>**Initial System Setup**

To ensure that you have set up the ACC system correctly, it is highly recommended that you review and complete the recommended procedures in the *Initial ACC™ System Setup and Workflow Guide*. The guide is available on the Avigilon website: **[avigilon.com/support-and-downloads/](http://avigilon.com/products/video-surveillance/avigilon-control-center/documentation/)**.

# <span id="page-16-0"></span>System Administration

**NOTE:** Some features are not available if the server does not have the required license, or if you do not have the required user permissions.

In Avigilon Control Center software, servers are maintained in clusters called sites.

At the site level, you can manage your server and device connections, as well as set up site-wide system events.

At the server level, you can manage the recording and bandwidth for each of the server's connected cameras.

At the device level, you can edit the camera image quality and other device-specific features.

All the site, server and device settings can be configured from the Setup tab.

# <span id="page-16-1"></span>**Monitoring Site Health**

To help you monitor the health of your site, you can access a quick overview in the Site Health tab.

1. In the New Task menu, click  $\Box$ 

The Site Health tab is displayed.

2. In the System Explorer, select a site.

The status of the connected servers and appliances is displayed.

If your sites are configured into a family, you will be able to see the status of all child sites if you are logged into the parent site. If you are only logged into a child site, the parent site status is displayed as unknown.

The following status icons identify the status of each component in the ACC software:

- The component is functioning normally.
- ▲ The component requires your attention.
- × The component is unavailable or offline.
- 3 The component status is unknown.

The status icons beside each site name identifies the overall health of the site.

By default, all server and appliance information is displayed.

#### **To view a specific server in a site:**

• In the search bar, enter the name of the server.

Servers matching the description are displayed.

#### **To show or hide the information displayed:**

- Below the Site Information: box, click an icon to show or hide:
	- ◐ General information about your server or appliance.
	- $((r_1))$ Network adapter information.
	- δ. Device information.
	- **AC** Access Control Manager appliance information.
	- $\equiv$ Information about servers with warnings and errors.

The selected information is displayed or hidden.

#### **To export a report:**

- 1. In the bottom-right corner, click **Export Site Report to PDF**.
- 2. Enter a report name and select a file location.

A PDF report is downloaded.

### **Site Information:**

At the top of the tab are details about the site. This information is not displayed if the ACC ES HD Recorder or ACC ES Analytics Appliance is functioning as an independent site.

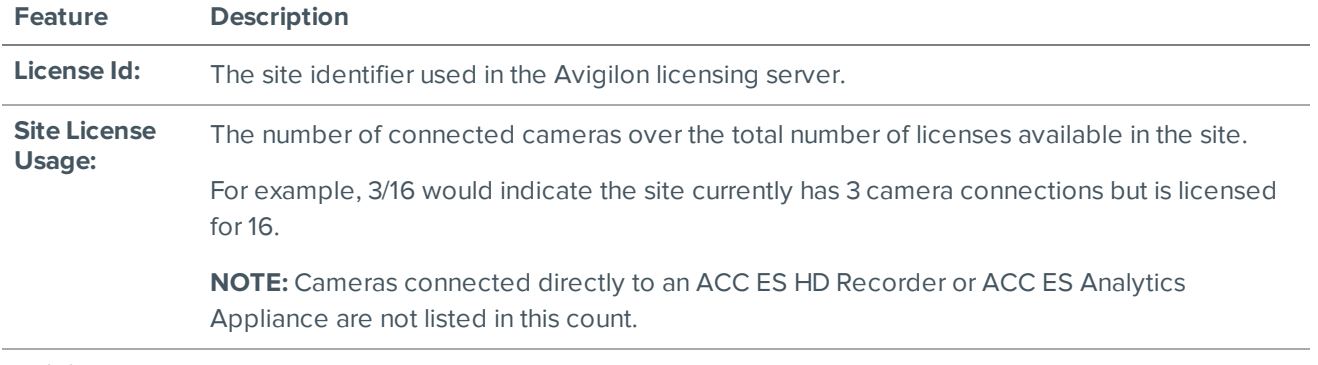

**Avigilon Blue:** The connection status of the ACC site to the Avigilon Blue cloud platform.

### ■ Server **Name**

At the top of each pane is the name of the individual server in the site. Beside the name is the server status.

### <span id="page-17-0"></span>**General Information:**

Information about the server in the site.

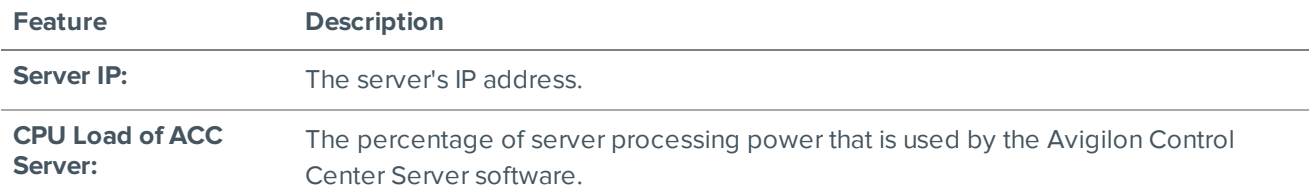

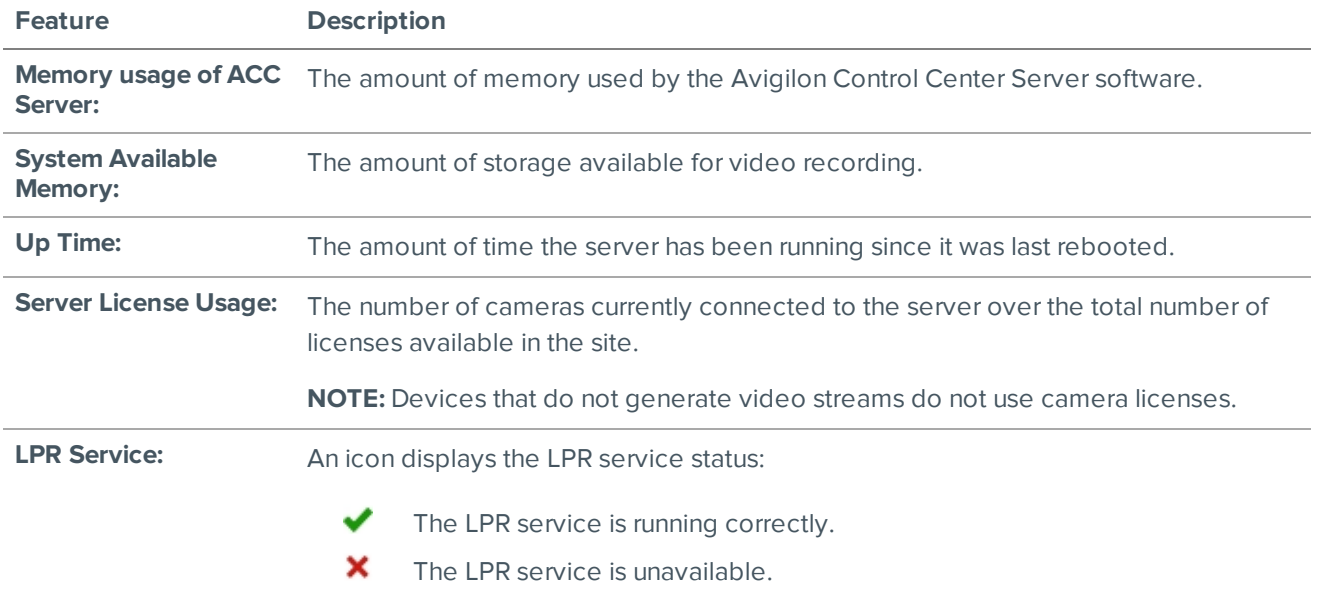

### <span id="page-18-0"></span>**Network Adapters:**

The networks that the server is connected to, including the IP address of the network connection, the network speed and the amount of data passing through the connection.

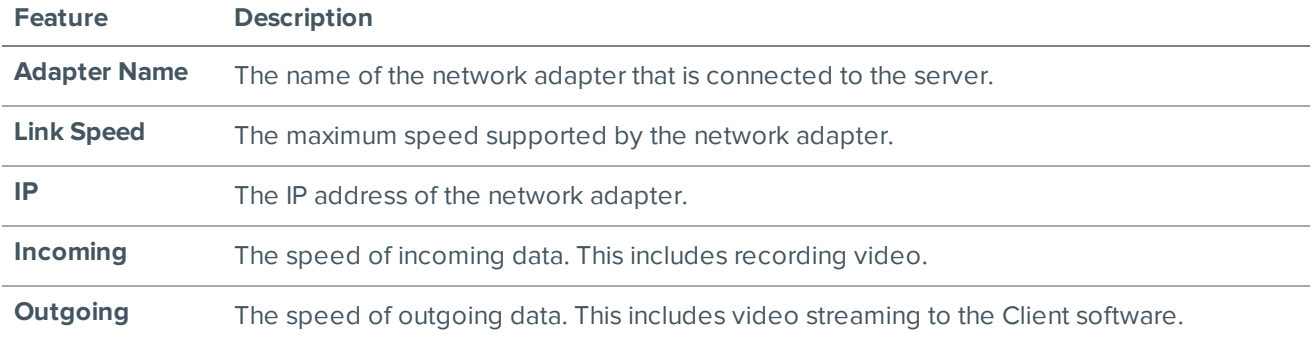

#### <span id="page-18-1"></span>**Devices:**

Information about the devices that are connected to this server.

**NOTE:** If the device is disconnected, the device's details may still be displayed but the Compression column will be empty because there is no video streaming.

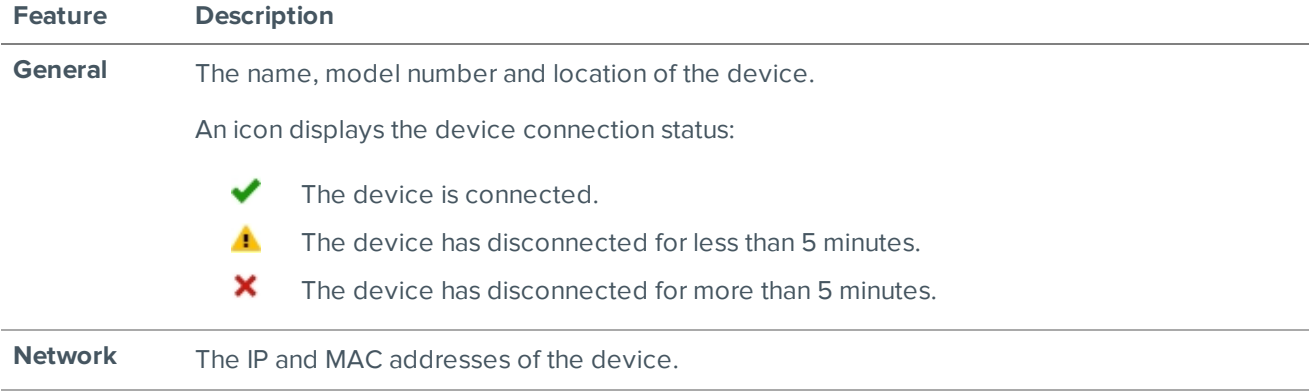

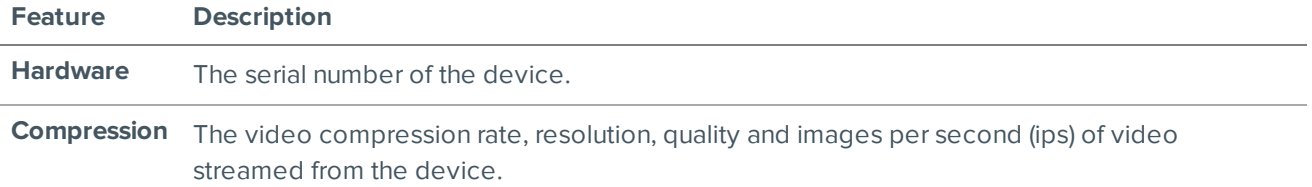

# **Access Control Manager Appliance**

Information about the Access Control Manager (ACM) appliance that is connected to this site.

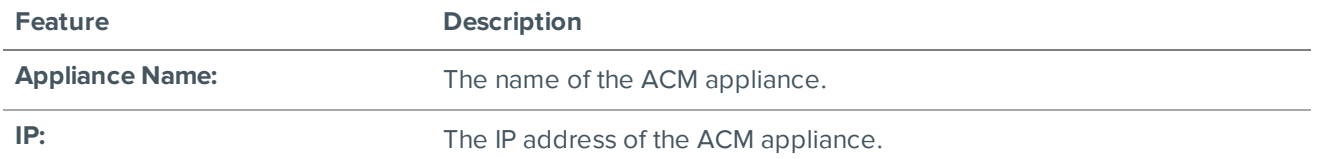

### <span id="page-19-0"></span>**Managing User Connections**

If you find that too many users are logged in through the same username, or inactive users are preventing active users from accessing a site, you can force specific users to log out.

- 1. In the New Task menu, click . The User Connections tab is displayed.
- 2. Select a site from the System Explorer to display a list of all the current users on the right.
	- The users are listed by User Name and Machine Name so that users that share a login are displayed separately.
	- The Login Duration column lets you know how long that user has been logged in to the site.
- 3. To force a user to log out of a site, select a user then click **Log Users Out**.

# <span id="page-19-1"></span>**Accessing the Setup Tab**

The Setup tab is where you would configure the majority of your system – including sites, servers and cameras.

Follow one of the following steps to open the Setup tab:

- At the top-left corner of the application window, click  $\blacksquare$  to open the New Task menu then click  $\clubsuit$ .
- In the System Explorer, right-click the device you want to configure then select **Setup**.

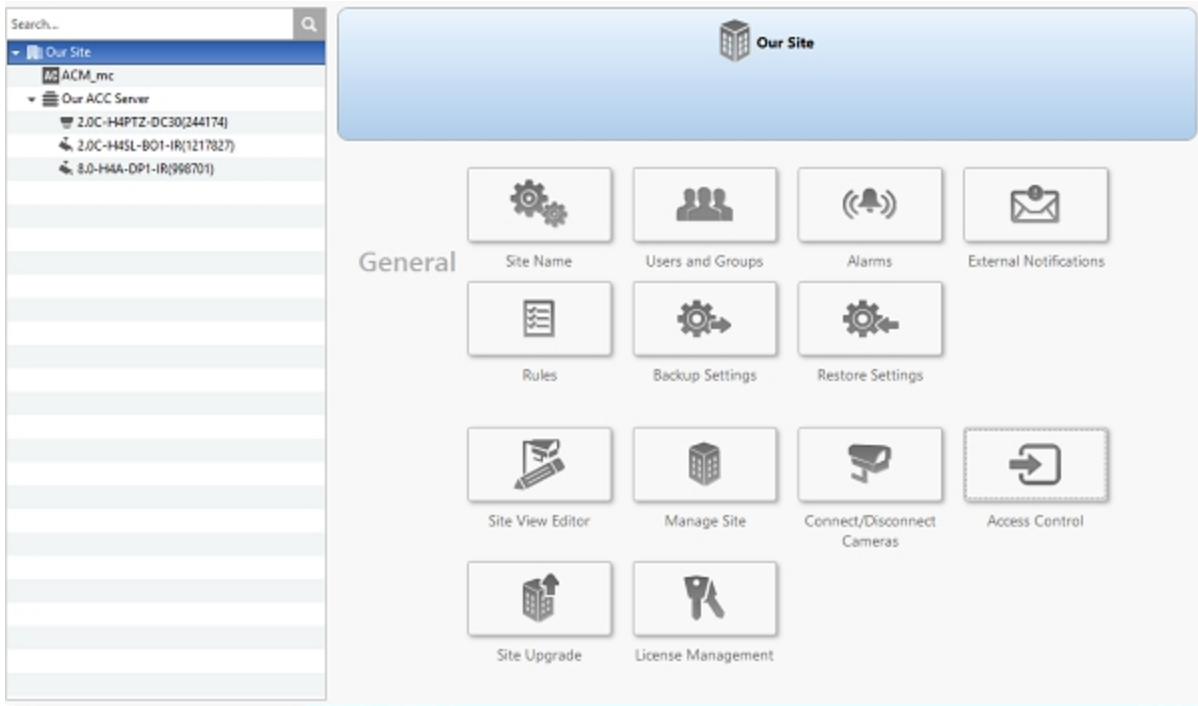

#### **Figure 2:** The Setup tab

In the Setup tab, the System Explorer is displayed on the left and the Setup options are displayed on the right. The Setup options change depending on the device that is selected in the System Explorer.

### <span id="page-20-0"></span>**Site Settings**

The settings stored at the site level impact all users and devices within the site.

These settings include user account information and email notifications. This is also where you can set up how the System Explorer is laid out, and where you can add or remove devices in a site.

**NOTE:** Some features are not available if the server does not have the required license, or if you do not have the required user permissions.

#### <span id="page-20-1"></span>Naming a Site

Give the site a meaningful name so that it can be easily identified in the System Explorer. Otherwise, the site uses the name assigned to the server it was originally discovered with.

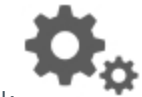

- 1. In the site Setup tab, click
- 2. In the following dialog box, enter a name for the site.
- 3. Click **OK**.

### <span id="page-21-0"></span>Connecting/Disconnecting Cameras and Devices

Cameras and other devices are connected to a site through the linked servers. The server manages and stores the camera's recorded video, while the site manages the events that are generated from the camera's video or by a connected device (such as an Avigilon Presence Detector sensor).

You can connect and disconnect cameras and devices through the Connect/Disconnect Devices… tab.

A connected camera or device appears with an icon next to its name in the System Explorer. When the connection to the device is not in its normal state, the connection status is indicated by an overlay on its icon. The status overlays may appear over any camera or device icon in the System Explorer. The status icons are shown in the following table.

#### **Status Icon**

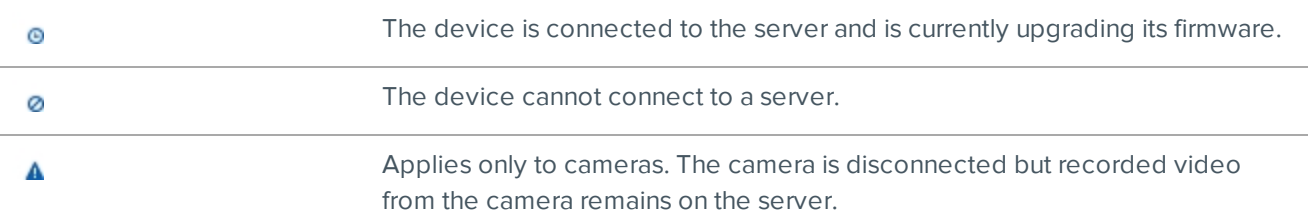

The status icons as they appear for a fixed camera are shown in the following table.

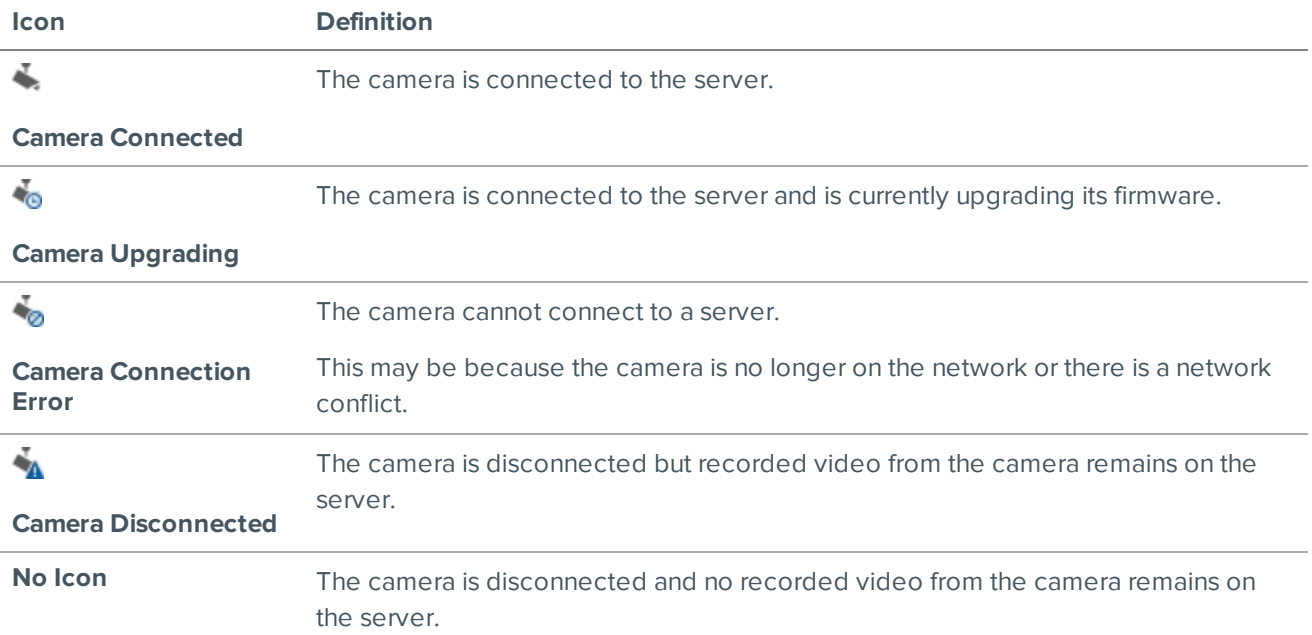

#### <span id="page-21-1"></span>**Discovering a Device**

Avigilon and ONVIF® compliant devices that are connected to the same network as the Avigilon Control Center Server are automatically detected and added to the Discovered Devices list.

If a device is not automatically discovered, it may be on a different subnet or is a third party camera that needs to be manually discovered.

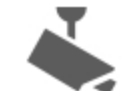

1. In the site Setup tab, click

The Connect/Disconnect Devices… tab is displayed.

- 2. In the top-left corner, click **Find Device…**.
- 3. In the Find Device dialog box, complete the following fields to find the device:
	- **Search From Server:** select the server that you want the device to connect to.
	- **Search Type:** select a search type:
		- **IP** Address select this option to discover a device by its IP address or hostname. The device and server's gateway IP address must be set correctly for the device to be found.
		- **IP Address Range** select this option to discover a device by IP address range. Only devices with IP addresses in that range will be discovered.
	- **.** Device Type: select the device's brand name.

**Tip:** Select ONVIF to discover devices that are ONVIF compliant.

- **Control Port:** enter the device control port. The default port number is 55080.
- <sup>l</sup> If required, enter the device's **User Name:** and **Password:**.
- 4. Click **OK**.

If the device is discovered, it is automatically added to the Discovered Devices list. You can now connect the device to a server.

#### <span id="page-22-0"></span>**Connecting a Device to a Server**

**NOTE:** Some features are not available if the server does not have the required license, or if you do not have the required user permissions.

To access a device from a site, it must be connected to a server within the site. The server manages and stores the camera's recorded video, while the site manages the events that are generated by a connected device (such as an Avigilon Presence Detector sensor) or from the camera's video .

After a device has been discovered on the network, it can be connected to the server. If you do not see a device you want to connect, see *[Discovering](#page-21-1) a Device* on the previous page.

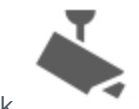

1. In the site Setup tab, click

The Connect/Disconnect Devices… tab is displayed.

2. In the Discovered Devices area, select one or more devices then click **Connect…**.

**Tip:** You can also drag the device to a server on the Connected Devices list.

3. In the Connect Device dialog box, select the server you want the device to connect to.

**NOTE:** If you are connecting multiple devices, all the cameras must use the same connection settings.

- 4. If you are connecting a third-party device, you may choose to connect the device by its native driver. In the **Device Type:** drop-down list, select the device's brand name. If there is only one option in the dropdown list, the system only supports one type of driver from the device.
- 5. If the camera supports a secure connection, the **Device Control:** drop-down list is displayed. Select one of the following options:

**NOTE:** The setting may not be displayed if the camera only supports one of the options.

- **Secure** The system will protect and secure the camera's configuration and login details. This option is selected by default.
- **Unsecure** The camera's configuration and login details will not be secured and may be accessible to users with unauthorized access.

Cameras with a secure connection are identified with the  $\bullet$  icon in the Status column.

- 6. If it is not displayed, click  $\bigcup$  to display the Site View Editor and choose where the device appears in the System Explorer.
	- In the  $\blacksquare$  site directory, drag devices up and down the right pane to set where it is displayed.
	- If your site includes  $\blacksquare$  folders, select a location for the device in the left pane. The right pane updates to show what is stored in that directory.
	- If you are connecting multiple devices at the same time, the selected devices must be assigned to the same location.

**Tip:** If the site you want is not listed, you may need to connect the device to a different server. Make sure the selected server is connected to the site you want.

- 7. Click **OK**.
- 8. If the device is password protected, the Device Authentication dialog box appears. Enter the device's username and password, then click **OK**.

#### <span id="page-23-0"></span>**Editing the Device Connection to a Server**

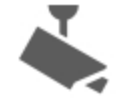

1. In the site Setup tab, click

The Connect/Disconnect Devices… tab is displayed.

- 2. Select the device connections you want to edit from the Connected Devices list.
- 3. To edit the device connection details, click **Edit…**. For details about the editable options, see *[Connecting](#page-22-0) a Device to a Server* on the [previous](#page-22-0) page.

If you selected multiple cameras, only the settings that are identical are displayed.

- 4. To change the camera password, click **Change Password…** then enter a new password in the following dialog box.
- 5. If the camera has an authentication error, click **Login to Device…** then enter the correct password.
- 6. Click **OK**.

#### <span id="page-24-0"></span>**Disconnecting a Device from a Server**

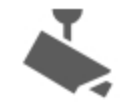

1. In the site Setup tab, click . The Connect/Disconnect Devices... tab is displayed.

- 2. Select the device you want to disconnect from the Connected Devices list, then do one of the following:
	- <sup>l</sup> Click **Disconnect**. The device will be disconnected from the server and moved to the Discovered Devices list.
	- **.** Drag the device into the **Discovered Devices** list.

### <span id="page-24-1"></span>**Upgrading Camera Firmware**

Camera firmware updates are typically included with the ACC Server update packages. Camera firmware updates are automatically downloaded and installed to the camera.

When the camera firmware is being upgraded, video from that camera cannot be displayed and the System Explorer will display **to** beside the camera name.

When the firmware upgrade is complete, the System Explorer will display again and video from the camera will display.

#### <span id="page-24-2"></span>**Replacing a Device**

**Important:** Only replace a device if it is defective or permanently damaged.

If a device is defective or permanently damaged, you can replace it with a similar device in the ACC system and transfer its recorded video to the new device.

For example, if a fisheye camera malfunctioned, you could install a new fisheye camera in its place. Once you replace the device in the ACC system, the replacement device will automatically sync with the original device's recorded video.

**NOTE:** For regularly scheduled maintenance, do not replace the device in the ACC system. Instead, disconnect the original device and connect a temporary replacement device. For more information, see *[Disconnecting](#page-24-0) a [Device](#page-24-0) from a Server* above and *[Connecting](#page-22-0) a Device to a Server* on page 15.

The replacement device will maintain the following settings:

- <sup>l</sup> Recorded video
- Alarms
- <sup>l</sup> Events
- Bookmarks

You may need to reconfigure the device's image rate and compression settings or update its motion detection area. If the replacement device has self-learning video analytics, reconfigure those settings.

1. Uninstall the original device and install the replacement device.

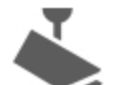

2. In the site Setup tab, click

The Connect/Disconnect Devices… tab is displayed.

3. In the Discovered Devices area or below a connected server, select the replacement device then click **Replace**.

The Replace Device dialog box is displayed.

- 4. Select the disconnected device you want to replace.
- 5. Click **OK**.

The replacement device syncs with the original device's recorded video and settings.

**Always uninstall the original device before replacing it in the ACC system.** If you replace a device in the ACC system but did not disconnect the original device from the network, you may receive a connection error if the original device comes online. If this happens:

- 1. Disconnect both the replacement and original devices from the ACC system.
- 2. Perform a factory reset on each device.
- 3. Connect each device to the ACC system as described in *[Connecting](#page-22-0) a Device to a Server* on page 15.

### <span id="page-25-0"></span>Users and Groups

When users are added to the ACC system, they are assigned to a group that defines their access permissions in a site. Use the Users and Groups dialog box to create and manage users and groups.

#### <span id="page-25-1"></span>**Adding a User**

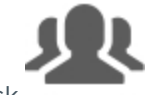

- 1. In the site Setup tab, click
- 2. In the Users tab, click **Add User**.
- 3. When the Add/Edit User dialog box appears, complete the User Information area.
- 4. If you don't want this user to be active yet, select the **Disable user** check box. Disabled users are in the system but cannot access the site.
- 5. In the Login Timeout area, select the **Enable login timeout** check box to set the maximum amount of time the Avigilon Control Center Client software can be idle before the user is automatically logged out of the application.
- 6. Select the **Member Of** tab to assign the user to a group.
	- a. Select the check box beside each access group the user belongs to.

The other columns display the permissions that are included in the selected groups.

b. Return to the **General** tab.

- 7. In the Password area, complete the following fields:
	- **Password:** enter a password for the user.
	- **Confirm Password:** re-enter the password.
	- **Strength:** indicates the strength of the password. The strength is defined by the group the user is assigned to. If the user is a member of more than one group, the user must meet the strongest password requirement.

The password must meet the minimum strength requirements.

- $\bullet$   $\bullet$   $\bullet$  password meets the strength requirements.
- $\bullet$   $\mathsf{X}$  password does not meet the strength requirements, enter a new password.

The password strength is defined by how easy it is for an unauthorized user to guess. If your password does not meet the strength requirements, try entering a series of words that is easy for you to remember but difficult for others to guess.

- <sup>l</sup> **Require password change on next login** select this check box if the user must replace the password after the first login.
- **Password Expiry (Days):** specify the number of days before the password must be changed.
- **Password never expires** select this check box if the password never needs to be changed.
- 8. Click **OK**. The user is added to the site.

#### <span id="page-26-0"></span>**Editing and Deleting a User**

You can edit and delete users as needed.

**NOTE:** Be aware that you cannot edit or delete users that belong to the same ranked group as you or higher. This also means that you cannot edit your own user account unless you are part of an Unranked group.

**Tip:** If a user has access to more than one site, the changes to the user need to be made on each site.

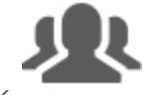

- 1. In the site Setup tab, click
- 2. In the Users tab, select a user then perform one of the following:
	- <sup>l</sup> To edit the user's information, click **Edit User**. For details about the editable options, see *[Adding](#page-25-1) a User* on the [previous](#page-25-1) page.
	- <sup>l</sup> To delete the user, click **Delete User**.

#### <span id="page-26-1"></span>**Corporate Hierarchy**

You can set up a Corporate Hierarchy in the system to reflect your organization's structure.

Groups are given ranks to help define what they have access to. Users cannot see groups of equal or higher rank than the group they belong to. If users belong to multiple groups of different ranks, they will be able to view all ranks below the highest rank they belong to.

#### <span id="page-27-0"></span>*Setting Up a Corporate Hierarchy*

Corporate hierarchy is set up by assigning ranks to different access permission groups. For more information about ranks, see *Ranks* [below](#page-27-1).

You can assign ranks to permission groups through the Users and Groups dialog box. For more information about adding groups, see *Adding [Groups](#page-28-2)* on the next page.

When you see the **Rank** option, you can select an existing rank or create a new one.

- <sup>l</sup> To use an existing rank, select an option from the drop-down list. The default option is *Unranked*.
- To add a rank, click . When you see the Edit Corporate Hierarchy dialog box, complete the following steps:

If you have not yet created a Corporate Hierarchy, a message will appear prompting you to create a new one. Click **Yes**.

The default rank is **Global**. It is the highest rank in the Corporate Hierarchy.

**NOTE:** The Global rank cannot be deleted. It can only be renamed.

- 1. Select **Global** then click **.** A new rank is added.
- 2. To rename the rank, double-click the name and enter a new one in the text field. Click anywhere outside the text field to save the new name.
- 3. Select a rank then click  $\blacksquare$  to add a new rank immediately below the rank you selected.

**NOTE:** Ranks can only be added or deleted. They cannot be moved within the Corporate Hierarchy.

4. To delete a rank, select the rank then click  $\Box$ . All subordinate ranks will also be deleted.

**NOTE:** Make sure there are no members in the rank before you delete it. Members of a deleted rank are automatically assigned the lowest position in the Corporate Hierarchy and may lose required permissions.

5. Click **OK** to save your changes.

Now that you've set up the Corporate Hierarchy, you can assign ranks to permission groups to define what users can access within the system. For more information, see *Users and Groups* on [page 18.](#page-25-0)

#### <span id="page-27-1"></span>*Ranks*

Ranks in the Corporate Hierarchy feature represent the different levels that may exist in your organization. Each rank can have different permissions and be responsible for subordinate ranks.

The default rank is **Global**. It is the highest rank in the Corporate Hierarchy and can configure all ranks that are added below it.

When you add ranks, be aware that users assigned to a rank can only edit other ranks that are subordinate in the Corporate Hierarchy. Any ranks that are above or parallel will not be accessible.

The following image is an example of a Corporate Hierarchy with multiple ranks. **Canada** is the highest, Global rank. **West Coast** and **East Coast** are of equal rank to each other, and one rank below **Canada**. Users belonging to **East Coast** cannot edit ranks below **West Coast** and vice versa.

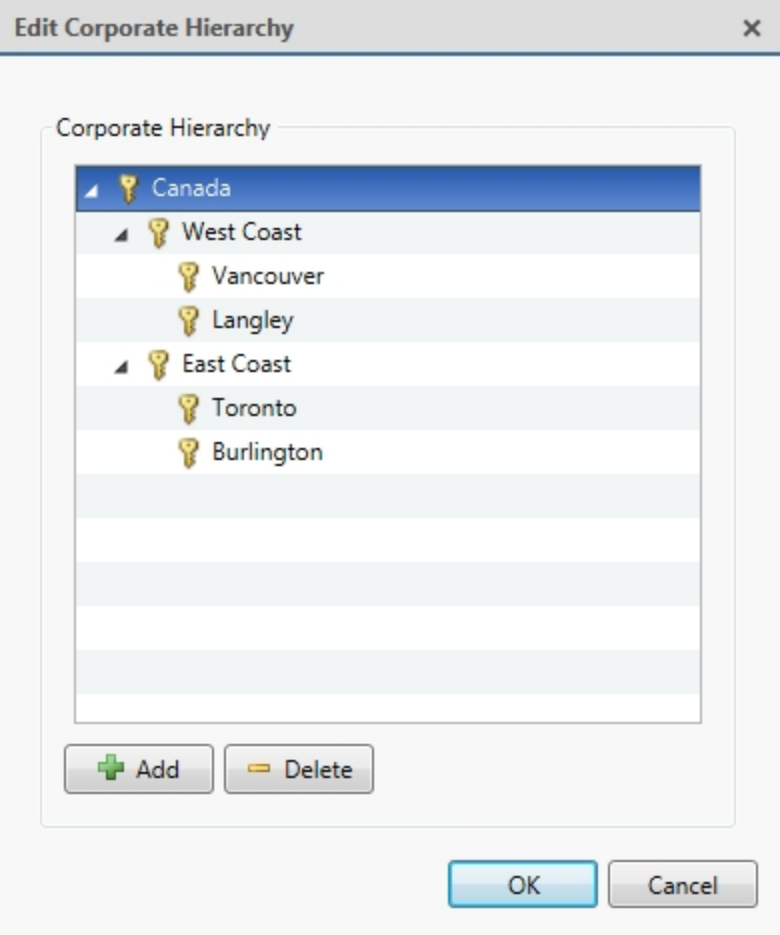

<span id="page-28-0"></span>**Figure 3:** An example Corporate Hierarchy.

#### **Unranked Groups**

The Unranked groups are above the Corporate Hierarchy and cannot be deleted or edited.

Users belonging to Unranked groups are able to create and edit any ranked or Unranked groups and users if they have the **Setup user and group settings** privilege.

<span id="page-28-1"></span>The default groups Administrators, Power Users, Restricted Users, and Standard Users are Unranked.

#### **Deleted Ranks**

If a rank is deleted, groups in this rank are removed from the hierarchy and assigned an orphaned rank. An orphaned rank is the lowest rank possible and is only visible to Unranked and Global users.

Unranked and Global users can reassign group ranks at any time. Members of the orphaned rank have no Setup user and group settings privileges but still retain other privileges, e.g. viewing live video.

Deleting a rank will also delete all the ranks below it in the Corporate Hierarchy. Remotely synchronized users and groups may become inaccessible.

#### <span id="page-28-2"></span>**Adding Groups**

Groups define what features users have access to. Create new groups to change what users can access.

Groups can be given a rank in the Corporate Hierarchy to further define what the members of the group can access.

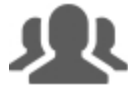

- 1. In the site Setup tab, click
- 2. In the following dialog box, select the Groups tab and click **Add Group**.
- 3. In the pop-up dialog box, select an existing group to use as a template for your new group, then click **OK**.
- 4. In the Edit Group dialog box, complete the following:
	- a. Give the new group a name.
	- b. Select a rank for the group from the **Rank:** drop-down list. To edit or view the entire Corporate Hierarchy, click .
	- c. Move the **Min Password Strength:** slider to define how strong the password used by each user in the group must be.

The password strength is defined by an algorithm that anticipates how easy a password is to guess. There is no defined character minimum, but the stronger the setting, the harder it should be for an unauthorized user to crack the password.

**Tip:** If users are expected to change their passwords frequently, you may want to select a weaker setting to ensure users do not have difficulty choosing new passwords.

- d. Select the required **Group Privileges:** and **Access Rights:** for the group. Clear the check box of any feature or device that you do not want the group to have access to.
- 5. Click **Edit Groups** to enable the Dual Authorization feature.

When you enable Dual Authorization, users in this group cannot review recorded video without permission from a user in the authorizing group.

- a. In the following dialog box, select the groups that can grant authorization to users in this group.
- b. To disable the feature, click the toggle at the top of the dialog box.
- c. Click **OK**.
- 6. Select the Members tab to add users to the group.

If a user is added to the group through the Add/Edit User dialog box, the user is automatically added to the group's Members list.

- a.  $Click \nightharpoonup$ .
- b. Select the users that should be part of this new group. Only users that have been added to the site are displayed.

**Tip:** Enter the name of a user in the **Search…** field to locate specific users.

- c. Click **Add**. The users are added to the Members list.
- 7. Click **OK** to save the new group.

#### <span id="page-29-0"></span>**Editing and Deleting a Group**

You can change the access permissions for a set of users by editing their access group.

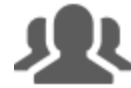

- 1. In the site Setup tab, click
- 2. Select the Groups tab.
- 3. Select a group and do one of the following:
	- **•** To edit the group, click  $\blacksquare$ . For details about the configurable options, see *Adding [Groups](#page-28-2)* on [page 21](#page-28-2).
	- $\bullet$  To delete the group, click  $\Box$ .

**NOTE:** Default groups cannot be deleted.

### <span id="page-30-0"></span>Connecting Your Site to Avigilon Blue

Connect your ACC site to the Avigilon Blue cloud platform to enable health monitoring services provided by your Avigilon partner.

In order to connect your site to Avigilon Blue, you need:

- The ACC Server version 6.10.2 or later.
- The ACC Web Endpoint Service version 6.10.2 or later.
- An Internet connection.
- An Activation Code.

**NOTE:** Your Avigilon partner will provide the Activation Code. This code is only valid for 24 hours. For more information on obtaining an Activation Code, see **[help.avigilon.com/blue](https://help.avigilon.com/blue)**.

1. In the site Setup tab, click .

The Avigilon Blue dialog box is displayed.

- 2. In the **Activation Code:** box, enter the 9-digit Activation Code. Include dashes.
- 3. Click **Connect**.

A success message is displayed and your ACC site is connected to the Avigilon Blue cloud platform.

4. Click **Close**.

You can view the status of your connection on the Site Health page. For more information, see *[Monitoring](#page-16-1) Site Health* on [page 9](#page-16-1).

#### <span id="page-30-1"></span>**Disconnecting Your Site from Avigilon Blue**

If you no longer want your Avigilon partner to provide health monitoring services, you can disconnect your ACC site from the Avigilon Blue cloud platform.

1. In the site Setup tab, click

The Avigilon Blue dialog box is displayed.

- 2. Click **Disconnect** .
- 3. To confirm your decision, click **Yes**. To cancel, click **No**.

A success message is displayed and your ACC site is disconnected from the Avigilon Blue cloud platform.

4. Click **Close**.

You can confirm the status of your connection on the Site Health page. For more information, see *[Monitoring](#page-16-1) Site Health* on [page 9](#page-16-1).

### <span id="page-31-0"></span>External Notifications

You can configure the site to send external notifications in response to specific events. You can set up an SMTP server for the site and choose what events require external notifications.

### <span id="page-31-1"></span>**Setting Up the Email Server**

To send email notifications, the site must be given access to an email server.

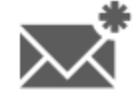

1. In the site Setup tab, click

The External Notifications dialog box is displayed.

- 2. Select the Email Server tab.
- 3. In the Email Server Settings: area, complete the following:
	- a. **Sender Name:** enter a name to represent the site in all email notifications.
	- b. **Sender Email Address:** enter an email address for the site.
	- c. **Subject Line:** enter a subject line for all emails sent from the site. The default subject is *Avigilon Control Center System Event*.
	- d. **SMTP Server:** enter the SMTP server address used by the site.
	- e. **Port:** enter the SMTP port.
	- f. **Timeout (seconds):** enter the maximum amount of time the server will try to send an email before it quits.
- 4. (Optional) If the email server uses encryption, select the **Use secure connection (TLS/SSL)** check box.
- 5. (Optional) If the email account has a username and password, select the **Server requires authentication** check box.
	- **Enter the User Name: and Password:** for the email account.
- 6. Click **OK**.

### <span id="page-32-0"></span>**Configuring Email Notifications**

In the Email Notifications dialog box, you can create email notification groups to specify who will receive email notifications when certain events occur.

Be aware that you cannot send any email notifications until you've set up an email server for the site. For more information, see *Setting Up the Email Server* on the [previous](#page-31-1) page.

**NOTE:** Some features are not available if the server does not have the required license, or if you do not have the required user permissions.

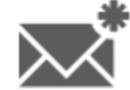

1. In the site Setup tab, click

The External Notifications dialog box is displayed.

- 2. Make sure the Email Notifications tab is selected.
- 3. Click  $\blacksquare$
- 4. Enter an **Email Group Name:**.
- 5. In the **Email Recipients:** area, add all the user, group and individual emails that are part of this email group. Do any of the following:
	- Click  $\mathbf{u}$  to add a site user or access group. In the dialog box, select all the required users and groups then click **OK**.
	- **click is a** to add individual emails. In the dialog box, enter the email address then click **OK**.

**Tip:** Make sure the site users in the Email Recipients: list have a valid email in their user account.

- 6. Click  $\Box$  to send a test email to everyone on the Email Recipients: list.
- 7. In the **Email Trigger:** area, select all the events that will trigger an email for this email group. Click the blue underlined text to define the event requirements.
- 8. To attach a snapshot of the email notification event, select the **Attach images from device(s) linked to the event** check box.

**NOTE:** This option is disabled if *Motion Detect* is not selected because there are no images associated with system events, digital inputs, or POS transaction exceptions.

- 9. In the **Email Schedule:** area, select a schedule for the email notification. For more information, see *[Scheduling](#page-40-0) Site Events* on page 33.
- 10. To limit the number of emails sent, enter the minimum amount of time between each email in the **Send email at most every:** field.
- 11. Click **OK**.

<span id="page-32-1"></span>The new email notification is saved and added to the Email Groups: list.

#### **Editing and Deleting an Email Notification**

You can edit or delete email notifications as needed.

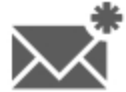

1. In the site Setup tab, click

The External Notifications dialog box is displayed.

- 2. In the Email Notifications tab, do one of the following:
	- <sup>l</sup> To edit an email notification, select the notification from the **Email Groups:** list then make the required changes. For more information about the editable options, see *[Configuring](#page-32-0) Email [Notifications](#page-32-0)* on the previous page.
	- $\bullet$  To delete an email notification, select the notification from the **Email Groups:** list then click  $\blacksquare$ .

### <span id="page-33-0"></span>Alarms

Use the Alarms dialog box to create and manage alarms. Once an alarm has been created, you can monitor alarm events on your mobile device. Alarm events can be viewed from the ACC Mobile 3 Preview app.

The ACC Mobile 3 Preview app is available for free on the App Store and Google Play™ store. The app allows you to acknowledge, assign and purge alarms from your mobile device. For more information, see the *ACC Mobile User Guide*.

#### <span id="page-33-1"></span>**Adding a New Alarm**

Alarms need to be added to the site before they can be monitored.

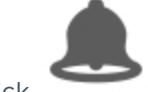

1. In the site Setup tab, click

The Alarms dialog box is displayed.

2. Click  $\blacksquare$ 

The Add Alarm wizard is displayed.

3. On the Select Alarm Trigger Source page, select an **Alarm Trigger Source:** then choose the trigger requirements for this alarm. Click  $\blacksquare$  to continue.

The alarm trigger options are:

- **Motion Detection** the alarm is triggered when movement is detected in the selected camera's field of view.
- **Video Analytics Event** the alarm is triggered when a video analytics event is detected in the selected camera's field of view.

**NOTE:** You must select a video analytics camera or appliance camera channel to use this alarm trigger.

- **Digital Input Activation** the alarm is triggered when the selected digital input is activated.
- **Device Error** the alarm is triggered when an error occurs in the selected camera.
- **System Error** the alarm is triggered when a system error occurs. For a list of system errors, see *Alarm Trigger Source [Descriptions](#page-118-0)* on page 111.
- **External Software Event** the alarm is triggered by an event generated by a third-party integration software.
- 4. On the following Select Linked Devices page, select the cameras that will record the alarm event then complete the following:
	- a. Set the **Pre-Alarm Record Time:** and the **Recording Duration:**.
	- b. Click  $\overrightarrow{b}$  to continue.
- 5. On the Select Alarm Recipients page, select the groups and users that need to be notified of this alarm. You can create an escalation workflow to determine who is notified next if the alarm is not acknowledged.
	- a. Click  $\mathbf{F}$  to add the users or groups that will be notified of this alarm. By default, the list is empty and you must add at least one user to continue.
	- b. In the following dialog box, select all the required users ( $\Phi$ ) and groups ( $\Omega$ ). Use the search bar at the top of the window to quickly find specific users and groups.
	- c. Click **Add**.
	- d. Assign each user a **Wait Time**. The Wait Time determines when the user or group will be notified of the alarm.

If a user is assigned a Wait Time of 0h 0m, the user will be notified immediately after the alarm occurs. If the next user is assigned a Wait Time of 1h 0m, that user is not notified until one hour after the alarm occurs but only if the alarm remains active. If the first user acknowledges the alarm within one hour, the second user is never notified of the alarm.

In the Alarms tab, only users who are notified will see the live alarm trigger. All potential alarm recipients will see the alarm once it has been acknowledged.

- 6. Click  $\bullet$  to continue.
- 7. (Optional) On the Select Alarm Acknowledgment Action page, set the actions that must occur when an alarm is acknowledged then click  $\blacksquare$  to continue.
	- <sup>l</sup> If the user must add comments about the alarm, select the **Require a comment when acknowledging alarm** check box.
	- <sup>l</sup> If a digital output must be activated when the alarm is acknowledged, select the **Activate selected digital output(s) on alarm acknowledgment** check box. Then, select the digital outputs that must be activated.
	- <sup>l</sup> If the digital output should only be activated when confirmed by a user, select the **Require user confirmation before activating digital output(s)** check box.
- 8. On the Select Alarm Properties page, complete the following:
	- a. Enter a name for the alarm.
	- b. Select a **Priority:** for the alarm. **1** is the highest alarm priority.
	- c. Select a **Schedule:** for the alarm. For more information, see *[Scheduling](#page-40-0) Site Events* on page 33.
	- d. Make sure the **Enable alarm** check box is selected to set the alarm.
- 9. Click  $\bullet$  to save the new alarm.

#### <span id="page-35-0"></span>**Editing and Deleting Alarms**

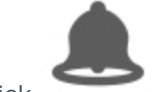

1. In the site Setup tab, click

The Alarms dialog box is displayed.

- 2. Select an alarm then do one of the following:
	- $\bullet$  To edit the alarm, click  $\blacksquare$ .

Go through the Add Alarm wizard and make the required changes on each page. On the last page,  $click \times$  to save your changes.

For details about the editable options, see *Adding a New Alarm* on [page 26](#page-33-1).

 $\bullet$  To delete the alarm, click  $\Box$ .

### <span id="page-35-1"></span>Licensing the Site

The License Management dialog box gives you access to all the licenses in a site.

You can activate licenses to begin using your ACC system for normal operations, or activate new licensed features in your working ACC system.

If you ever need to perform a server hardware upgrade, you will need to deactivate your ACC Server license then activate the license again on the new server.

<span id="page-35-2"></span>For more information about any of the licensing features, see the following procedures.

#### **Activating a License**

You can activate a license for a new ACC system, or activate new licensed features for an operating ACC system. Once activated, you can immediately use the new licensed features.

1. At the top-left corner of the application window, click  $\blacksquare$  to open the New Task menu then click  $\blacksquare$ .

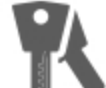

- 2. In the site Setup tab, click
- 3. In the License Management dialog box, click **Add License…**.
- 4. In the following dialog box, select one of the following tabs:
	- **.** If you have internet access, select the **Automatic** tab.

To complete activating the license through this tab, see *[Automatic](#page-36-1) Licensing* on the next page.

**.** If you do not have internet access, select the **Manual** tab.

To complete activating the license through this tab, see *Manual [Licensing](#page-37-0)* on page 30.

When you are prompted to enter the product key, be aware of the following:
- $\bullet$  A check mark will appear if the product key is valid.
- **.** If you have multiple product keys, click **Add Key** and enter the next product key.

If you have multiple product keys listed in a text file, you can copy and paste them into the product key field. If invalid product keys are pasted, the number of invalid product keys are displayed. To view the invalid product keys, click **Copy To Clipboard** and paste the product keys into a text file.

**Tip:** You can also copy and paste the product keys into a text file to save a copy for future reference.

- <sup>l</sup> If you need to remove the last product key, click **Remove Last Key**.
- **.** To clear all the product keys, click **Clear**.

## **Deactivating a License**

You can deactivate individual licenses and activate them on a different site. For example if you are upgrading your server hardware, you can deactivate the license on the older server then activate the same license on the new server.

**NOTE:** There is a limit to the number of times a license can be deactivated. If you encounter an error while activating a previously deactivated license, this may be the issue. Contact Avigilon Technical Support for help.

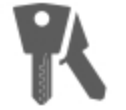

- 1. In the site Setup tab, click
- 2. In the License Management dialog box, select the license you want to deactivate.

You can select multiple licenses to deactivate them at the same time.

- 3. Click **Remove License…**.
- 4. In the following dialog box, save a copy of the product keys.
	- a. Click **Copy to Clipboard**.
	- b. Paste the product keys in to a text file.
	- c. Save the text file.
- 5. Select one of the following tabs:
	- **.** If you have internet access, select the **Automatic** tab.

To complete deactivating the license through this tab, see *[Automatic](#page-36-0) Licensing* below.

**.** If you do not have internet access, select the **Manual** tab.

To complete deactivating the license through this tab, see *Manual [Licensing](#page-37-0)* on the next page.

Once a license has been deactivated, you can activate the license on a new site. For more information, see *[Activating](#page-35-0) a License* on the previous page.

#### <span id="page-36-0"></span>**Automatic Licensing**

**NOTE:** You must have internet access to use this method.

- 1. Open the License Management dialog box then initiate the licensing task that you want to perform.
- 2. At the top of the following dialog box, select the **Automatic** tab.
- 3. If you are activating a license, you will be prompted to enter a license key or select the preferred demo license edition.
- 4. Click the button that will immediately apply your license changes.

## <span id="page-37-0"></span>**Manual Licensing**

- 1. Open the License Management dialog box then initiate the licensing task that you want to perform.
- 2. At the top of the following dialog box, select the **Manual** tab.
- 3. If you are activating a license, you will be prompted to enter a license key or select the preferred demo license edition.
- 4. Click **Save File…** .
- 5. From the Save As window, choose where you want to save the . key file that is generated by the system. You can rename the file as required.
- 6. Click **Save**.
- 7. Copy the . key file to a computer with internet access.
- 8. Open a web browser and go to **[http://activate.avigilon.com](http://activate.avigilon.com/)**.

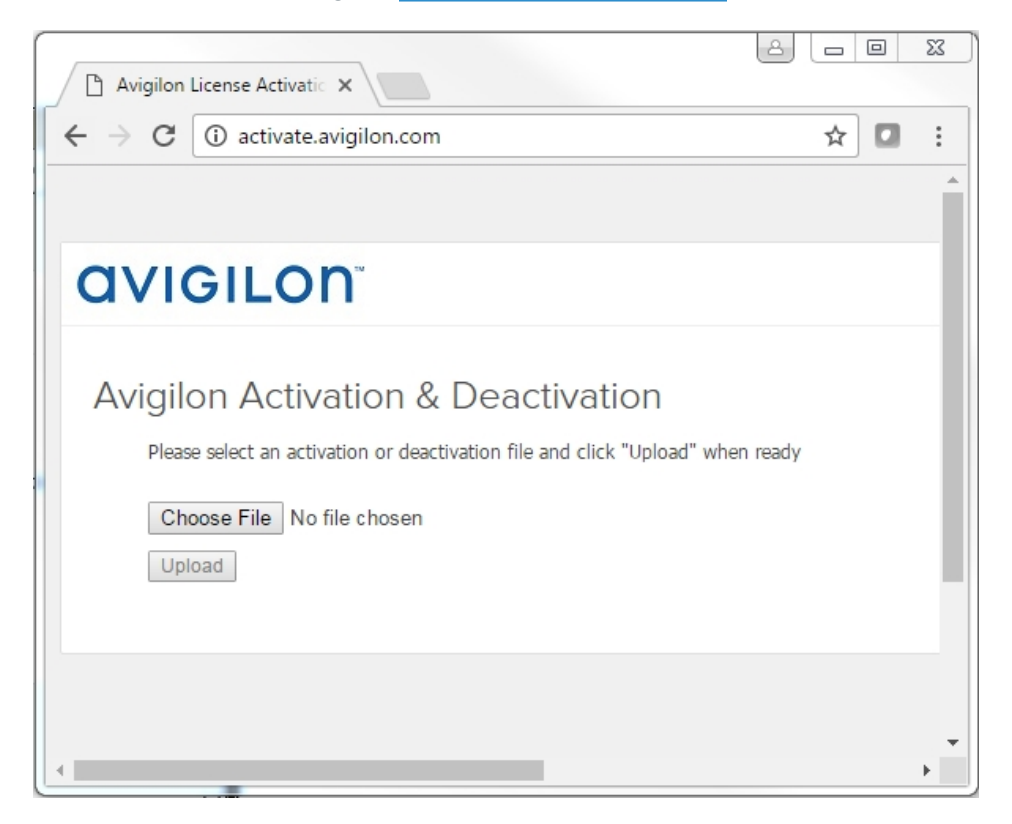

**Figure 4:** The Avigilon License Activation web page

9. Browse to the location of the .key file then click **Upload**.

The generated license file (,  $1/c$ ) should download automatically. If it does not, allow the download to occur when you are prompted.

- 10. Copy the downloaded .lic file to a location that would be accessible to the ACC Client software.
- 11. Complete the product registration page to receive product updates from Avigilon, then click **Register**.

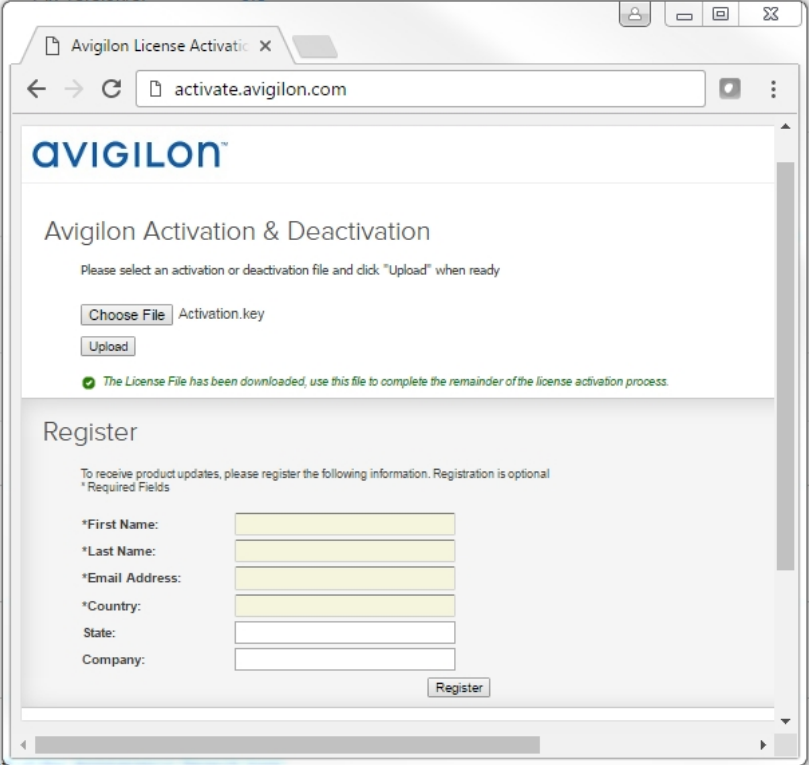

**Figure 5:** The product registration web page

12. If you are deactivating a license, you can now activate the deactivated license on a different site. For more information, see *[Activating](#page-35-0) a License* on page 28.

Otherwise, complete the remaining steps.

- 13. Return to the ACC Client and click **Apply…**.
- 14. Locate the downloaded .lic file and click **Open**.
- 15. When the Confirm Licenses dialog box is displayed, click **OK**.

# Backing Up System Settings

You can back up site and server configuration settings so that they can be restored after an unexpected system failure or used on a different site.

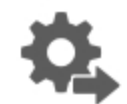

- 1. In the site Setup tab, click
- 2. In the following dialog box, select the server that you want to back up. The site settings are automatically included in the backup file.
- 3. If you want to encrypt the backup file, select the **Encrypt the backup file.** check box then enter a password.

The password is required when the backup file is used to restore the system settings. Be aware that if you lose the encryption password, the file can no longer be used.

**NOTE:** It is highly recommended that you enable the encryption option because the settings file may contain sensitive system information.

- 4. Click **OK**.
- 5. In the Save As dialog box, name and save the file.

The backup file is saved in Avigilon Settings File (. avs) format.

**NOTE:** Backup files can only be restored to servers that are running the same or more recent version of the Avigilon Control Center Server software.

## Restoring System Settings

**NOTE:** You cannot restore settings from a 5.2.2 or earlier server through this version of the Avigilon Control Center Client software.

If you have a backup Avigilon Settings File (. avs), you can restore the settings as needed. You would typically restore settings after a server has been replaced in the site, or when setting up several independent sites that require similar settings.

**NOTE:** Make sure the new site is licensed to run the same features as the server that generated the backup file. If not, you will lose access to features that were included in the backup file but are not supported by the new site.

Be aware that when you restore server settings, all existing settings are overwritten by the restored settings. When you restore site settings, the restored settings are merged with any existing settings.

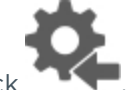

- 1. In the site Setup tab, click
- 2. In the following dialog box, find and select the . avs file that you want to restore.
- 3. If the backup file is encrypted, enter the required password in the following dialog box. You will not be asked to provide a password if the file is not encrypted.
- 4. Select the settings you want to restore.

By default, the system will select the recommended option for you.

<sup>l</sup> **Restore site and server settings** — select this option to restore all settings in the site and the selected server.

**NOTE:** If the server is part of a multi-server site, do not select this option because the site settings are maintained by the other connected servers.

- **Restore server settings** select this option to restore all settings to the selected server.
- **Use custom settings** click **Choose Settings** to specify the settings that you want to restore.

Be careful when selecting the custom settings because some settings have dependencies that may cause unexpected issues if they are not supported by the server.

5. Select the server that you want to restore the settings to.

It is recommended that you only select servers in the Recommended Servers list. Servers in this list do not have any existing device connections. Restoring settings to a server that is not in this list may overwrite existing device connection details or cause the system to exceed its license and processing limits.

6. Click **OK**.

If you restored the site settings, the settings are merged:

- Unique settings are added to the site.
- If the settings are identical, only the current site version is kept.
- If an import setting and a site setting have the same name but are configured differently, the import setting is added to the site and renamed in this format: <setting *name>* (Import), like Email1 (Import).
- The two site Views are combined.
	- The import settings take precedence.

For example, a map from the import file is already used in the site. Currently, the map is stored at the top of the site View. But in the import file, the map is kept at the bottom. After the import settings are merged with the current site settings, the map is moved to the bottom.

- Unorganized elements from the import file are listed at the bottom of the site View.
- User permission groups are merged.
	- If groups have the same name, the import settings are used and the users from both the import file and the current site are added to the group.
	- If the site supports new permissions not available in the import file, the new permissions are disabled by default for the imported group.
	- Default group settings (i.e. Administrators, Power Users, Restricted Users, Standard Users) will use the default site settings for permissions not available in the import file.
	- Groups added from the import file automatically gain access to all the new devices that were added since the settings were exported.
- Users with the same name will use the import settings, including passwords.

# Scheduling Site Events

Site events are actions that can affect the entire site, like email notifications. When you configure a site event, you are given the option to assign a schedule to the event. Schedules control when events can occur — at specific times during a day, or only on specific days.

When you see the **Schedule** option while configuring an event, you can select an existing schedule or create a new schedule.

- <sup>l</sup> To use a preconfigured schedule, select an option from the drop-down list. The default option is *Always*, which allows the event to run constantly.
- To change a schedule, select the schedule then click  $\blacktriangleright$   $\blacktriangleright$  .
- **ID** To delete a schedule, select the schedule then click  $\bullet$  >  $\bullet$  . In the following confirmation dialog box, click **OK**.
- To create a schedule, click  $\bullet$  then select  $\bullet$ . When the Edit... dialog box is displayed, complete the following steps:
	- 1. Give the new schedule a name.
	- 2. Give the first recurrence a name.

You can add multiple recurrences to create a detailed schedule. For example, you could create one recurrence to cover every weekend, plus extra recurrences to cover public holidays.

- $\bullet$  To add extra recurrences, click  $\blacksquare$ .
- $\bullet$  To delete a recurrence, select the recurrence then click  $\Box$ .
- 3. For each recurrence, define the duration by entering a **Start:** and **End:** time.

Be aware that if you enter an End: time that is earlier than the Start: time, the event will span two days. For example, if the schedule is set to start at 12:00 pm and end at 11:59 am, the event is automatically enabled from 12:00 pm on day 1 and will end at 11:59 am on day 2.

- 4. In the **Start Date:** field, enter when the recurrence should begin.
- 5. In the Recurrence pattern area, select the frequency of the recurrence.

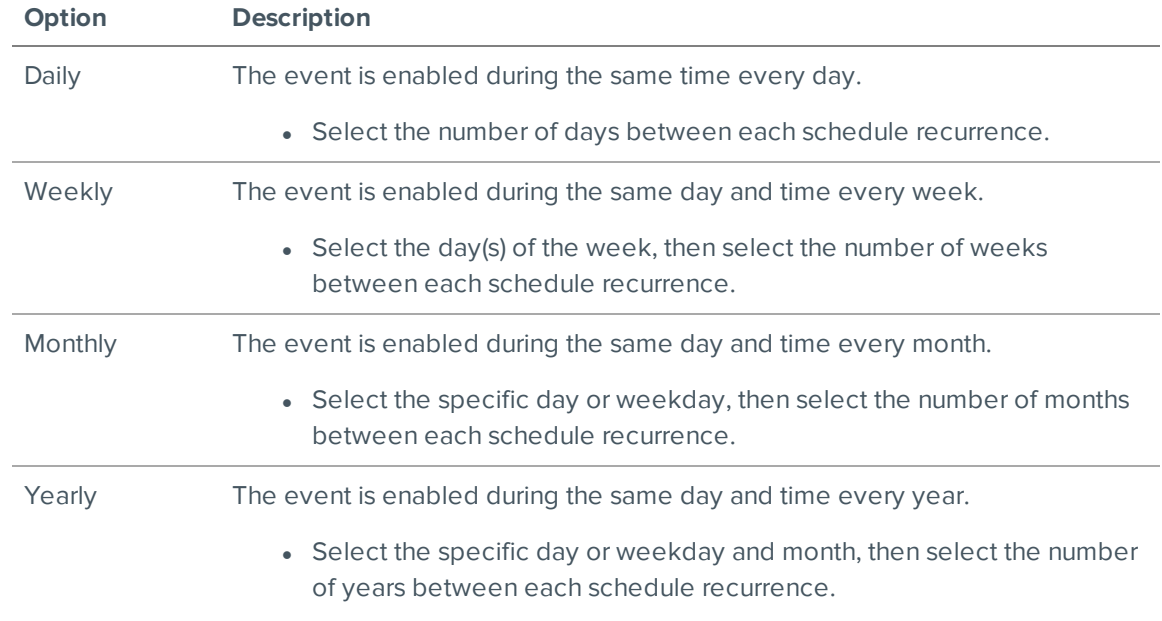

- 6. Add and complete any other recurrences that need to be part of the schedule.
- 7. Click **OK** to save the new schedule.

# **Server Settings**

Server settings are related to video recording on each server in the system. This includes configuring the recording schedule, data aging, and bandwidth usage.

**NOTE:** Some features are not available if the server does not have the required license, or if you do not have the required user permissions.

# Naming a Server

Give the server a meaningful name so that it can be easily identified in the System Explorer. Otherwise, the server uses the name that is assigned by Windows.

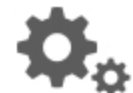

- 1. In the server Setup tab, click
- 2. In the following dialog box, enter a name for the server.
- 3. Click **OK**.

# Recording Schedule

The ACC system uses a recording schedule to set when each connected camera should be recording video. By default, the server is set to record motion and configured events when they occur.

Once the recording schedule is set, video is recorded automatically.

#### **Adding and Editing a Recording Schedule Template**

The recording schedule is set by using templates that tell cameras when and what to record. For example, you can create one recording schedule template for weekdays and another for weekends.

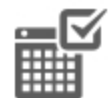

- 1. In the server Setup tab, click . The Recording Schedule dialog box is displayed.
- 2. Click **Add Template** below the Templates: list.
- 3. Enter a name for the **New Template**.
- 4. Click the **Set Area** button, then click or drag the cursor across the **Recording Mode:** timeline to set the types of events that the cameras will record throughout the day. Individual rectangles on the Recording Mode: timeline are colored when they have been selected.

The **Recording Mode:** options include:

- **Continuous** record video constantly.
- **Motion** only record video when motion is detected.
- 5. To disable recording in parts of the template, click the **Clear Area** button, then click or drag the cursor across the timeline to remove the set recording areas.
- 6. If cameras are *not* recording in Continuous mode all day, you can set cameras to record reference images between events in the recording schedule.
	- <sup>l</sup> Select the **Record a reference image every:** check box, then set the time between each reference image.

#### *Editing and Deleting a Template*

- 1. In the Setup tab, select the server you want to edit then click
- 2. In the Recording Schedule dialog box, select a template from the Templates: pane and do one of the following:
	- To edit a template, modify the schedule.
	- **.** To rename a template, click **Rename Template** and enter a new name.
	- <sup>l</sup> To delete a template, click **Delete Template**.
- 3. Click **OK** to save your changes.

#### **Setting Up a Weekly Recording Schedule**

You can set up a weekly recording schedule by applying templates to cameras for each day of the week.

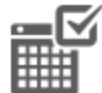

1. In the server Setup tab, click . The Recording Schedule dialog box is displayed.

- 2. Select a template from the Templates: list.
- 3. In the Default Week area, click the days of the week this template applies to for each camera.

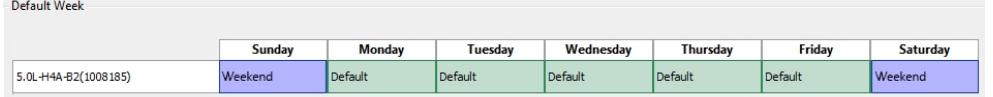

**Figure 6:** The Recording Schedule dialog box: Default Week

4. Click **OK**.

# Recording and Bandwidth

While the Recording Schedule dialog box sets when and what cameras record, the Recording and Bandwidth dialog box sets how long recorded video is stored.

In the Recording and Bandwidth dialog box, you can change the data aging settings and set the maximum record time for each connected camera. The amount of data aging that is available depends on the camera that is connected to the system.

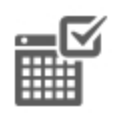

- For JPEG2000 or JPEG compression cameras, data aging is available at three rates:
	- **High Bandwidth** keeps recordings at their original quality.
	- **Half Image Rate** discards half of the recorded data to make room for new recordings.
	- <sup>l</sup> **Quarter Image Rate** keeps 1/4 of the original recorded data so that you can still see older video.
- For H.264 cameras that support data aging, data aging is available at two rates:
	- **High Bandwidth** keeps the original high quality video and the secondary stream of low resolution video.
	- **Low Bandwidth** only keeps the secondary stream of low resolution video.

**NOTE:** The data aging can only occur when the secondary stream is enabled.

<sup>l</sup> For H.264 cameras that *do not* support data aging, only the **High Bandwidth** video is kept.

By default, the system is set to keep recorded video for the maximum amount of time based on the available storage.

At the bottom of the Recording and Bandwidth dialog is the following statement:

## *Total record time estimate is based on constant recording*

The retention time is determined by the **Max. Record Time** setting and the average camera data rate. Since the system can only provide an estimate of the data rate for the full retention period, the actual retention time may exceed the Max. Record Time setting by 5 minutes.

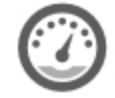

1. In the server Setup tab, click

The Recording and Bandwidth dialog box is displayed.

The Data Aging column shows an estimate of the recording time that is available at each image rate, given the amount of space on the recording device.

- 2. In the Data Aging column, move the sliders to adjust the amount of time video is stored at each image rate.
	- To change the data aging settings for all linked cameras, move the slider for one linked camera and all linked cameras will be updated.
	- To change the data aging setting for one camera, break the camera's link to other cameras by clicking the **s**icon to the left of its name, then make your changes.
- 3. In the **Max. Record Time** column, manually enter a maximum record time or select one of the options from the drop-down list for each camera.

**NOTE:** If the time estimated in the Total Record Time column is significantly shorter than what is set in the Max. Record Time column, the camera's actual recording time will be closer to the Total Record Time estimate.

4. Click **OK**.

**NOTE:** If you are setting up data aging to work with the Storage Management Continuous Archive feature, keep note of the lowest data aging setting. To work together, the value of the data aging setting must be greater than the value configured for the Archive video older than: parameter on the Storage Management dialog box. This ensures that archiving starts before data is deleted on the local ACC Server.

# Enabling Server-Based Analytics

Server analytics is an ACC ES Analytics Appliance feature that allows video analytics to be performed for cameras without self-learning video analytics capabilities.

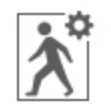

- 1. In the server Setup tab, click
- 2. In the following dialog box, a list of connected cameras are displayed.

Only cameras without video analytics capabilities are displayed.

If you do not have access rights for a camera, it will not be shown in this list.

3. To enable video analytics, select the check box beside the connected camera.

The Total Analytic Load bar displays the appliance's video analytics capacity. The percentage is based on the enabled camera's current Compression and Image Rate settings.

4. Click **OK**.

Your settings are now saved.

Video analytic events can now be set up for the enabled cameras from the camera's Setup tab.

# **Device Settings**

Device settings are used to adjust video quality and set up devices that can be connected to cameras and video analytics appliances. These settings include adjusting camera display quality, video compression and image rate.

**NOTE:** Some features are not available if the server does not have the required license, or if you do not have the required user permissions.

**NOTE:** The dialog box may appear differently depending on the device. Options that are not supported by the device will not be available.

## General

Use the device General dialog box to set a device's identity, select the analytics mode, and configure device PTZ settings. You can also reboot the device through the General dialog box.

## **Setting a Device's Identity**

In a device's General dialog box, you can give the device a name, describe the device's location and give the device a logical ID. The logical ID is needed to control the device through keyboard and joystick commands.

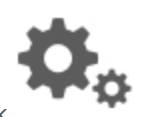

1. In the device Setup tab, click

The General dialog box is displayed.

**NOTE:** The dialog box may appear differently depending on the device. Options that are not supported by the device will not be available.

- 2. In the **Device Name:** field, give the device a meaningful name to help you identify it. By default, the device model number is used as the device's name.
- 3. In the **Device Location:** field, describe the device's location.
- 4. In the **Logical ID:** field, enter a unique number to allow the Client software and integrations to identify this device. By default, the device's Logical ID: is not set and must be manually added.

**Tip:** If **Display LogicalIDs** is enabled in Client Settings, the device's Logical ID will appear beside the device's name in the System Explorer.

- 5. (Cameras only) To disable the LEDs on a device, select the **Disable device status LEDs**. This may be required if the device is installed in a covert location.
- 6. Click **OK**.

## **Analytics Mode**

If you have a self-learning video analytics device, you can select which analytic mode you want to enable.

The **Classified Object** mode detects and classifies objects such as a person or a vehicle. You can set up rules and alarms based on this detection.

The **Unusual Motion** mode detects motion and compares the speed, direction, and location of movement with what is typical for a scene. It displays anomalies and lets users view activity that would not otherwise be seen using traditional pixel-based motion detection.

To use Unusual Motion mode, you need:

- A camera with Unusual Motion Detection video analytics.
- The ACC Client software version 6.8 or later.
- The ACC Server software version 6.8 or later.

#### *Enabling an Analytics Mode*

Enable Classified Object or Unusual Motion mode for a video analytics device.

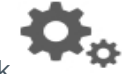

1. In the device Setup tab, click

The General dialog box is displayed.

- 2. In the Video Analytics Mode: drop-down list, select one of the following:
	- <sup>l</sup> To enable Classified Object Detection, click **Classified Object**.
	- <sup>l</sup> To enable Unusual Motion Detection, click **Unusual Motion**.

3. Click **OK**.

The analytics mode is enabled.

## **Configuring PTZ**

**NOTE:** The dialog box may appear differently depending on the device. Options that are not supported by the device will not be available.

Use the camera General dialog box to enable and configure the motorized pan, tilt, zoom (PTZ) devices that may be connected to Avigilon cameras. PTZ devices are connected to Avigilon cameras through the RS-485 inputs.

Third-party PTZ camera controls cannot be configured through the Avigilon Control Center software.

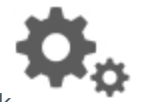

1. In the camera Setup tab, click

The General dialog box is displayed.

2. In the PTZ area, select the **Enable PTZ controls** check box.

**NOTE:** If the features described in the following steps are not displayed, the camera only has a motorized zoom and focus lens. You will be able to control the zoom and focus settings through the PTZ Controls pane but other PTZ controls will not be available.

- 3. In the **Protocol:** drop-down list, select the appropriate PTZ protocol. The available protocols include:
	- AD Sensormatic
	- . AXSYS
	- AXSYS DCU
	- **·** Ernitec ERNA
	- Honeywell Diamond
	- **Kalatel ASCII**
	- Pelco D
	- $\cdot$  Pelco P
	- TEB Ligne
	- Videotec MACRO
	- Videotec Legacy
	- Vicon extended
	- Vicon normal
	- <sup>l</sup> JVC JCBP
- 4. Enter the **Dip Switch Address:**, **Baud Rate:**, and **Parity:** for the PTZ device.
- 5. Click **OK**.

Once PTZ has been configured, you can use the camera's PTZ Controls while you watch the camera's live video stream. For more information, see *[Controlling](#page-87-0) PTZ Cameras* on page 80.

## **Changing the Camera Operating Priority**

**NOTE:** The dialog box may appear differently depending on the device. Options that are not supported by the device will not be available.

Depending on the scene, you may want the camera to maintain a specific frame rate rather than use all the available features. Or the reverse.

Choose what the camera should prioritize during normal operations.

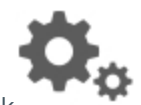

1. In the device Setup tab, click

The General dialog box is displayed.

- 2. From the **Mode:** drop-down list, select one of the following:
	- **High Framerate** the camera will hold the preferred image rate as the priority.

The camera will stream at the configured image rate even if it is unable to use other features supported by the camera. Depending on the camera model, disabled features may include selflearning video analytics, WDR and edge storage.

**Full Feature** — the camera will maintain the function of all supported features as the priority.

The camera will dedicate more processing power towards maintaining the function of its key features, and use an optimized image rate. Depending on the camera feature, the image rate may be capped down to less than half the configured image rate.

3. Click **OK**.

#### **Rebooting a Device**

You can restart all Avigilon devices through the device's General dialog box. This feature is not available for third party devices.

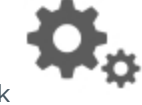

1. In the device Setup tab, click

The General dialog box is displayed.

2. Click **Reboot Device…**.

The device will disconnect from the Avigilon Control Center system and shut down. When the device starts up again, the device should automatically reconnect with the server it was previously connected to.

#### **Network**

Use the device Network dialog box to change how a device connects to the server network.

**NOTE:** Some features are not available if the server does not have the required license, or if you do not have the required user permissions.

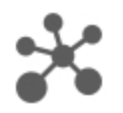

1. In the device Setup tab, click

The Network dialog box is displayed.

- 2. Select how the device obtains an IP address:
	- <sup>l</sup> **Obtain an IP address automatically:** select this option for the device to connect to the network through an automatically assigned IP address.

The device will attempt to obtain an address from a DHCP server. If this fails, the device will obtain an address through Zero Configuration Networking (Zeroconf) and select an address in the 169.254.0.0/16 subnet.

**Use the following IP address:** select this option to manually assign a static IP address to the device.

Enter the **IP Address:**, **Subnet Mask:**, and **Gateway:** you want the device to use.

- 3. Select the **Control Port:** for connecting to the device. This port is also used for manually discovering the device on the network.
- 4. Click **OK**.
- 5. (Rialto Video analytics appliance only) When prompted, allow the system to restart the device.

# Image and Display

Use the Image and Display dialog box to control a camera's display settings for live and recorded video.

An image histogram is provided at the bottom of the window to help you configure your settings.

**NOTE:** The dialog box may appear differently depending on the device. Options that are not supported by the device will not be available.

#### **Changing Image and Display Settings**

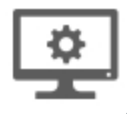

1. In the camera Setup tab, click

The Image and Display dialog box is displayed.

**NOTE:** The dialog box may appear differently depending on the device. Options that are not supported by the device will not be available.

- 2. Use the focus controls to focus the camera. For more information, see *[Zooming](#page-51-0) and Focusing the Camera Lens* on [page 44](#page-51-0).
- 3. Click to toggle the Auto Contrast Adjustment.

This setting changes the contrast of the video displayed in this dialog box. It does not affect recorded video or video displayed in other views. By default, Auto Contrast Adjustment is off.

- 4. If the camera supports day/night control, select one of the following options from the **Day/Night Mode:** drop-down list:
	- **Automatic** allow the camera to control the infrared cut filter based on the amount of light in the scene.

If available, move the **Day/Night Threshold:** slider to set the exposure value (EV) when the camera changes from day to night mode.

- **Day Mode** the camera will only stream in color and the IR cut filter is disabled.
- **Night Mode** the camera will only stream in monochrome and the IR cut filter is enabled.
- 5. Adjust the camera's image settings to best capture the scene. A preview of your changes are displayed in the image panel and the histogram.

**Tip:** Use the **Maximum Exposure:**, **Maximum Gain:**, and **Priority:** options to control low light behavior.

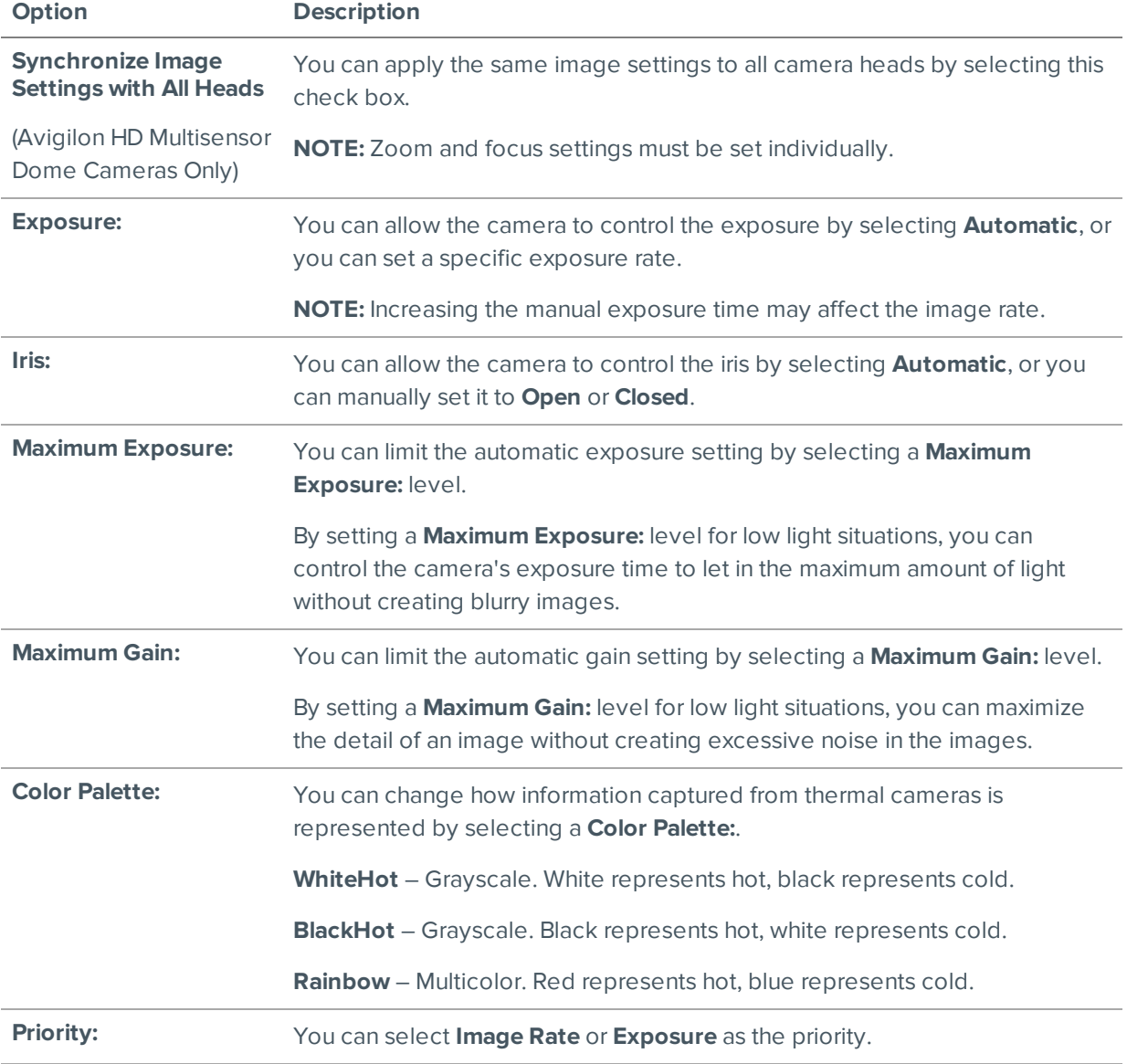

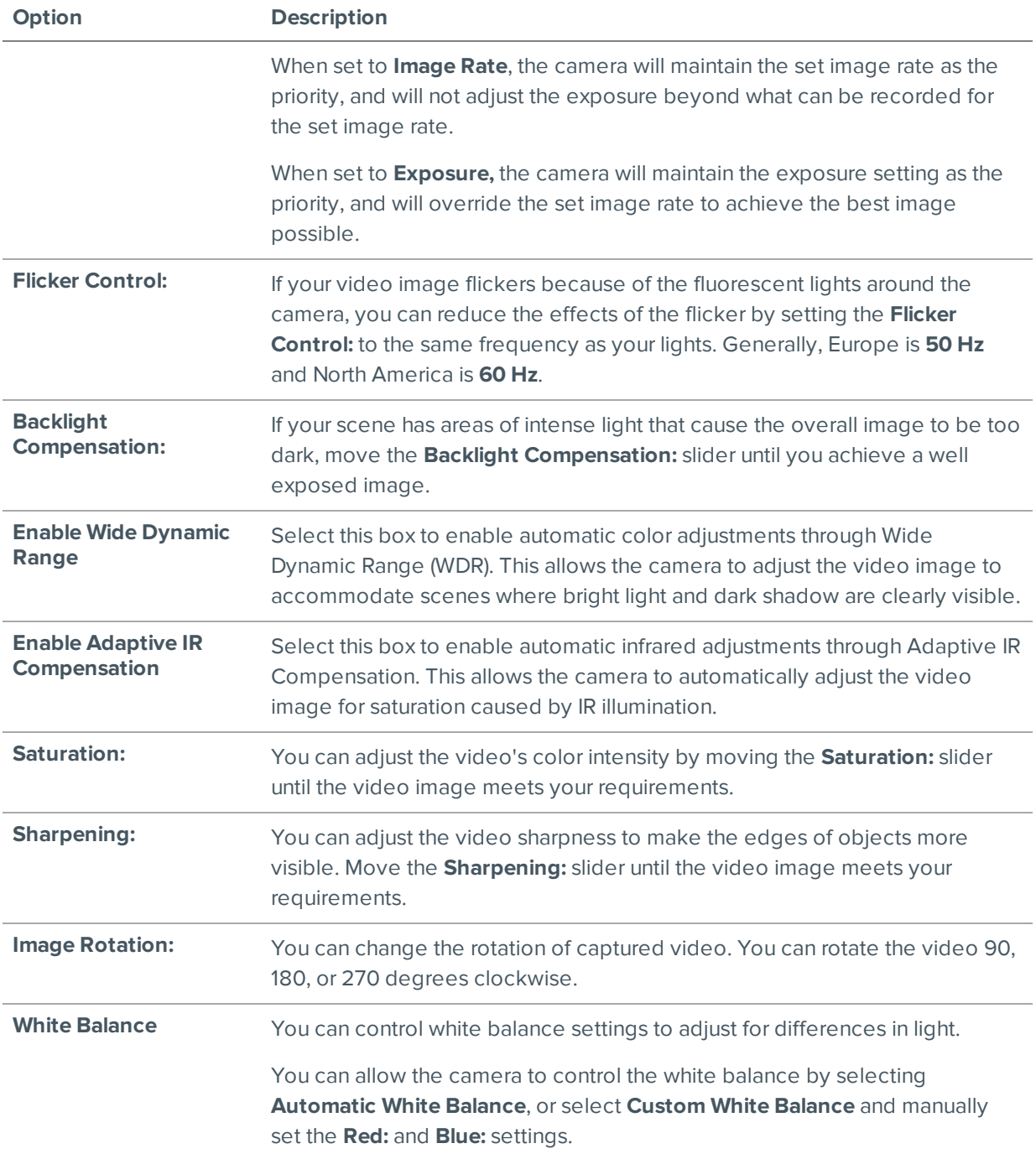

Click **Apply to Devices…** to apply the same settings to other cameras of the same model.

6. Click **OK**.

## <span id="page-51-0"></span>**Zooming and Focusing the Camera Lens**

If the camera has remote zoom and focus capabilities, you can control the camera's zoom and focus through the Image and Display dialog box.

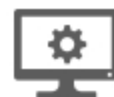

1. In the camera Setup tab, click

The Image and Display dialog box is displayed.

- 2. If the camera has a built-in auto-focus feature, you can choose one of the following:
	- **Continuous Focus** the camera will automatically focus itself whenever the scene changes. Skip the following steps.
	- <sup>l</sup> **Manual Focus** you can manually focus the camera through the **Focus:** buttons. Once the focus is manually set, it will not change.
- 3. While you watch the preview in the image panel, complete the following steps to zoom and focus the camera:
	- a. Use the **Zoom:** buttons to zoom in to the distance you want to focus.
- 4. In the **Iris:** drop-down list, select **Open**. When the iris is fully open, the camera's depth of field is the shortest.
- 5. Use the **Focus:** buttons until the image becomes clear.

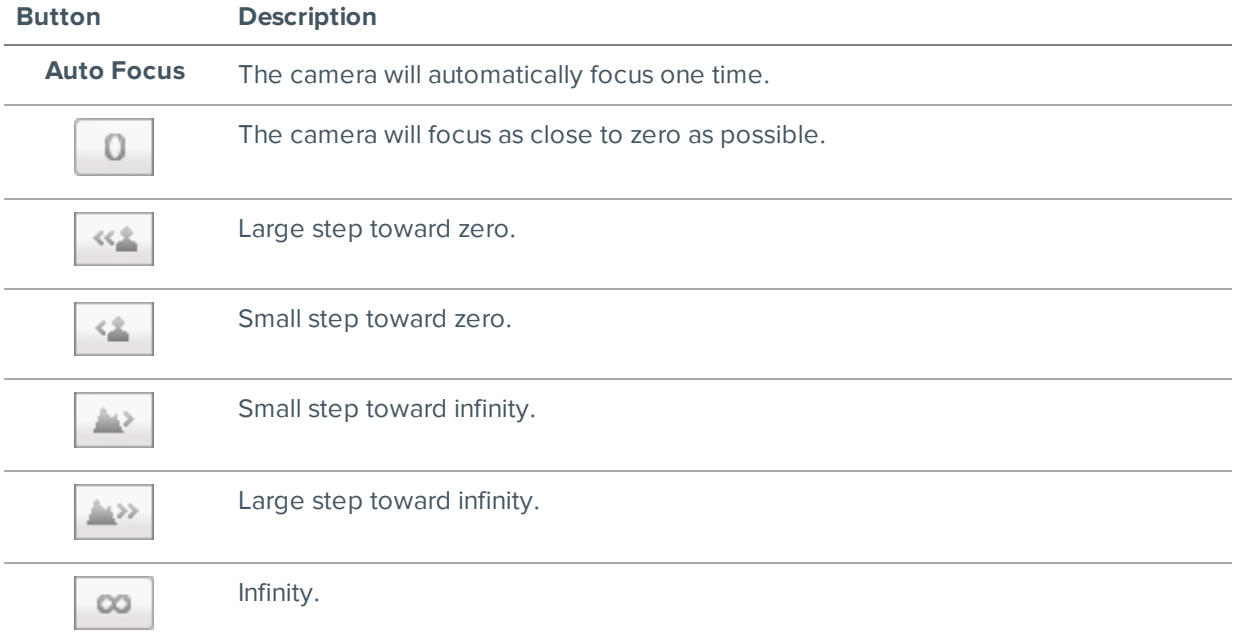

Click **Apply to Devices…** to apply the same settings to other cameras of the same model.

6. Click **OK**.

#### **Dewarping a Fisheye Lens**

If your camera uses a supported fisheye or panomorph lens, you may choose to dewarp the image through the Avigilon Control Center software.

**NOTE:** The dialog box may appear differently depending on the device. Options that are not supported by the device will not be available.

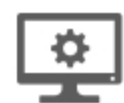

- 1. In the camera Setup tab, click
- 2. In the **View Perspective:** drop-down list, select one of the following options:
	- **Floor:** select this option if the camera is installed to look up.
	- **Ceiling:** select this option if the camera is installed to look down.
	- **Wall:** select this option if the camera is installed to look at the horizon.
- 3. If available, edit the Image and Display settings.
- 4. Click **OK**.

The system dewarps the lens image based on the way it is installed. You will be able to control how video is displayed in an image panel through the PTZ controls.

# Compression and Image Rate

Use the camera Compression and Image Rate dialog box to modify the camera's frame rate and image quality settings for sending image data over the network.

**NOTE:** The dialog box may appear differently depending on the device. Options that are not supported by the device will not be available.

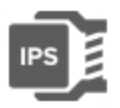

1. In the camera Setup tab, click

The Compression and Image Rate dialog box is displayed.

The Total Camera Bandwidth: area gives an estimate of the bandwidth used by the camera with the current settings. Adjust the settings as required.

**NOTE:** For cameras capable of maintaining multiple streams, the settings in this dialog box only affect the primary stream.

- 2. In the **Format:** drop-down list, select the preferred streaming format.
- 3. In the **Image Rate:** bar, move the slider to select the number of images per second (ips) you want the camera to stream over the network.

For H.264 cameras and encoders, the image rate setting must be divisible by the maximum image rate. If you set the slider between two image rate settings, the application will round to the closest whole number.

- 4. In the **Image Quality:** drop-down list, select an image quality setting. An image quality setting of **1** will produce the highest quality video and require the most bandwidth. The default setting is **6**.
- 5. In the **Max Bit Rate:** field, select the maximum bandwidth the camera can use in kilobits per second (kbps).
- 6. In the **Resolution:** drop-down list, select the preferred image resolution. **NOTE:** For thermal cameras, use the default resolution for enhanced video quality.

7. In the **Keyframe Interval:** drop-down list, enter the preferred number of frames between each keyframe.

To help you determine how frequently keyframes are recorded, the Keyframe Period: area tells you the amount of time that passes between each recorded keyframe.

It is recommended that you have at least one keyframe per second.

8. If your camera supports multiple video streams, you can select the **Enable Low Bandwidth Stream** check box. Depending on your version of the software, the check box may also be called "Enable secondary stream".

When enabled, the lower resolution video stream is used by the HDSM feature to enhance bandwidth and storage efficiencies.

- 9. Click **Apply to Devices…** to apply the same settings to other cameras of the same model.
- 10. Click **OK**.

#### **Manually Adjusting Recorded Video Streams**

Avigilon and third party ONVIF compliant cameras support the configuration of secondary stream compression settings.

If you have a 1-3 megapixel Avigilon H4 HD camera, you also have the option of manually adjusting the primary and secondary video stream, or allowing the system to automatically use HDSM technology. HDSM technology allows ACC software to automatically record both the primary and secondary stream so that the system can intelligently adjust video bandwidth and storage efficiencies to meet your requirements.

If your local regulations require that a specific video stream be recorded or be a certain resolution, you have the option of manually adjusting the settings to meet the requirements.

1. In the Compression and Image Rate dialog box, select the preferred bandwidth you want the camera to record from the Recording Profile: drop-down list. From the Recording Profile: drop-down list, select Record High Bandwidth or Record Low Bandwidth. Selecting Record High Bandwidth enables streaming and the recording of the High Bandwidth Stream, while viewing the live low profile stream.

**NOTE:** The option for selecting Record High Bandwidth or Record Low Bandwidth is applicable to third party ONVIF compliant cameras only.

The High Bandwidth Stream is automatically disabled for recorded video but the settings are still available for you to configure the live video stream. The Low Bandwidth Stream settings are enabled.

- 2. The default HDSM Auto option allows the system to use the HDSM feature for viewing live and recorded video. Be aware that if you are using the Manual setting, HDSM technology is disabled for recorded video but is still used for live video streams. If you are using the Flexible setting, HDSM technology is enabled for recorded video and can still be used for live video streams. Selecting the Flexible setting only enables the control in the **Max Bit Rate:** field and the **Resolution:** drop-down list.
- 3. If you need to adjust the live video stream, change the High Bandwidth Stream settings first.

The High Bandwidth Stream settings are used to optimize the Low Bandwidth Stream settings, so some of the settings may change depending on your settings for the High Bandwidth Stream.

4. If it is not displayed, click  $\heartsuit$  to display the Low Bandwidth Stream settings.

If you prefer to record a higher resolution video, clear the **Enable Low Bandwidth Stream** check box and adjust the High Bandwidth Stream settings.

- 5. In the **Resolution:** drop-down list, select the preferred image resolution.
- 6. In the **Image Rate:** bar, move the slider to select the number of images per second (ips) you want the camera to stream over the network.
- 7. In the **Image Quality:** drop-down list, select an image quality setting. An image quality setting of **1** will produce the highest quality video and require the most bandwidth. The default setting is **6**.
- 8. In the **Max Bit Rate:** field, select the maximum bandwidth the camera can use in kilobits per second (kbps).
- 9. In the **Keyframe Interval:** drop-down list, enter the preferred number of frames between each keyframe.

To help you determine how frequently keyframes are recorded, the Keyframe Period: area tells you the amount of time that passes between each recorded keyframe.

It is recommended that you have at least one keyframe per second.

- 10. Click **Apply to Devices…** to apply the same settings to other cameras of the same model.
- 11. Click **OK**.

The changes immediately take effect. The ACC Client software will continue to use HDSM technology to manage the display of live video, but recorded video will only display the configured video stream.

The data aging settings in the Recording and Bandwidth dialog box update to reflect the new recording profile settings.

#### **Enabling Idle Scene Mode**

**NOTE:** Only available to cameras that support this feature.

Idle scene mode offers the option to record video at a different frame rate and quality if there are no motion events detected in the scene.

A motion event is when the camera uses its Pixel Motion Detection or Classified Object Motion Detection ability to identify significant events in the scene. For more information, see *Motion [Detection](#page-71-0)* on page 64.

Idle scene mode is typically used to set the camera to stream at a lower image rate and reduced quality to lower the bandwidth and storage used when the scene is idle.

**NOTE:** If the camera setting is updated to stream in MJPEG format, you may have to close and re-open the Compression and Image Rate dialog box to view the Idle Scene Mode options.

1. In the Compression and Image Rate dialog box, select the **Enable Idle Scene Mode** check box.

The Idle Scene Mode settings are displayed. If the settings do not automatically display, click  $\bigcirc$  to reveal the settings.

- 2. In the **Post-Motion Delay:** field, enter the amount of time in seconds the scene must be idle before it switches to idle scene mode.
- 3. In the following **Image Rate:** bar, move the slider to select the number of images per second (ips) you want the camera to stream while the scene is idle.
- 4. In the **Image Quality:** drop-down list, select the video image quality when the camera is in idle scene mode.
- 5. In the **Max Bit Rate:** field, select the maximum bandwidth the camera can use in this mode.
- 6. In the **Keyframe Interval:** drop-down list, enter the preferred number of frames between each keyframe.

To help you determine how frequently keyframes are recorded, the Keyframe Period: area tells you the amount of time that passes between each recorded keyframe.

7. Click **OK** to save your settings.

Next time the camera's field of view becomes quiet or idle, the camera will automatically switch to idle scene mode. The camera will automatically switch back to standard streaming mode when motion events are detected in the scene.

#### **Enabling HDSM SmartCodec™ Technology Settings**

**NOTE:** Only available to cameras that support this feature.

HDSM SmartCodec technology operates by separating foreground objects from the background image, then reduces bandwidth by increasing compression to the background image. In this way, higher quality image is retained for objects of interest in the foreground while reducing bandwidth for static backgrounds. When there is no motion in the scene, HDSM SmartCodec feature switches the camera into idle scene mode to increase bandwidth savings when there are no objects of interest.

HDSM SmartCodec feature uses the camera's motion detection area to help define when it should switch to idle scene mode. You can configure the motion detection area from the Motion Detection dialog box. For more information, see *Motion [Detection](#page-71-0)* on page 64.

1. In the Compression and Image Rate dialog box, select the **Enable HDSM SmartCodec** check box.

The HDSM SmartCodec settings are displayed. If the settings do not automatically display, click  $\heartsuit$  to reveal the settings.

- 2. In the **Bandwidth Reduction:** drop-down list, select one of the following options:
	- Low
	- <sup>l</sup> **Medium**
	- <sup>l</sup> **High**
	- <sup>l</sup> **Custom**

If the scene background does not provide any valuable information, for example a white hallway, choose **High** to enhance bandwidth savings. If the scene background may cause objects of interest to behave differently, for example a traffic intersection, choose **Low**. This setting provides you with some bandwidth savings, while maintaining enough background clarity to see events in full context.

3. In the **On Motion:** section, choose the preferred **Background Image Quality:** option.

An image quality setting of **1** will produce the highest quality background image but require the most bandwidth.

When motion activity is detected, the foreground areas of the video are streamed and recorded using the High Bandwidth Stream settings while the background areas use the Background Image Quality: setting.

- 4. In the **On Idle Scene:** section, enter the **Post-Motion Delay:** setting in seconds. This field defines how long the scene must be idle before it switches to idle scene mode.
- 5. In the following **Image Rate:** bar, move the slider to select the number of images per second (ips) you want the camera to stream while the scene is idle.
- 6. In the **Image Quality:** drop-down list, select the video image quality when the camera is in idle scene mode. This setting is applied to the foreground and background image.
- 7. In the **Max Bit Rate:** field, select the maximum bandwidth the camera can use in this mode.
- 8. In the **Keyframe Interval:** drop-down list, enter the preferred number of frames between each keyframe.

To help you determine how frequently keyframes are recorded, the **Keyframe Period:** area tells you the amount of time that passes between each recorded keyframe.

9. Click **OK** to save your settings.

#### Image Dimensions

Use the Image Dimensions dialog box to set the image dimensions for the camera. You can crop the video image to help reduce bandwidth and increase the maximum image rate.

**NOTE:** This feature is only available for JPEG2000 cameras.

1. In the camera Setup tab, click

The Image Dimensions dialog box is displayed.

- 2. Adjust the image dimensions by doing one of the following:
	- Drag the edges of the image until the video is cropped to fit your requirements.
	- <sup>l</sup> Change the values for the **Top:**, **Left:**, **Width:**, and **Height:** fields.
- 3. Click **OK**.

#### <span id="page-57-0"></span>Teach By Example

For most scenes, the Avigilon self-learning feature is all that is required for the video analytics device to learn the scene and accurately classify objects of interest. In exceptional situations where self-learning should be disabled, the Teach By Example feature can be used to help refine classified object detection.

The Teach By Example feature lets you provide feedback on the accuracy of classified objects by reviewing recorded video and assigning Teach Markers to detected objects. Teach Markers can be assigned then applied to devices by different users. Users who assign markers typically monitor video on a regular basis. You must assign 30 True Teach Markers and 30 False Teach Markers before they can be applied to a device. Administrators, who may be less involved with day-to-day video monitoring, apply the Teach Markers to the device.

If new Teach Markers are applied to a device, any previously applied teach markers will be overwritten. To see when Teach Markers were last applied to a device, see *Viewing Teach Marker Status* on [page 53.](#page-60-0)

For more information about when the self-learning feature should be enabled or disabled, see *[Self-Learning](#page-66-0) on Video [Analytics](#page-66-0) Devices* on page 59.

**NOTE:** Some features are not available if the server does not have the required license, or if you do not have the required user permissions.

#### **Teach By Example Recommendations**

Teach By Example is a feature that allows users to provide feedback by validating the accuracy of classifications done by the system.

- Teach By Example is recommended if the system reports an undesirable number of false alarms after self-learning is complete or has been disabled.
- <sup>o</sup> Teach By Example is not required, but can be used to help refine classification of people and vehicles to further reduce the number of false alarms.
- <sup>o</sup> You can perform Teach By Example after self-learning is complete, or when self-learning is disabled.
- <sup>o</sup> If you decide to disable self-learning after having executed a Teach By Example exercise, you may need to teach the system again to account for classified results that were previously filtered by self-learning.
- <sup>o</sup> For changes in lighting, including the addition of infrared light, make sure you provide examples of true and false detections in the new lighting.
- <sup>o</sup> Always restore the factory default Teach By Example settings after a camera is physically moved or adjusted, and if the focus or zoom level is changed. The change in the camera's field of view affects the video analytic results.

# **Assigning Teach Markers**

Assign True or False Teach Markers to classified objects in recorded video to increase a video analytics device's detection accuracy.

You need at least 30 True Teach Markers and 30 False Teach Markers per camera to teach a video analytics device. Each camera will accept a maximum of 200 True Teach Markers and 200 False Teach Markers.

You can assign Teach Markers to recorded video from Classified Object Motion search results.

**NOTE:** Assigned Teach Markers are local to a single server and are created for individual cameras. They are not shared between servers or cameras. Once applied, the Teach Markers are local to a camera and persist even if the camera changes servers.

- 1. Start a Classified Object Motion search in a region of interest (ROI) slightly larger than the ROI used for video analytics events from the same device. For more information, see *[Performing](#page-99-0) a Motion Search* on [page 92.](#page-99-0)
	- For True Teach Markers, use events that properly identify a person or vehicle without a specified duration or confidence level.
	- For False Teach Markers, use events that are longer than 2 seconds with a confidence level greater than 20%.
- 2. Click inside a Classified Object bounding box to display the Teach Markers menu and select whether the object is:
	- <sup>l</sup> A **True Person**/**True Vehicle**.
	- <sup>l</sup> A **False Person**/**False Vehicle**.
- 3. Assign at least 30 True Teach Markers and 30 False Teach Markers.

To see how many Teach Markers have been assigned, go to the device's Setup page and click **Teach By Example**. A tally of the total assigned markers is displayed at the bottom of the Teach By Example tab.

**Tip:** For devices with minimal activity, if you cannot find 30 events to meet the minimum number of Teach Markers, increase the ROI for your search.

4. Review the Teach Markers and apply them to the device. For more information, see *[Managing](#page-59-0) Teach [Markers](#page-59-0)* below and *[Applying](#page-59-1) Teach Markers to the Device* below.

You can also assign Teach Markers to a video analytics device by:

- Playing back recorded video in the Teach By Example tab until you encounter bounding boxes in the scene. For more information about controlling video playback, see *Playing [Recorded](#page-93-0) Video with the Timeline* on [page 86.](#page-93-0)
- Performing a  $\bigcirc$  or  $\mathscr W$  search, then selecting results that include bounding boxes. For more information about performing each of these searches, see *Search* on [page 92.](#page-99-1)

## <span id="page-59-0"></span>**Managing Teach Markers**

After you've assigned Teach Markers to a video analytics device, you can modify or delete them before they are applied to the device.

1. In the device Setup tab, click

The Teach By Example tab opens.

- 2. Review the assigned Teach Markers.
	- To edit Teach Markers:
		- a. Select an item from the **Teach Markers** list.
		- b. Click the related bounding box in the image panel then change the assigned object type.
	- To remove individual Teach Markers, click the related bounding box in the image panel then select **Not Used**.
	- <sup>l</sup> To remove all Teach Markers, click **Clear All Markers**.

This will delete all assigned Teach Markers, but not Teach Markers that were applied to the device.

- <sup>l</sup> To remove Teach Markers that were applied to the device, see *[Removing](#page-60-1) Teach Markers from the [Device](#page-60-1)* on the next page.
- <sup>l</sup> To see when Teach Markers were last applied to the device, see *[Viewing](#page-60-0) Teach Marker Status* on the next [page.](#page-60-0)

#### <span id="page-59-1"></span>**Applying Teach Markers to the Device**

After the minimum number of Teach Markers have been assigned, you can apply the markers to the device. This sends the true and false detection details to the device. Once applied, the Teach Markers are local to a camera and persist even if the camera changes servers.

**NOTE:** This action will overwrite all previously applied Teach Markers on the device.

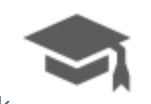

1. In the device Setup tab, click

The Teach By Example tab opens.

2. To apply all the Teach Markers to the video analytics device, click **Apply**.

**NOTE:** You must have a minimum of 30 True Teach Markers and 30 False Teach Markers, or an error message is displayed.

The Teach Markers are sent to the device, and the device will use these details to increase its detection accuracy.

The listed Teach Markers are removed from the list because they have been applied to the device. You can verify that the device was updated. For more information, see *[Viewing](#page-60-0) Teach Marker Status* below.

#### <span id="page-60-1"></span>**Removing Teach Markers from the Device**

If there are significant changes in the scene or if the camera is moved to a different location, you may want to remove the Teach Markers that have been applied to the device because the information is no longer accurate.

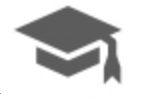

1. In the device Setup tab, click

The Teach By Example tab opens.

- 2. Click **Restore to Factory Default**.
- 3. When you are prompted, click **Yes**.

The device's teach data is restored to the factory default settings. To verify the settings were restored, see *[Viewing](#page-60-0) Teach Marker Status* below.

If you have new Teach Markers assigned to the device, those markers are not deleted from the list. Only the markers that have already been applied to the device are removed.

#### <span id="page-60-0"></span>**Viewing Teach Marker Status**

You can verify the last time Teach Markers were applied or restored to factory default from the device Setup tab.

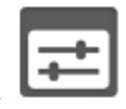

1. In the device Setup tab, click

The Settings dialog box opens.

- 2. In the Self Learning section, the **Teach Markers Applied:** field displays:
	- The date the Teach Markers were last applied.
	- If the Teach Markers are in the factory default state.

**NOTE:** If your device is connected to a Rialto video analytics appliance or if you are using the ACC Server version 6.8 or earlier, the Teach Markers Applied: field displays **Unknown**.

# <span id="page-61-1"></span>Analytic Events

You can set up specific video analytics events on each Avigilon self-learning video analytics device. Devices can be configured to detect a variety of human and vehicle activity within a scene.

#### <span id="page-61-0"></span>**Adding Video Analytics Events**

Before you can add video analytics events to rules and alarms, they must first be created for each video analytics device.

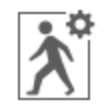

1. In the device Setup tab, click

The Analytic Events dialog box opens.

- 2. Click  $\blacksquare$ . The Analytics Events: dialog box opens.
- 3. Enter a name for the video analytics event.
- 4. Select the **Enabled** check box. If the check box is clear, the video analytics event will not detect or trigger any events.
- 5. In the Activity: area, select one of the following options:

**NOTE:** The option you select here will define the other settings that are displayed.

**.** Objects in area – the video analytics event will be triggered when the selected object type moves into the region of interest.

In the image panel, define the green region of interest. The green overlay can be configured like the Classified Object Motion Detection feature. For more information, see *Setting Up [Classified](#page-72-0) Object Motion [Detection](#page-72-0)* on page 65.

**.** Object loitering– the video analytics event will be triggered when the selected object type stays within the region of interest for an extended amount of time.

In the image panel, define the green region of interest.

**• Objects crossing beam** – the video analytics event will be triggered when the selected object type crosses the beam in the pointed direction.

In the image panel, move or resize the green directional beam as needed:

- To move the beam, click and drag the green beam in any direction.
- <sup>o</sup> To change the length or rotate the beam, click one end of the beam and stretch or rotate the beam.

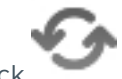

<sup>o</sup> To change the direction of the beam, click

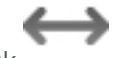

 $\circ$  To detect objects traveling in either direction of the beam, click

6. In the **Object Types:** area, select **a** and/or

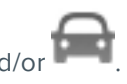

7. Click **OK** to save your settings.

For more video analytic event options, click **Show Advanced Options**. For a description of the advanced options, see *Video Analytics Event [Descriptions](#page-116-0)* on page 109.

## **Editing and Deleting Video Analytics Events**

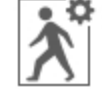

1. In the device Setup tab, click

The Analytic Events dialog box opens.

- 2. Select an event from the Analytics Events: list and do one of the following:
	- **•** To edit the video analytics event, click  $\Box$  In the following dialog box, make the required changes. For more information, see *Adding Video [Analytics](#page-61-0) Events* on the previous page.

**NOTE:** If you change the name of the event, any rules or alarms linked to the event may no longer function.

• To delete the video analytics event, click  $\blacksquare$ .

# Privacy Zones

You can set privacy zones in the camera's field of view to block out areas that you do not want to see or record, like bathroom entrances and other private areas.

#### **Adding a Privacy Zone**

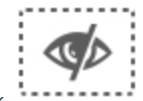

1. In the camera Setup tab, click

The Privacy Zones dialog box is displayed.

- 2. Click  $\mathbf{r}$  and a green box will appear in the image panel.
- 3. Move and resize the green box until it covers the area you want to keep private.
- 4. Click **OK**.

#### **Editing and Deleting a Privacy Zone**

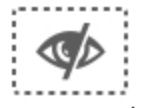

1. In the camera Setup tab, click

The Privacy Zones dialog box is displayed.

- 2. Select a privacy zone from the Privacy Zones: list and do one of the following:
	- To edit the privacy zone, adjust the green box in the image.
	- $\bullet$  To delete the privacy zone, click  $\Box$ .
- 3. Click **OK** to save your changes.

# Manual Recording

When you trigger manual recording in an image panel, you are telling the camera to record video outside of its recording schedule. Manual recording continues until it is stopped, or until the maximum manual recording time is reached.

To set the maximum manual recording time, follow these steps:

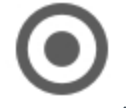

1. In the camera Setup tab, click

The Manual Recording dialog box is displayed.

- 2. Define the following:
	- **Manual Recording Duration:** enter how long the camera should record if recording is not manually stopped.
	- **Pre-Trigger Record Time:** enter the amount of time video is recorded before manual recording is activated.

Click **Apply to Devices…** to apply the same settings to other cameras of the same model.

3. Click **OK**.

For more information on manually recording video, see *[Triggering](#page-90-0) Manual Recording* on page 83.

# Analytics Settings

The Analytics Settings dialog box is used for initial configuration for devices that include analytics capabilities, including Avigilon cameras with self-learning video analytics, video analytics appliances, and devices with presence detection capabilities.

#### <span id="page-63-0"></span>**Configuring Classified Object Detection**

Cameras with Classified Object Detection video analytics and cameras connected to ACC ES Analytics Appliances can be configured to better understand the scene where they are installed and improve classified object detection accuracy. This allows cameras to learn their surroundings and detect specific events.

To configure Classified Object Motion Detection for a video analytics camera, see *Setting Up [Classified](#page-72-0) Object Motion [Detection](#page-72-0)* on page 65.

**NOTE:** The dialog box may appear differently depending on the device. Options that are not supported by the device will not be available.

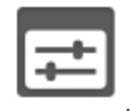

1. In the device Setup tab, click

The Settings dialog box opens.

2. From the **Analytics Scene Mode:** drop-down list, select the location that best describes where the camera is installed.

The Analytics Scene Mode: setting helps the camera identify what it should be looking for.

- **.** Outdoor this option is suitable for most outdoor environments. This setting optimizes the camera to identify vehicles and people.
- **.** Outdoor High Sensitivity only use this option if you require the system to be more sensitive than the Outdoor setting. This option is optimized to run with higher sensitivity for detecting people and vehicles in challenging outdoor scenes. Be aware that this option will generate more false positives.
- **Large Indoor Area** this option only detects people and is optimized to detect people around obstructions, like chairs and desks, if the head and torso are visible.
- **Indoor Overhead** this option is optimized for cameras mounted directly overhead and should only be used when a torso cannot be seen in the camera FoV. Any movement is assumed to be human. It can be used in areas with limited space but with high ceilings, or to monitor doors. It should not be used with the Avigilon Appearance Search feature, or to detect people traveling against the crowd.

**NOTE:** If you change the Analytics Scene Mode: setting after it has been set, the system will delete any data the device may have learned.

- 3. Select the **Display Classified Objects** check box to display bounding boxes around classified objects in live and recorded video.
- 4. In the Self Learning section:
	- 1. Check the **Enable Self Learning** box to enable self-learning.
	- 2. Clear the check box to disable self-learning. After self-learning is disabled, the camera stops selflearning and no longer utilizes any learned information.

**NOTE:** Disabling self-learning may result in more classified objects being falsely detected.

- 3. The Progress: status in the dialog box tells you the progress made so far.
- 4. To reset self-learning, click **Reset**.
	- **In the confirmation dialog box that appears, click Yes.**

**NOTE:** When self-learning is reset, all previous self-learning data for the device is deleted.

5. In the **Camera Type:** drop-down list, select the type of camera that has been connected to this camera channel.

This helps the video analytics determine what type of image it should expect from the camera.

- **Day and Night** select this option if the camera can stream video in color or black and white. This type of camera typically displays color video during the day and black and white video at night to capture as much detail as it can of the scene.
- **Color** select this option if the camera can only stream video in color.
- **Black and White** select this option if the camera can only stream video in black and white.
- **Thermal** select this option if the camera can stream forward looking infrared (FLIR) video.
- 6. Move the **Sensitivity:** slider to define how sensitive the camera is to sudden changes in the scene.

Tampering is defined as a sudden change in the camera field of view, usually caused by someone unexpectedly moving the camera. Lower the setting if small changes in the scene, like moving shadows, cause tampering events. If the camera is installed indoors and the scene is unlikely to change, you can increase the setting to capture more unusual events.

7. Select the **Trigger Delay:** value to define how long the camera will wait for tampering events to be sent.

Trigger delay is defined as a temporary change in the camera field of view that may generate a tampering event due to a change in the scene. If the tampering ends before the trigger delay time has elapsed, no tampering events will be sent. If the time elapses but the tampering has not stopped, the events will be sent by the camera. The default setting is **8** and is a value in seconds from **2** and **30**.

8. Select the **Enable Appearance Search** check box if you want to use this camera with the Avigilon Appearance Search feature.

**NOTE:** This option is only displayed if the camera is connected to a network video recorder that supports the Avigilon Appearance Search feature.

9. If the camera is too sensitive and falsely detects motion as classified objects, select the **Enable Noise Filter** check box .

Disable this option if the camera is not sensitive enough.

10. Click **Apply** to save your settings.

Next, you can enable self-learning and configure analytics events. For more information, see *[Self-Learning](#page-66-0) on Video [Analytics](#page-66-0) Devices* on the next page or *Analytic Events* on [page 54.](#page-61-1)

#### *Enabling or Disabling Video Analytics Display*

**NOTE:** The dialog box may appear differently depending on the device. Options that are not supported by the device will not be available.

If you are configuring an Avigilon self-learning video analytics device, you can enable or disable the device from displaying the bounding boxes that highlight video analytics activity.

By default, this setting is enabled.

**Tip:** If you want to change this setting for all cameras rather than for specific devices, change the Video Analytics Activity overlay option in the Client Settings dialog box. For more information, see *Video Display [Settings](#page-75-0)* on [page 68.](#page-75-0)

#### **Enabling Video Analytics Display**

Once enabled, bounding boxes are displayed for the camera's video stream in the View tab and for Classified Object Detection, in the camera's AVI video export.

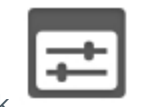

1. In the device Setup tab, click

The Settings dialog box opens.

- 2. Select the **Display Classified Objects** check box.
- 3. Click **OK**.

Displaying video analytics activity is enabled.

#### **Disabling Video Analytics Display**

Once disabled, bounding boxes are no longer displayed in the camera's video stream in the View tab or for Classified Object Detection, in the camera's AVI video export.

The camera continues to detect video analytics data, so you will still be able to see bounding boxes while configuring video analytic events, Classified Object Motion Detection and Teach By Example. Bounding boxes will also be displayed when you perform a Motion or Classified Object Events search on the camera's video.

1. In the device Setup tab, click

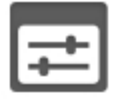

The Settings dialog box opens.

- 2. Clear the **Display Classified Objects** check box.
- 3. Click **OK**.

Displaying video analytics activity is disabled.

#### <span id="page-66-0"></span>*Self-Learning on Video Analytics Devices*

Self-learning is the ability of a video analytics appliance or camera to perform self-adjustment of the scene. The video analytics device adjusts itself to the activity in its field of view. This can significantly improve the accuracy of classified object detection.

Self-learning can be enabled and disabled. It is highly recommended that you enable self-learning for all video analytic devices, except in the following circumstances:

- If you do not expect any people or vehicles in the device's field of view.
- Scenes where objects can be observed to be moving at different heights. For example, overhead pedestrian bridges, train platforms, hills and underpasses.

For more information, see *[Configuring](#page-63-0) Classified Object Detection* on page 56.

For information on the learning progress for Unusual Motion Detection, see *Unusual Motion Learning [Progress](#page-67-0)* on the next [page](#page-67-0).

#### **Progress Bar**

A progress bar is displayed in the device's Analytics Settings dialog box. The following table describes each phase of the learning progress.

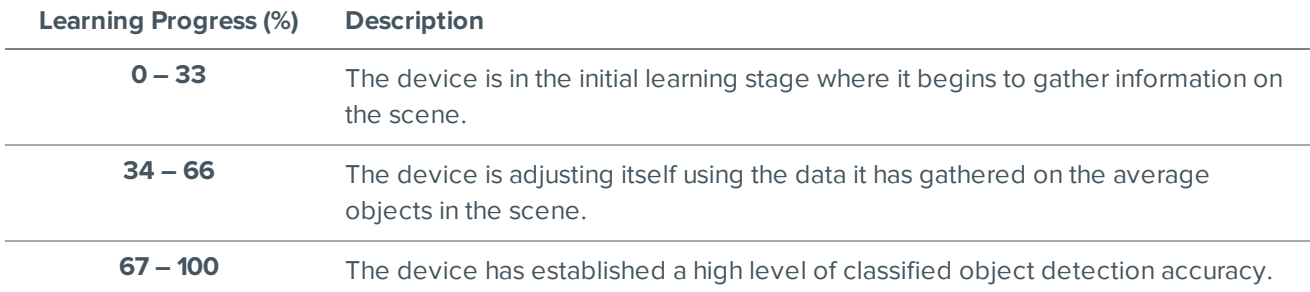

The time needed to complete the learning progress depends on the type of video analytic. For Unusual Motion Detection, the learning progress can take up to 2 weeks. For Classified Object Detection, the learning progress depends on the amount of activity in the scene. Approximately 200 high-confidence detections are required for optimal self-learning calibration.

#### **Resetting the Learning Progress**

During installation, a camera is frequently adjusted. Once the camera is stable, we recommend that you reset the camera's learning progress.

When the learning progress is reset, all learning data is cleared. By allowing the video analytics device to relearn the scene, you are able to prevent missed and false detections based on old data.

**NOTE:** Always reset the learning progress after a camera is physically moved or adjusted, and if the focus or zoom level is changed. The change in the camera's field of view affects the video analytic results.

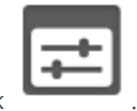

1. In the device Setup tab, click

The Settings dialog box opens.

2. Below the self-learning Progress bar, click **Reset**.

A dialog box will ask you to confirm your decision.

3. Click **Yes**.

The learning progress is reset.

Typically, the complete learning progress for a video analytic device is enough to learn the scene. However, if the device continues to produce a large number of false object classifications after the learning progress is complete, use the Teach By Example feature to refine the device's object classification capabilities. For more information, see *Teach By [Example](#page-57-0)* on page 50.

#### <span id="page-67-0"></span> *Unusual Motion Learning Progress*

The Unusual Motion algorithm analyzes motion-based activity and learns the scene to identify rare events.

The initial learning progress can take up to 2 weeks to reach 100%, but events can be reported while the device is learning. As soon as there is enough information about what is typical for a scene, you will see unusual motion events in your live and recorded video. For more information, see *Viewing Unusual Motion Events* on [page 88.](#page-95-0)

As the learning cycle continues towards 100%, the system will increase its accuracy. The system continues to learn activity patterns over time, even after the learning progress reaches 100%.

#### **Resetting the Learning Progress**

During installation, a camera is frequently adjusted. Once the camera is stable, we recommend that you reset the camera's learning progress.

When the learning progress is reset, all learning data is cleared. By allowing the video analytics device to relearn the scene, you are able to prevent missed and false detections based on old data.

**NOTE:** If a camera is physically moved or adjusted, or if the focus or zoom level is changed, reset the learning progress to provide accurate results. If the camera's image rate and compression or display settings are updated, the learning progress may reset automatically.

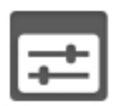

1. In the device Setup tab, click

The Settings dialog box opens.

2. Below the self-learning Progress bar, click **Reset**.

A dialog box will ask you to confirm your decision.

3. Click **Yes**.

The learning progress is reset.

#### **Configuring Rialto™ Video Analytics Appliances**

To use a Rialto video analytics appliance, configure each connected camera channel for video analytics detection.

If you are configuring an analog video analytics appliance, the cameras are physically connected to each camera channel before the appliance is connected to the system.

If you are configuring an IP video analytics appliance, any camera on the network can be digitally connected to the appliance camera channels. Before you complete this procedure, connect the required cameras first.

**NOTE:** Rialto video analytics appliances do not support the Avigilon Appearance Search feature. Cameras connected to Rialto appliances do not have the option to be enabled for the feature.

1. Open the Setup tab, then select one of the appliance camera channels.

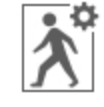

2. In the device Setup tab, click

The Analytic Events dialog box opens.

3. Assign a camera to the channel.

Skip this step if you are configuring an analog appliance.

**From the Linked Camera:** drop-down list, select a camera for this camera channel.

Only cameras connected to the same server are listed.

**NOTE:** If the camera you link to has a resolution higher than 2.0 MP, the video analytics appliance will use the camera's secondary video stream. This does not affect the resolution of recorded video.

After you select the camera, the dialog box expands to display the video analytic event settings.

4. From the **Analytics Scene Mode:** drop-down list, select the location that best describes where the camera is installed.

The Analytics Scene Mode: setting helps the camera identify what it should be looking for.

- **.** Outdoor— this option is suitable for most outdoor environments. This setting enhances the camera to identify vehicles and people.
- **Large Indoor Area** this option only detects people and is enhanced to detect people around obstructions, like chairs and desks, if the head and torso are visible.
- **Indoor Overhead** this option has enhanced value for cameras mounted directly overhead and should only be used when a torso cannot be seen in the camera FoV. Any movement is assumed to be human. It can be used in areas with limited space but with high ceilings, or to monitor doors.
- **.** Outdoor High Sensitivity only use this option if you require the system to be more sensitive than the Outdoor setting. This option is enhanced to run with higher sensitivity for detecting people and vehicles in challenging outdoor scenes. Be aware that this option will generate more false positives.

**NOTE:** If you change the Analytics Scene Mode: setting after it has been set, the system will delete any data the device may have learned.

5. In the **Camera Type:** drop-down list, select the type of camera that has been connected to this camera channel.

This helps the video analytics appliance determine what type of image it should expect from the camera.

- **Color** select this option if the camera can only stream video in color.
- **Black and White** select this option if the camera can only stream video in black and white.
- **Day and Night** select this option if the camera can stream video in color or black and white. This type of camera typically displays color video during the day and black and white video at night to

capture as much detail as it can of the scene.

- **Thermal** select this option if the camera can stream forward looking infrared (FLIR) video.
- 6. Check the **Enable Noise Filter** box if the camera is too sensitive and falsely detects motion as classified objects. Disable this option if the camera is not sensitive enough.
- 7. If you plan to enable self-learning or configure video analytic events, apply your changes now.

**Tip:** Each time you choose to save or apply your settings, you may be prompted to reboot. To save time, enter all your video analytic settings before you click Apply or OK.

For more information about self-learning, see *[Self-Learning](#page-66-0) on Video Analytics Devices* on page 59.

For more information about video analytic events, see *Analytic Events* on [page 54](#page-61-1).

- 8. Click **Apply** to save your settings.
- 9. If you are prompted, allow the device to reboot.

## **Configuring Avigilon Presence Detector™ Sensors**

The Avigilon Presence Detector (APD) sensor is a short-range (9 meters or 30 feet) radar unit that can detect fine motion, such as breathing, in a small indoor area. It can complement cameras to detect activities such as loitering that a camera may not detect as reliably. It is also useful for locations where the use of a camera is impractical or not allowed, but where unusual motion can indicate an unwanted presence that needs to be investigated.

The APD™ sensor detects a person coming into its range and sends a "Presence Detected" notification, and presence is indicated in the event timeline. If the person moves out of range within a preconfigured amount of time called the Dwell Time, a Presence Ended event is sent. However, if the person lingers in range beyond the Dwell Time, a Presence Dwell Time Exceeded event notification is sent until the person lingering actually moves out of range. Then both a Presence Dwell Ended and a Presence Ended event notification are sent. To review these presence events, see *[Performing](#page-101-0) an Event Search* on page 94.

An APD sensor only detects the presence of moving objects within its range. It cannot identify or quantify the objects detected.

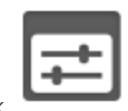

1. In the device Setup tab, click

The Settings dialog box opens.

- 2. Move the **Range:** slider to define the range within which motion can be detected. Enter the line of sight distance from the sensor to the outer edge of the floor area in which you want detection to occur. Accurate range setting is critical in an enclosed area where you do not want to detect motion on the other side of a wall or barrier, or in a large room or lobby space where you only want to detect motion within a specific distance.
- 3. Set the **Dwell Time:** to measure the amount of time that the APD sensor has to detect motion before a Presence Dwell Time Exceeded event is generated and forwarded to the server. Longer dwell times are suitable for detecting activities such as loitering, so that normal activities in range do not generate events. Shorter dwell times are suitable for detecting activity in an area where no activity is expected. Set the

dwell time so that expected movement within range does not generate events.

4. Move the **Sensitivity:** slider to define how sensitive the APD sensor is to fine movement, such as breathing. Lower the sensitivity if you are seeing false detections.

# <span id="page-71-0"></span>Motion Detection

Depending on the type of camera you are configuring, there may be two types of motion detection available: Pixel Motion Detection and Classified Object Motion Detection.

Pixel Motion Detection observes the video stream as a whole and considers any change in pixel as motion in the scene. This option is available to most cameras that are connected to the system.

Classified Object Motion Detection analyzes the video and only reports the motion of vehicles or persons. This option is only available to Avigilon self-learning video analytics devices.

## **Setting Up Pixel Motion Detection**

In the Motion Detection dialog box, use the Pixel Motion Detection tab to set up pixel motion detection. This allows you to define when the system will acknowledge motion in the scene.

1. In the device Setup tab, click

The Motion Detection dialog box is displayed.

2. In the **Pixel Motion Detection** tab, define the green motion detection area in the camera's field of view:

**NOTE:** Pixel motion detection is ignored in the areas that are not highlighted in green.

**Tip:** Refer to the red motion activity overlay to help you define the green motion detection area. The motion detection area should avoid areas prone to continuous pixel motion — like TVs, computer monitors, trees and moving shadows. These areas tend to trigger motion recording even though the motion activity may be insignificant.

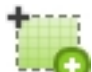

 $-$  Click this button then draw green rectangles to define the pixel motion detection areas. You can draw multiple rectangles to create your pixel motion detection area.

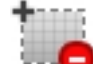

- Click this button and draw rectangles to erase sections from the pixel motion detection area.

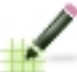

- Click this button and manually draw pixel motion detection areas with your mouse. This tool allows you to be very specific and highlight unusual shapes.

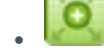

Click this button to highlight the entire image panel for pixel motion detection.

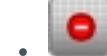

- Click this button to clear the image panel of all pixel motion detection areas.
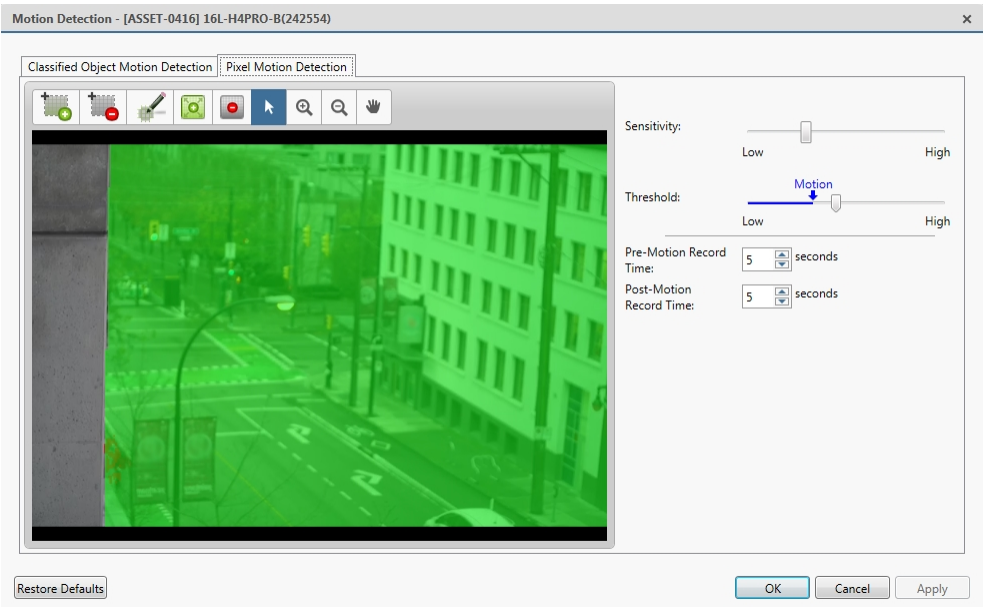

**Figure 7:** The Motion Detection dialog box: the Pixel Motion Detection tab

- 3. Define how sensitive the system should be to pixel motion.
	- a. Move the **Sensitivity:** slider to adjust how much each pixel must change before it is considered in motion.

When the sensitivity is High, even small movements are detected - like dust floating immediately before the camera lens.

b. Move the **Threshold:** slider to adjust how many pixels must change before the image is considered to have pixel motion.

When the threshold is High, only large motions are detected - like a truck driving across the scene.

**Tip:** The **Motion** indicator above the Threshold: slider will move to indicate how much motion is occurring in the current scene. Only when the Motion indicator moves to the right of the Threshold: marker will the camera detect the pixel motion.

- c. In the **Pre-Motion Record Time:** and **Post-Motion Record Time:** fields, specify how long video is recorded before and after the pixel motion event.
- 4. Click **OK** to save your settings.

### <span id="page-72-0"></span>**Setting Up Classified Object Motion Detection**

In the Motion Detection dialog box, use the Classified Object Motion Detection tab to set up object motion detection. This allows you to define when the system will acknowledge a person or vehicle in the scene.

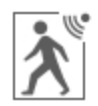

1. In the device Setup tab, click

The Motion Detection dialog box is displayed.

2. In the **Classified Object Motion Detection** tab, define the green motion detection area in the camera's field of view:

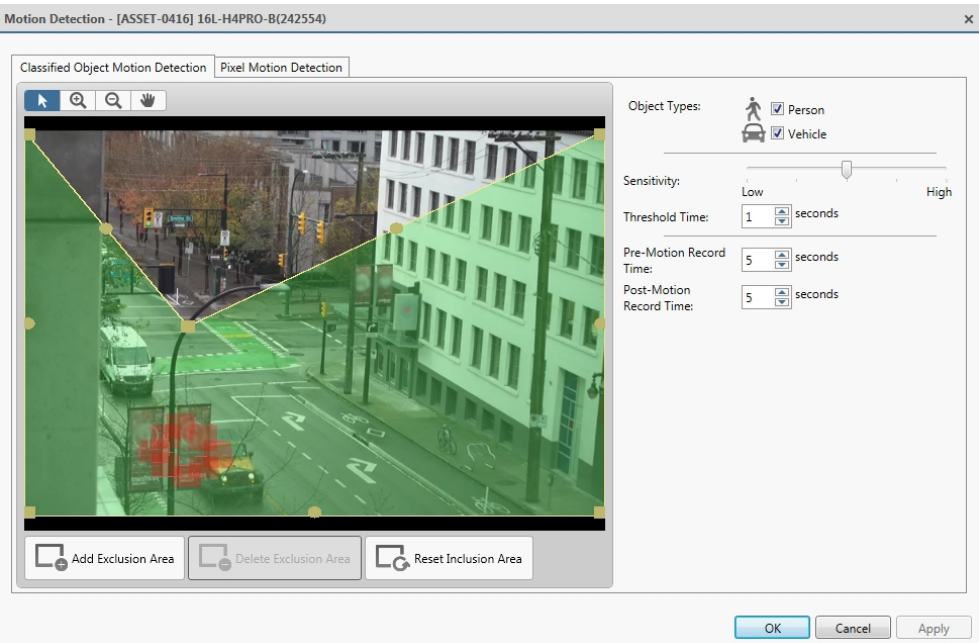

**Figure 8:** The Motion Detection dialog box: the Classified Object Motion Detection tab

- To change the shape or size of the green overlay, click and drag any of the yellow markers on the border. Extra markers are automatically added to help you fine tune the shape of the overlay.
- To move the green overlay, place the cursor over the green overlay until the cursor changes into a hand or the pan tool. Then, click and drag the green overlay to the desired location.

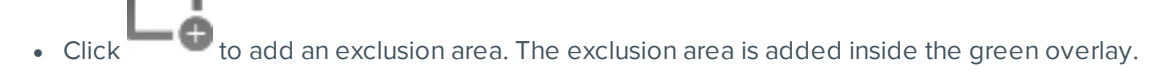

Classified object motion is *not* detected in exclusion areas.

- To set an exclusion area, move and resize the exclusion area as required then click anywhere on the green overlay.
- To edit an exclusion area, double-click the exclusion area then modify as required.

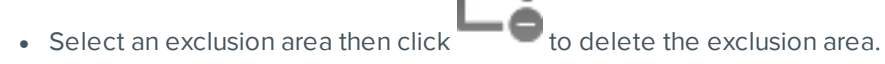

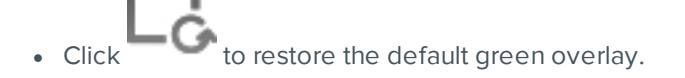

- 3. Define the objects that are detected by the system.
	- a. Check the **Person** box to detect people in the area.
	- b. Check the **Vehicle** boxes to detect vehicles in the area.
	- c. Move the **Sensitivity:** slider to adjust how sensitive the system is to the detection of classified objects.

If you set the slider to **Low**, the video analytics device will detect fewer objects because the system must be highly confident that it has detected a person or vehicle before you are notified of an event.

If you set the slider to **High**, the video analytics device will detect more objects because the system does not need to be as certain of the object classification before you are notified of a motion event.

Be aware that if the slider is set too low, the system may miss classified object motion. If the slider is set too high, the system may generate a higher number of false classified object motion detections. Adjust the **Sensitivity:** slider to match the level of activity in the scene.

- d. In the **Threshold Time:** field, adjust how long an object must be moving before it is considered a moving object.
- e. In the **Pre-Motion Record Time:** and **Post-Motion Record Time:** fields, specify how long video is recorded before and after a classified object motion detection event.
- 4. Click **Apply** to save your settings.

# **Application Preferences**

The Client Settings are used to set your preferences for your local copy of the ACC Client software. This includes saving your password, setting the language, saving your last window layout, configuring your joystick, and manually adding and removing sites.

# <span id="page-74-0"></span>General Settings

Use the General settings to set your local Client preferences. Any changes you make will only affect this copy of the Client software.

**NOTE:** Some features are not available if the server does not have the required license, or if you do not have the required user permissions.

- 1. In the top-right corner of the Client, select **> Client Settings**.
- 2. In the General tab, make any required changes:
	- **Save/restore window layout:** Select this check box if you want the Client to remember your layout preferences.
	- **Automatically launch full screen:** Select this check box if you want the Client to automatically launch in full screen mode each time it starts.
	- **Display Notifications:** Select this check box if you want the Client to display system messages. System messages are listed in the red box at the top-right corner of the Client - click the red box to see the messages. System messages notify you of site events, system events and possible device connection issues.

If this check box is cleared, all system messages are hidden.

**.** Synchronize recorded video playback: Select this check box to allow the system to automatically synchronize the Timelines in all new View tabs.

For more information, see *[Synchronizing](#page-95-0) Recorded Video Playback* on page 88.

**Cycle dwell time:** Enter the number of seconds the Client waits before it cycles to a different View tab. For more information, see *Cycling [Through](#page-83-0) Views* on page 76.

- **Language:** Select a language from the drop-down list to change the Client language. Select **Windows Default** for the Client to use the same language as the operating system.
- **Automatically log in to sites:** Select this check box to automatically log in to all sites you can access. Select the type of login you use:
	- **.** Select Using Windows Authentication if you use your Windows login to access sites.
	- <sup>l</sup> Select **Using saved user name and password:** if you use your Avigilon Control Center username and password.
- **.** In the Maximum Incoming Client Bandwidth: area, you can set how much bandwidth is received by the client. This includes video streaming.

You can select **Unlimited** or **Other:**, and specify the maximum bandwidth allowance in kilobits per second (kbit/s).

3. Click **OK** to save your changes.

## <span id="page-75-0"></span>Video Display Settings

You can adjust the Client Display settings to improve how video is displayed on your monitor.

**NOTE:** Some features are not available if the server does not have the required license, or if you do not have the required user permissions.

- 1. In the top-right corner of the application window, select **> Client Settings > Display**.
- 2. Complete any of the following procedures to adjust how video is displayed in image panels.

### **Displaying Analog Video in Deinterlaced Mode**

Select the **Display Deinterlaced Images** check box if the analog video you are watching is showing interfacing artifacts. This setting will help improve video image and smooth out some of the artifacts.

### **Displaying Logical IDs**

Select the **Display Logical IDs** check box if you need to see the Logical ID of all devices. Logical IDs must be unique numbers. This setting will display the device's Logical ID in brackets beside the device's name in the System Explorer.

When this setting is enabled, the device's name in the System Explorer is displayed in the following format:

*<Device Name>(Serial Number) (Logical ID)*.

For example, *2.0-H3A-DP1(574065) (101)*.

The Device Name and Serial Number can be changed in the device's General settings dialog box by editing the **Device Name:** field. Edit the **Logical ID:** field in the same dialog box to change the device's Logical ID.

### **Displaying Device Preview**

Select the **Display Device Preview** check box to enable the system to show a preview of the device video.

When this setting is enabled, you will see a preview of the device video when you hover over the device in the System Explorer and on a map.

### **Changing Display Quality**

If your computer does not have enough network bandwidth or processing power, you may not be able to watch video at its full image rate and quality. You can configure the image panels to display video in high quality and low frame rate, or low quality and high frame rate.

Select a higher display quality setting if you need to see specific details or faces in the scene. Select a lower display quality setting if it's more important to see moving events as they occur.

The Display Quality: settings only affect the image panel display and do not affect the actual video quality or image rate between the camera and the server. Therefore, you can review recorded footage later to confirm what you saw in the image panel.

In the Display Quality: area, select one of the following options:

- **Maximum:** displays video at full resolution with the lowest image rate.
- **.** High (Default): displays video at 1/4 resolution.
- **Medium:** displays video at 1/16 resolution.
- **Low:** displays video at 1/64 resolution with the highest image rate.

### <span id="page-76-0"></span>**Changing Display Adjustment Settings**

The Display Adjustment Settings: allow you to configure the default values that will be applied to all video displayed in the View tab.

**NOTE:** This setting does not affect recorded video. Options that are not supported by the device will be disabled or hidden.

1. In the **Display Adjustment Settings:** area, move the sliders to adjust the **Gamma:**, **Black Level:**, and **White Level:** settings.

By default, the **Gamma:** setting is set to 0.55, the **Black Level:** setting is set to 0.5%, the **White Level:** setting is set to 98%, and Auto-Contrast is disabled.

2. Select the **Enable Auto-Contrast** check box to allow the system to automatically adjust the contrast level for the video stream.

**NOTE:** When Auto-Contrast is disabled, the **Black Level:** and **White Level:** settings cannot be adjusted.

- 3. Click **Restore to Factory Default** to revert to the factory default Display Adjustment Settings: settings.
- 4. Click **OK** to save your changes.

If video is being displayed in a View tab, the new settings will not take effect until the **Restore Defaults** option is selected in the image panel.

### Overlay Settings

You can adjust the Client Overlays settings to improve how video is displayed on your monitor.

**NOTE:** Some features are not available if the server does not have the required license, or if you do not have the required user permissions.

- 1. In the top-right corner of the application window, select **> Client Settings > Overlays**.
- 2. Complete any of the following procedures to adjust how video is displayed in image panels.

### **Displaying Image Overlays**

Select any of the Image Overlays: options to set the type of information that is displayed over video.

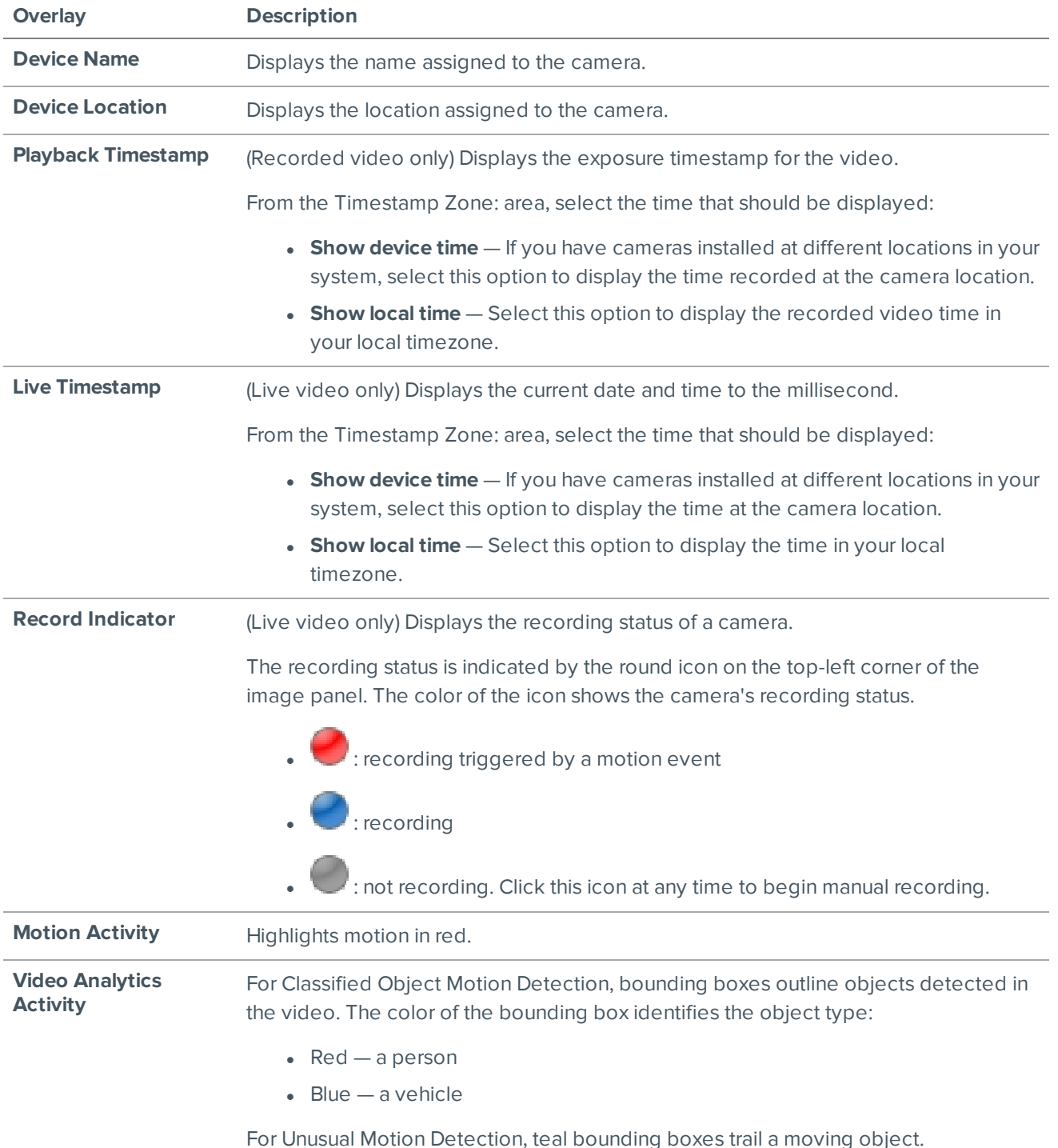

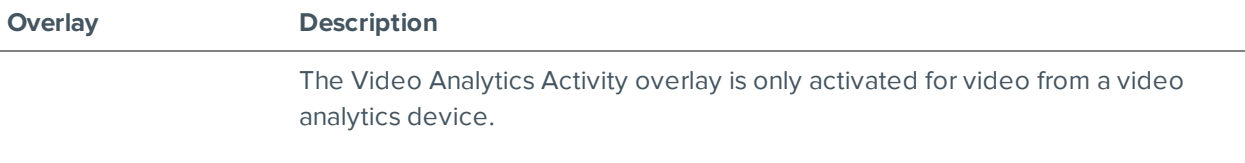

**NOTE:** The bounding boxes may not be displayed if the feature is disabled on the specific device. For more information, see *Enabling or [Disabling](#page-65-0) Video Analytics Display* on [page 58](#page-65-0).

### Joystick Settings

There are two types of joysticks supported by the Client: standard Microsoft DirectX USB joysticks and the Avigilon USB Professional Joystick Keyboard.

Access the Joystick settings to install the required drivers and configure your joystick options.

### **Configuring an Avigilon USB Professional Joystick Keyboard For Left-Hand Use**

The Avigilon USB Professional Joystick Keyboard is a USB add-on that contains a joystick for controlling zooming and panning within image panels, a jog shuttle for controlling the Timeline, and a keypad programmed with the Client software keyboard commands. For more information about the keypad commands that control the Client software, see *Keyboard [Commands](#page-120-0)* on page 113.

By default, the keyboard is installed in right-hand mode. Change the Joystick settings to configure it for left-hand mode.

- 1. Connect the keyboard.
- 2. In the top-right corner of the Client, select **> Client Settings > Joystick**.

If the keyboard is not automatically detected, an error message is displayed. Click **Scan for Joysticks…**.

- 3. In the Joystick tab, select the **Enable left-hand mode** check box.
- 4. Click **OK**. The keyboard is now configured for left-hand mode.
- 5. Rotate the keyboard until the joystick is on the left and the jog shuttle is on the right. Reinstall the keypad cover with the View button labels at the top.

For more information about the Avigilon USB Professional Joystick Keyboard, see the installation guide that is included with the device.

### **Configuring a Standard USB Joystick**

Use the Joystick settings to configure the buttons used in your standard Microsoft DirectX USB joystick.

- 1. Connect the joystick. In the top-right corner of the Client, select **> Client Settings > Joystick**.
- 2. If the joystick is not automatically detected, an error message will appear. Click **Scan for Joysticks…**.
- 3. In the Joystick tab, choose an action for each button on the joystick:
	- a. Press a button on the joystick to highlight its label in the dialog box.
	- b. Select an action for the button from the drop-down list.

Options include ways to control recorded video, Views, image panels, instant replay, audio, snapshots and PTZ.

- c. Repeat this procedure for each button on the joystick.
- 4. Click **OK**.

# Discovering Sites

If your computer is on the same network segment (subnet) as a site, that site is automatically discovered and displayed in the System Explorer.

If the site you want to access is not listed, it is because the site is on a different subnet and must be manually discovered. There is no limit to the number of sites that can be discovered by the Client software.

**Tip:** After you discover and login to a parent site, all the child sites are automatically discovered.

By default, when a server is first connected to the system, it is added to a site with the same name. To locate a new server, you need to search for its site.

- 1. Open the Find Site dialog box.
	- In the top-left corner of the application window, select **E** . **In** the Site Login tab, click **Find Site…**.
	- <sup>l</sup> Or, select **> Client Settings > Site Networking**. In the Site Networking tab, click **Find Site…**.
- 2. In the dialog box, enter the **IP Address/Hostname:** and the **Base Port:** of the server in the site you want to discover.

The base port is 38880 by default. You can change the base port number in the Avigilon Control Center Admin Tool. For more information, see *The Avigilon Control Center Server User Guide*.

3. Click **OK**.

If the site is found, it is automatically added to the site list.

If the site is not found, check the following then try again:

- The network settings are configured correctly.
- The firewall is not blocking the application.
- The Avigilon Control Center Server software is running on the server you searched for.

# **Managing Site Logs**

The Site Logs record events that occur in the ACC software. This can be useful for tracking system usage and diagnosing issues.

You can filter the items displayed in the log and save the log to a separate file for sending to Avigilon support.

**NOTE:** The Site Logs maintain a record of system events for as long as video data is available or 90 days, whichever is longer.

1. In the New Task menu, click  $\mathbb{R}$ .

The Site Logs tab is displayed.

- 2. In the top-left Event Types to Show: area, select the types of logs that you want to see.
- 3. In the Event Sources: area, you can filter the logs by selecting the specific site, server or device logs that you want to see.
- 4. In the Time Range to Search: area, set the date and time range of the search.
- 5. Click **Search**.
- 6. Select a search result to display the event details at the bottom of the tab.
- 7. To save the log search results, click **Save events to file…**. You can choose to save the search results as a text file or a comma-separated values (CSV) file.

# Live Monitoring

Users responsible for monitoring live video in a surveillance site can display live video and configure each View tab to meet surveillance requirements.

**NOTE:** Some features are not available if the server does not have the required license, or if you do not have the required user permissions.

# **Organizing Views**

A View tab is where you watch camera video. Inside the View tab is a set of image panels that allows you to organize how video is displayed.

You can arrange image panels into different layouts to take advantage of different camera angles and save View layouts that you like.

# Adding and Removing a View

View tabs allow you to customize how you monitor video. You can open a new View in the current window or open a View in a new window to make use of multiple monitors. Views can also be removed as required.

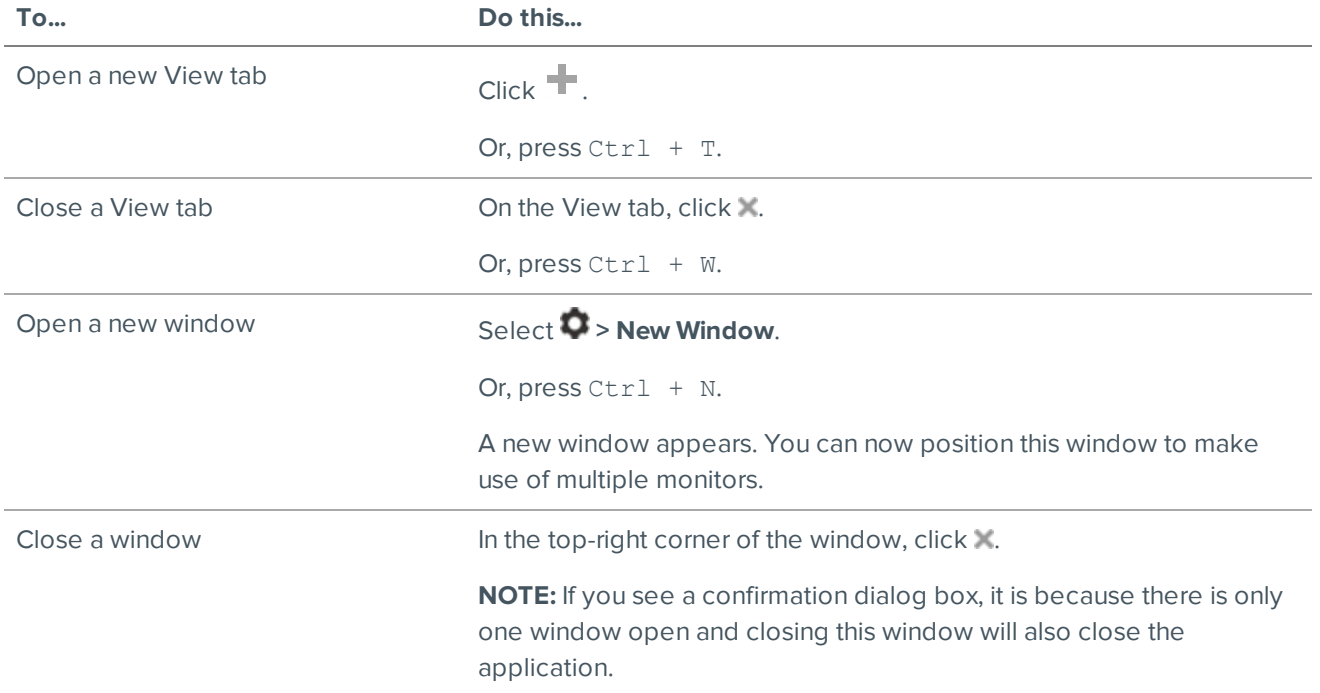

### View Layouts

You can organize how video is displayed through View layouts. You can choose to display video in 1 - 64 image panels. You can also customize the shape of image panels to accommodate cameras that are installed vertically to capture long hallways.

There are 10 pre-configured layouts that you can edit to fit your needs.

### **Selecting a Layout for a View**

You can organize how video is displayed by selecting a View layout.

• On the toolbar, click  $\Box \overline{\Box}$  then select one of the layout options.

### **Editing a View Layout**

If the default View layouts do not fit your surveillance requirements, you can customize a View layout.

- 1. On the toolbar, select  $\overline{\mathbf{H}}$  > **Edit Lavouts...**
- 2. In the Edit Layouts dialog box, select the layout you want to change.
- 3. Enter the number of **Columns:** and **Rows:** you want in your layout.
- 4. In the layout diagram, do any of the following to further customize the layout.

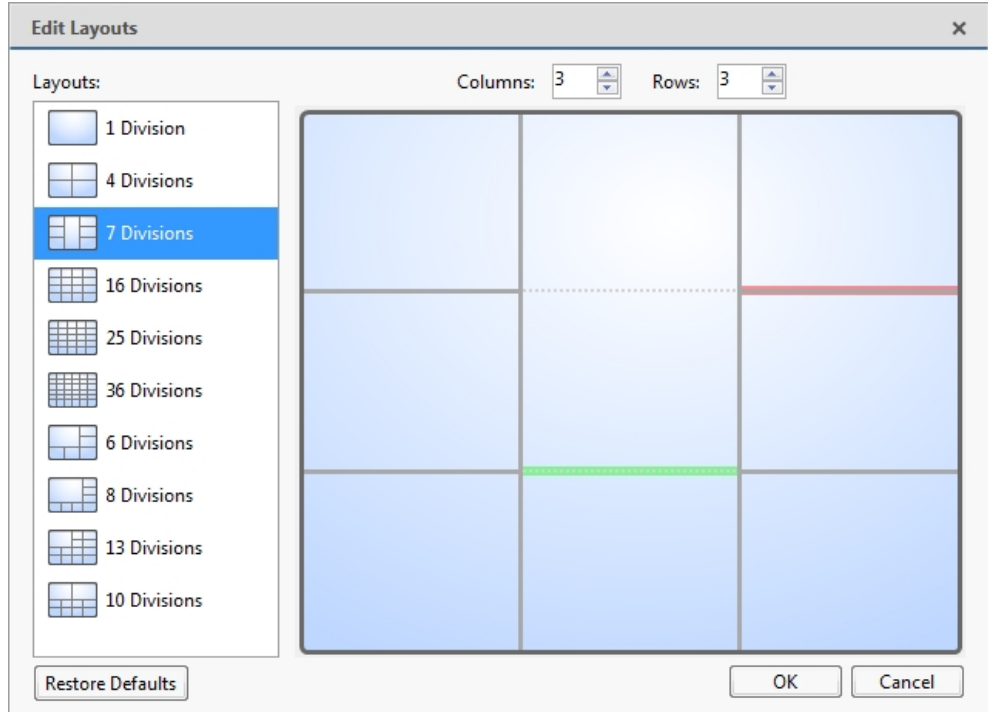

**Figure 9:** The Edit Layouts dialog box

- To create a larger image panel, select a gray line to delete the border between two image panels. When a line is highlighted in red, the line can be deleted.
- To restore an image panel, select a dotted line to divide a larger image panel into two. When a dotted line is highlighted in green, the line can be restored.
- <sup>l</sup> To restore all default View layouts, click **Restore Defaults**. All custom layouts in the Layouts: list will be replaced.

**NOTE:** You can only add or subtract lines to create a rectangular shape.

5. Click **OK** to save your changes. The previous View layout has been replaced with your customized layout.

**Tip:** The keyboard commands used to access View layouts are linked to the layout's position in the Layouts: list. For example, if your custom layout is placed at the top of the Layouts: list (layout 1), you can press  $Alt + 1$  to use that layout.

## Making a View Full Screen

You can maximize a View to fill an entire monitor screen.

 $\bullet$  On the toolbar, click  $\ddot{\bullet}$ .

### **Ending Full Screen Mode**

 $\bullet$  While the View is in full screen mode, click  $\blacksquare$ .

## <span id="page-83-0"></span>Cycling Through Views

If you have multiple Views open, you can cycle through the View tabs by displaying each one for a few seconds. This is useful when monitoring a large number of cameras.

 $\bullet$  To activate the Cycle Views feature, click  $\blacksquare$ .

To change the amount of time each View is displayed for, change the Cycle dwell time: setting. For more information, see *General Settings* on [page 67.](#page-74-0)

# **Controlling Live Video**

**Tip:** If video appears slow, it may be a network issue between the ACC Client software and the server that the camera is connected to. Actual recorded video quality is not affected.

### Adding and Removing Cameras in a View

To monitor video, add a camera to a View tab. Camera video can be removed from a View tab at any time.

### **Adding a Camera to a View**

Do one of the following:

- Drag the camera from the System Explorer to an empty image panel in the View tab.
- Double-click a camera in the System Explorer.
- **.** In the System Explorer, right-click the camera and select **Add To View**.

The camera is added to the next empty image panel in the View layout.

**Tip:** You can drag the same camera to multiple image panels to watch the video at different zoom levels.

### **Removing a Camera from a View**

Do one of the following:

- **.** Right-click the image panel and select **Close**.
- $\cdot$  Inside the image panel, click  $\blacktriangleright$ .

# Viewing Live and Recorded Video

**NOTE:** Some features are not available if the server does not have the required license, or if you do not have the required user permissions.

**Tip:** If you cannot see either **D** Live or **D** Recorded on the toolbar, you may need Dual Authorization. For more information, see *Requesting Dual [Authorization](#page-93-0)* on page 86.

When you monitor video, you can choose to watch live and recorded video in the same View tab, or only one type of video per View tab.

Once you've added cameras to the View tab, you can do the following:

- $\bullet$  To switch all of the image panels in the View between live and recorded video, click either  $\bullet$  Live or  $\bullet$ **Recorded** on the toolbar.
- To switch individual image panels between live and recorded video, right-click the image panel and select either **Live** or **Recorded**.

Image panels displaying recorded video have a **green** border.

### Zooming and Panning in a Video

Use the zoom and pan tools to focus on specific areas in the video stream.

### **Using the Zoom Tools**

There are two ways to digitally zoom in and zoom out of a video image:

- Move your mouse over the video image, then rotate your mouse wheel forward and backward.
- On the toolbar, select  $\mathbf 0$  or  $\mathbf 0$ , then click the image panel until you reach the desired zoom depth.

### **Using the Pan Tools**

There are two ways to pan through the video image:

- Right-click and drag inside an image panel.
- On the toolbar, select  $\blacktriangledown$ , then click and drag the video image in any direction inside the image panel.

### Maximizing and Restoring an Image Panel

You can maximize an image panel to enlarge the video display.

### **Maximizing an Image Panel**

Do one of the following:

- **Right-click an image panel and select Maximize.**
- $\bullet$  Inside the image panel, click  $\Box$ .
- Double-click the image panel.

#### **Restoring an Image Panel**

In a maximized image panel, do one of the following:

- <sup>l</sup> Right-click the maximized image panel and select **Restore Down**.
	-
- Inside the image panel, click  $\blacksquare$   $\blacksquare$ .
- Double-click the image panel.

## Making Image Panel Display Adjustments

You can change the image panel display settings to bring out video details that are hard to see with the image panel's default settings. These settings can also be adjusted in Client Settings. For more information, see *Changing Display [Adjustment](#page-76-0) Settings* on page 69.

1. Right-click an image panel and select **Display Adjustments…**.

The Display Adjustments… settings are displayed in a floating pane immediately beside the image panel.

2. Move the sliders to adjust the **Gamma:**, **Black Level:** and **White Level:**.

By default, **Gamma:** is set to 0.55, **Black Level:** is set to 0.5%, **White Level:** is set to 98%, and Auto-Contrast is disabled.

The image panel displays your changes.

3. Select the **Enable Auto-Contrast** check box to allow the system to automatically adjust the contrast level for the video stream.

**NOTE:** When Auto-Contrast is disabled, the **Black Level:** and **White Level:** cannot be adjusted.

4. To clear your changes, click **Restore Defaults**.

If display adjustments have been made in the Client Settings, they will be applied to the image panel.

5. To set the selected levels as the default settings for all image panels going forward, click **Save as Defaults**.

# Using Digital Defog

If a camera supports digital defog, the  $\geq$  icon is displayed in the image panel. Digital defog uses an image processing algorithm to increase image quality when dealing with rainy, misty, or foggy conditions in outdoor surveillance applications. Digital defog is disabled by default.

The digital defog levels set in the image panel are applied to all user views and will be seen in recorded video.

To control digital defog, do any of the following:

- In the lower-right corner of the image panel, click  $\geq 0$  to enable digital defog.
- To change the digital defog level, move the slider.

If the connected device supports discrete levels, the slider will snap to the nearest level.

- If the connected device supports automatic adjustments, click the digital defog button until  $\leq 0$  is displayed to enable automatic digital defog.
- $\bullet$  To disable digital defog, click the digital defog button until  $\approx$  is displayed.

# Changing Day/Night Mode

If the camera supports day/night control from the image panel, one of the following icons is displayed in the lower-right corner of the image panel. The icon that is displayed reflects the current setting.

Day/night mode uses a camera's built-in IR cut filter to help capture high quality images based on the amount of light in the scene. Most cameras provide you with the ability to set day/night mode from the Image and Display dialog box, but only some give you the ability to change this setting from the image panel.

The image panel setting is applied to all user views and will be seen in recorded video.

In the lower-right corner of the image panel, click the **Set Day/Night Mode** button and select one of the following:

- **Automatic** allow the camera to control the infrared cut filter based on the amount of light in the scene.
- **Day Mode** the camera will only stream in color and the IR cut filter is disabled.
- **I. Inight Mode** the camera will only stream in black and white, and the IR cut filter is enabled to capture near infrared light.

### Listening to Audio in a View

If there is an audio input device linked to a camera, the  $\Box$  button is displayed in the image panel when you watch the camera's video. To listen to the streaming audio, make sure there are speakers connected to your computer. By default the audio is muted.

The camera's microphone must be enabled before you can listen to any audio. The button is not displayed if the microphone is disabled.

To control audio playback, do any of the following:

- In the lower-right corner of the image panel, click  $\blacksquare$  to mute or activate the audio.
- Move the slider to change the volume.

## Broadcasting Audio in a View

If there are speakers linked to a camera, the  $\Box$  button is displayed in the image panel when you watch the camera's video. The  $\biguplus$  button allows you to broadcast your verbal response to what is occurring in the video, like a Public Address (P.A.) system.

The camera's speakers must be enabled before you can broadcast any audio. The U button is not displayed if the speakers are disabled.

- To broadcast audio, hold  $\bigcup$  and speak into your microphone. The red bar moves to show the microphone's audio input levels. If the level is low, speak louder or adjust the microphone volume in the Windows Control Panel.
- Release the button to stop the broadcast.

# Using Instant Replay

To review an event that just occurred, you can immediately access recently recorded video through the instant replay feature.

- Right-click the image panel and select one of the instant replay options:
	- <sup>l</sup> **Replay - 30 Seconds**
	- <sup>l</sup> **Replay - 60 Seconds**
	- <sup>l</sup> **Replay - 90 Seconds**

The image panel immediately plays back the camera's most recently recorded video.

### PTZ Cameras

PTZ cameras can be controlled through the image panel on-screen controls or by using the tools in the PTZ Controls pane.

Some tools and features may not be displayed if they are not supported by your camera.

### **Controlling PTZ Cameras**

Pan, Tilt, Zoom (PTZ) controls allow you to control cameras with PTZ features. You can control a PTZ camera by using the on-screen controls or by using the tools in the PTZ Controls pane.

For other ways to use the PTZ Controls, see *Keyboard [Commands](#page-120-0)* on page 113.

**NOTE:** For video analytics devices, classified object detection only works when the camera is in its Home position.

- 1. In the toolbar, click  $\stackrel{\bullet}{\bullet}$ . PTZ controls are now enabled in image panels that are displaying PTZ video.
- 2. In the image panel, click  $\ddot{\ddot{\cdot}}$ .

The PTZ Controls are displayed in a floating pane immediately beside the image panel.

**NOTE:** The controls may appear differently depending on the camera. Some options are disabled or hidden if they are not supported by the camera.

- 3. To pan or tilt, do one of the following:
	- In the image panel, drag your mouse from the center to move the camera in that direction. The farther the cursor is from the center of the image panel, the faster the camera will move.
	- If the camera supports Click to Center, click anywhere on the image panel to center the camera to that point.

|   |             | <b>Hart</b> |    |
|---|-------------|-------------|----|
| в | п<br>ı<br>t |             |    |
|   | ı           |             |    |
|   |             |             | ı, |
|   |             |             |    |
|   |             |             |    |
| ш |             |             |    |
|   |             |             |    |
|   |             |             |    |

**Figure 10:** PTZ On-screen controls

4. Use the other PTZ controls to perform any of the following:

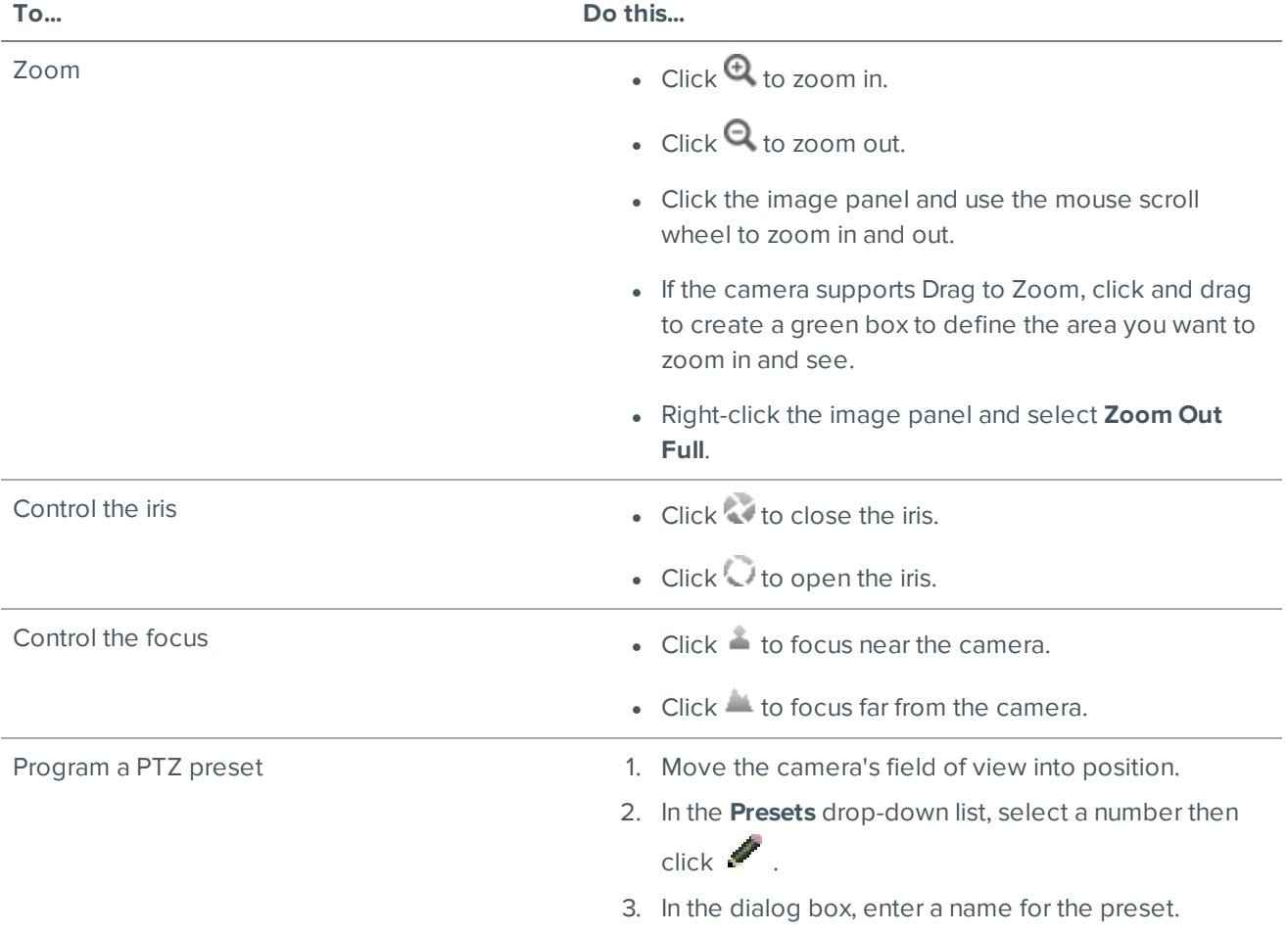

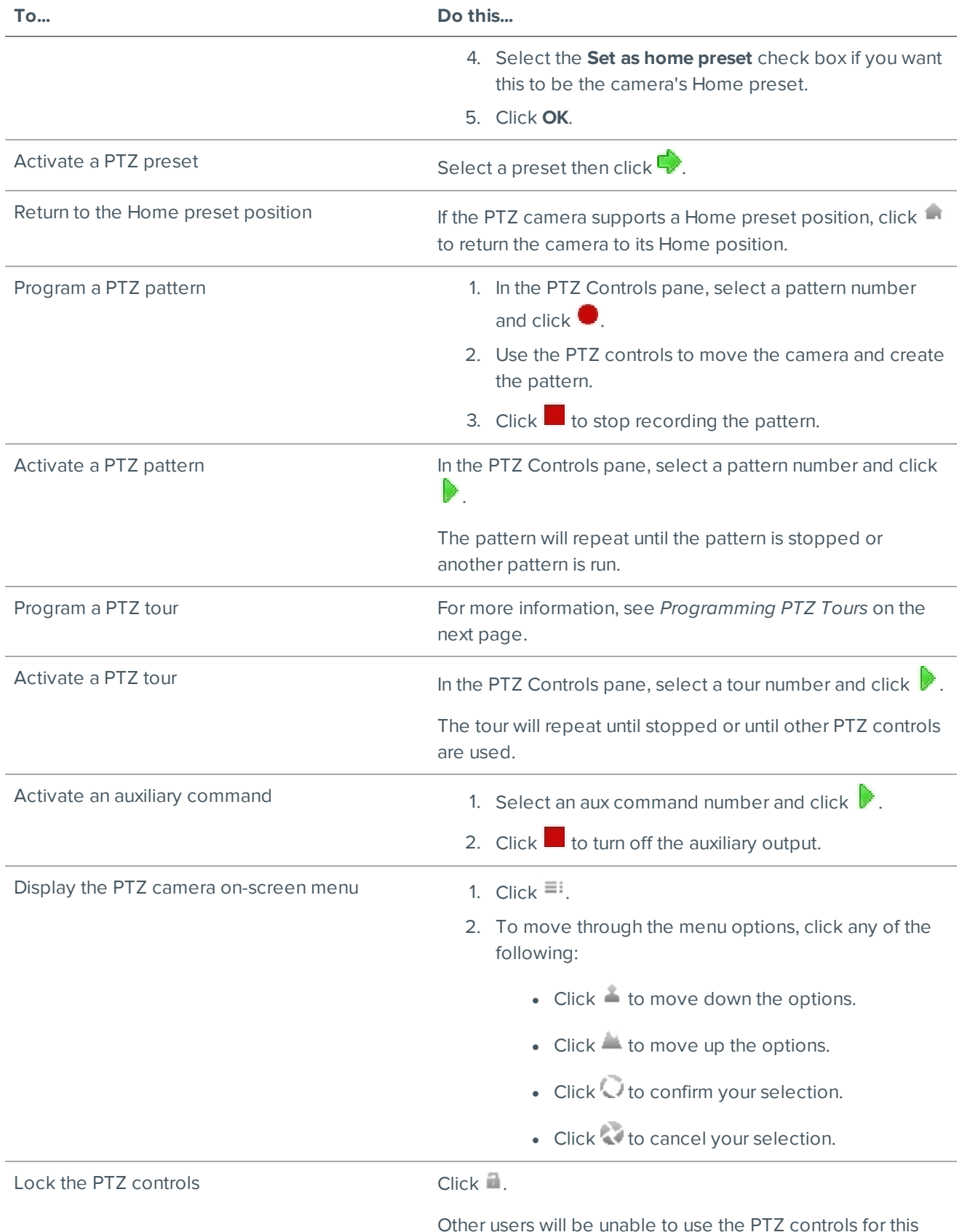

Other users will be unable to use the PTZ controls for this camera until you unlock the controls or log out.

### <span id="page-90-0"></span>**Programming PTZ Tours**

If the PTZ camera supports guard tours, the tours can be programmed through the PTZ controls pane. Tours allow the PTZ camera to automatically move between a series of preset positions, and can be set to pause at each preset for a specific amount of time for video monitoring.

**NOTE:** For video analytics devices, classified object detection only works when the camera is in its Home position.

- 1. Create all the PTZ presets you need for this tour.
- 2. In the PTZ Controls pane, select a tour number then click . The Edit PTZ Tour dialog box is displayed.
- 3. Give the tour a name.
- 4. In the **Tour Pause Duration:** field, enter the amount of time before the tour repeats. Tours repeat until manually stopped, or until other PTZ controls are used.
- 5. In the **Tour Mode:** drop-down list, select one of the following:
	- **Sequential:** the PTZ camera will go to each preset in the set order.
	- **Random:** the PTZ camera will go to each preset in random order.
- 6. Select the **Set as default tour** check box if you want this tour to run automatically.
	- <sup>l</sup> The **Default Tour Idle Start Time:** field is now enabled. Enter the amount of time the PTZ camera must be idle before this tour automatically starts.
- 7. To add a preset to the list, click  $\mathbf{F}$ .
	- a. In the **Preset** column, select a preset from the drop-down list.
	- b. In the **Move Speed** column, enter how fast you want the PTZ camera to move to this preset. The higher the %, the faster the camera moves.
	- c. In the **View Time** column, enter the amount of time you want the PTZ camera to stay at this preset position. The view time is 10 seconds by default.
	- d. Repeat this step until all the presets for the tour have been added.
- 8. To remove a preset, select the preset then click  $\blacksquare$ .
- 9. To re-order a preset, select the preset then click  $\bullet$  or  $\bullet$ . The preset order only affects tours that use Sequential mode.
- 10. Click **OK** to save the tour.

# Triggering Manual Recording

Cameras are set to follow a recording schedule. If an event occurs outside the camera's recording schedule, you can click the record indicator icon to force the camera to record the event. For more information about recording schedules, see *[Recording](#page-42-0) Schedule* on page 35.

The Record Indicator overlay must be enabled to use manual recording. For more information, see *[Video](#page-75-0) Display Settings* on [page 68](#page-75-0).

### **Camera Recording States**

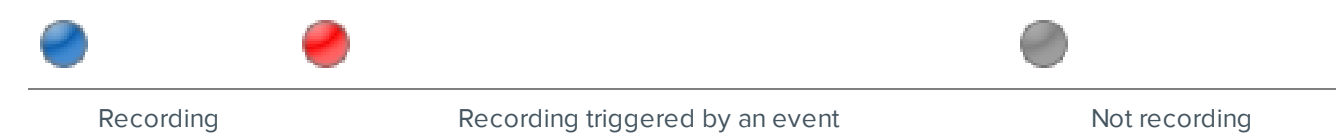

### **Starting and Stopping Manual Recording**

In an image panel that is displaying video, do either of the following:

In the top-left corner of the image panel, click  $\Box$  to start manual recording.

The recording indicator is highlighted in blue to show that the camera is recording. Manual recording continues until it is stopped or until the maximum manual recording time is reached.

. Click  $\bigodot$  to manually stop video recording.

The maximum manual recording time is configured in the Manual Recording dialog box. For more information, see *Manual [Recording](#page-63-0)* on page 56.

# Investigating Events

When you receive a report about an event, you can review the recorded video and use the following tools to investigate the sequence of events. The results of your investigation can be exported to provide evidence for prosecution as required.

# **Controlling Recorded Video**

**Tip:** If video appears slow, it may be a network issue between the ACC Client software and the server that the camera is connected to. Actual recorded video quality is not affected.

### Adding and Removing Cameras in a View

To monitor video, add a camera to a View tab. Camera video can be removed from a View tab at any time.

### **Adding a Camera to a View**

Do one of the following:

- Drag the camera from the System Explorer to an empty image panel in the View tab.
- Double-click a camera in the System Explorer.
- **.** In the System Explorer, right-click the camera and select **Add To View**.

The camera is added to the next empty image panel in the View layout.

**Tip:** You can drag the same camera to multiple image panels to watch the video at different zoom levels.

### **Removing a Camera from a View**

Do one of the following:

- **.** Right-click the image panel and select **Close**.
- $\bullet$  Inside the image panel, click  $\blacktriangleright$

### Viewing Live and Recorded Video

**NOTE:** Some features are not available if the server does not have the required license, or if you do not have the required user permissions.

**Tip:** If you cannot see either **D** Live or **D** Recorded on the toolbar, you may need Dual Authorization. For more information, see *Requesting Dual [Authorization](#page-93-0)* on the next page.

When you monitor video, you can choose to watch live and recorded video in the same View tab, or only one type of video per View tab.

Once you've added cameras to the View tab, you can do the following:

- **To switch all of the image panels in the View between live and recorded video, click either**  $\bullet$  **Live or**  $\bullet$ **Recorded** on the toolbar.
- To switch individual image panels between live and recorded video, right-click the image panel and select either **Live** or **Recorded**.

<span id="page-93-0"></span>Image panels displaying recorded video have a **green** border.

### Requesting Dual Authorization

You need Dual Authorization if a second user must also log into your ACC Client before you can see recorded video.

Before you begin, request permission from a user with authorization power.

- 1. In the ACC Client, right-click the **R** site then select **Dual Authorization Log In**.
- 2. In the following dialog box, the second user must enter their username and password.
- 3. Click **Log In**.

<span id="page-93-1"></span>You now have access to recorded video.

### Playing Recorded Video with the Timeline

The Timeline displays when video was recorded and lets you control video playback. Recorded video may be stored on the ACC Server or the archive storage location.

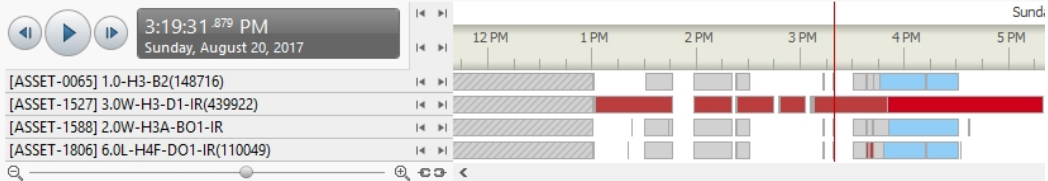

#### **Figure 11:** Playback controls on the Timeline

The colored bars on the Timeline show the camera's recording history:

- $\blacksquare$  shows the camera has recorded a motion event.
- $\begin{array}{|c|c|c|c|c|}\n\hline \quad \quad & \quad -\text{shows the camera has recorded video.}\end{array}$
- $\overline{\bullet}$   $\overline{\bullet}$  is a bookmark of a recorded event.
- . White areas show that there is no recorded video.

For more information about bookmarks, see *[Bookmarking](#page-96-0) Recorded Video* on page 89.

### **Using the Timeline**

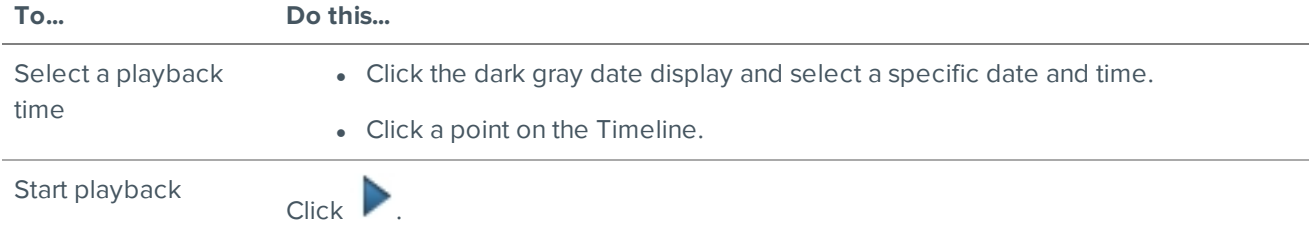

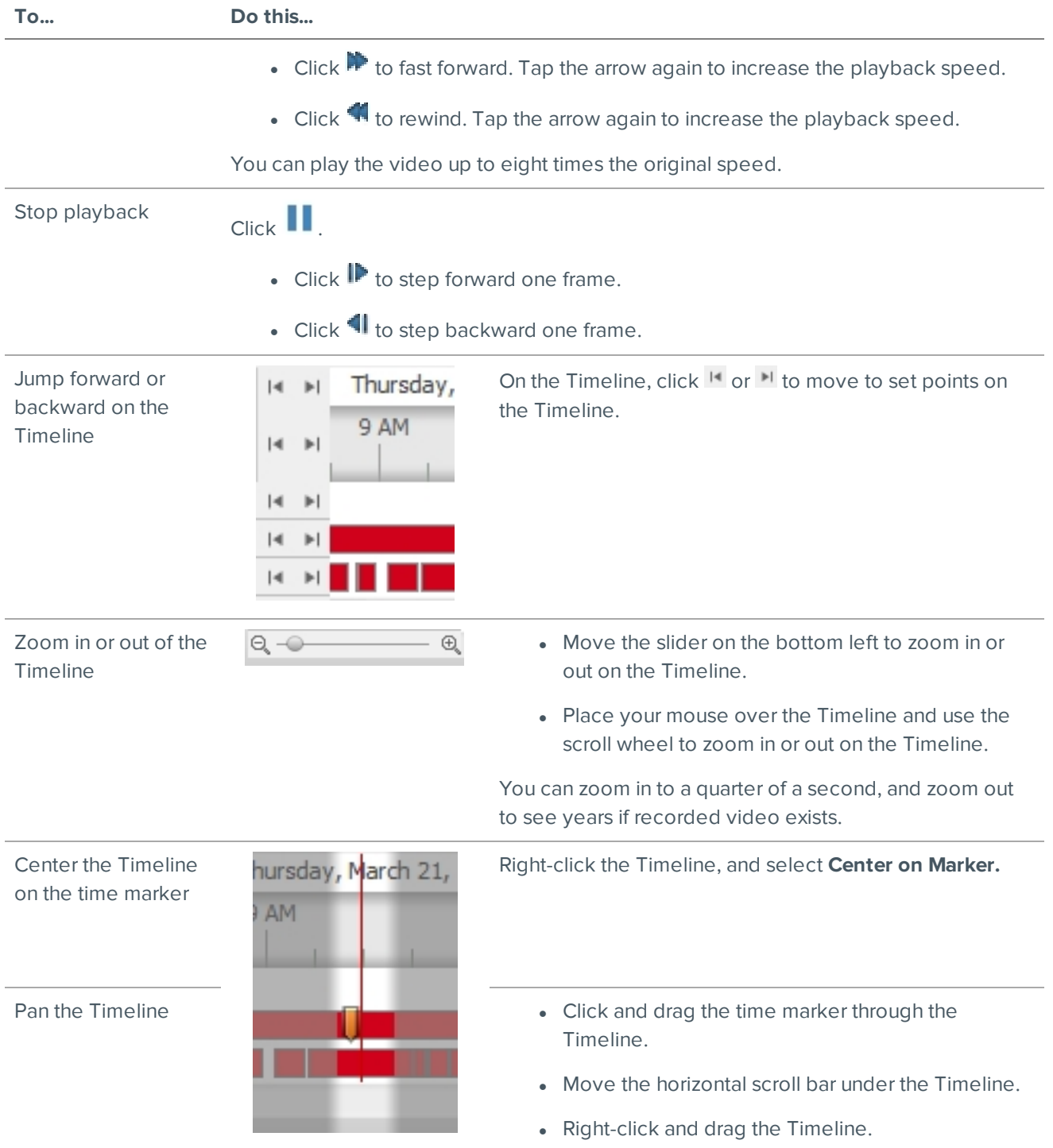

# Viewing Unusual Motion Events

When viewing video recorded from an Unusual Motion video analytic device, the Timeline displays both motion events and Unusual Motion events. You can filter the Timeline to display Unusual Motion events only.

**NOTE:** The Unusual Motion filter is only available if there is at least one camera in the View tab with the Unusual Motion analytic mode enabled.

1. In the top-left corner of the Timeline, select the **Unusual Motion** check box.

Only Unusual Motion events are displayed on the Timeline. To increase or decrease the number of events displayed, use the Unusual Motion filters. For more information, see *Filtering [Unusual](#page-95-1) Motion [Events](#page-95-1)* below.

2. Use the Timeline controls to view the event video.

Unusual Motion is trailed by bounding boxes. Image panels without Unusual Motion are dimmed.

**Tip:** Select the **Skip Play** check box to skip to the next Unusual Motion event when playing video.

You can bookmark and export Unusual Motion events like other video analytic events. For more information, see *[Bookmarking](#page-96-0) Recorded Video* on the next page and *Export* on [page 98](#page-105-0).

### <span id="page-95-1"></span>**Filtering Unusual Motion Events**

When the Unusual Motion check box is selected, you can interactively control the amount of Unusual Motion events displayed in the Timeline using the filters described below.

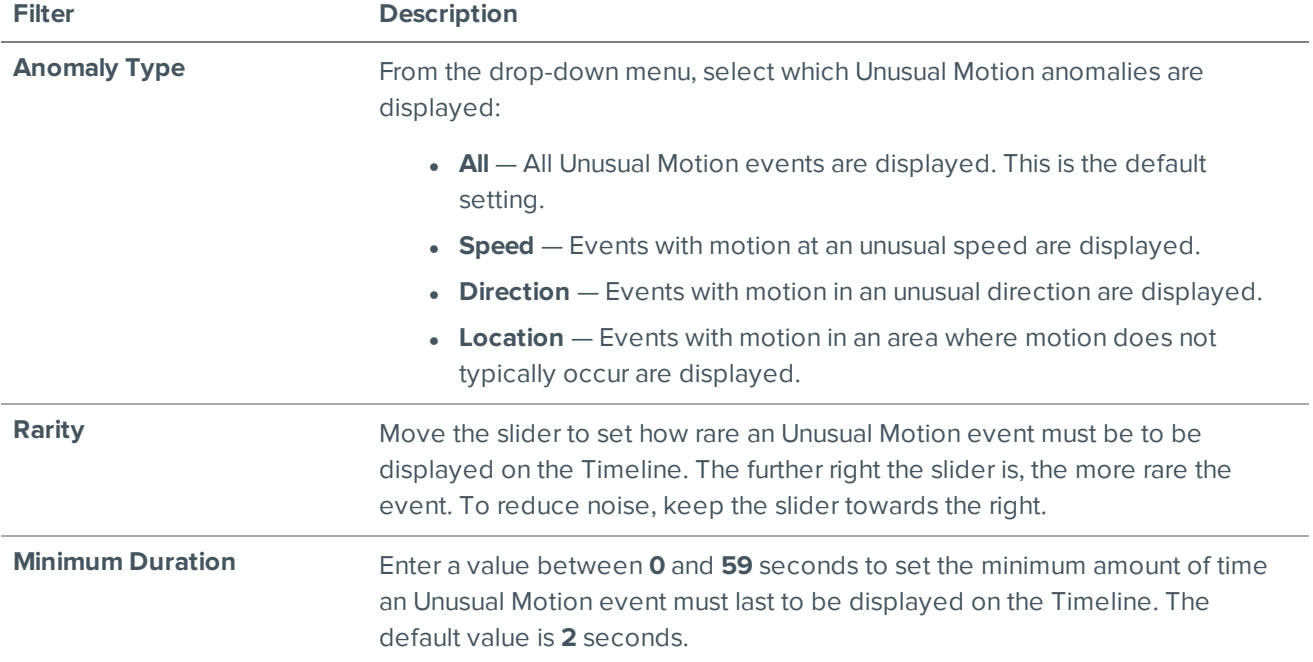

### <span id="page-95-0"></span>Synchronizing Recorded Video Playback

Synchronizing recorded video playback allows you to synchronize Timelines across multiple tabs while they are in recorded mode.

Synchronized recorded video playback is disabled by default. Once it is enabled, it will remain enabled until it is manually disabled.

**NOTE:** Tabs can only be synchronized to one time. You cannot synchronize groups of tabs to separate times.

### **Enabling Synchronized Recorded Video Playback**

<sup>l</sup> To enable synchronized video playback in all new View tabs, select **> Client Settings > General > Synchronize recorded video playback**.

The Timelines in new View tabs are automatically centered on the current time.

Enabling synchronized recorded video playback in the Client Settings dialog box will not synchronize the Timelines of previously opened tabs, it will only synchronize new tabs that are opened after enabling synchronized recorded video playback. Previously opened tabs need to be synchronized individually.

I To synchronize playback between specific tabs, click  $\bullet$  at the bottom of each Timeline. The icon changes to  $\Rightarrow$  to show that it is now synchronized.

The Timeline will synchronize with the first tab you selected.

### **Disabling Synchronized Recorded Video Playback**

<sup>l</sup> To disable synchronized recorded video playback in all new View tabs, clear the **Synchronize recorded video playback** check box in the Client Settings dialog box.

Previously synchronized tabs will remain synchronized.

• To disable synchronized video playback in individual tabs, click and at the bottom of the Timeline. The icon changes to  $\bullet \bullet$  to show that synchronized playback is disabled.

The Timeline will continue to display the same time but will no longer be synchronized with other Timelines.

### Initiating a Search

While reviewing recorded video, you can initiate a search to find other instances of an object or event.

- In the top-left corner of the image panel, click  $\Omega$  then select one of the following search options:
	- **<sup>o</sup> Motion**
	- **<sup>o</sup> Events**
	- **<sup>o</sup> Thumbnails**
	- **<sup>o</sup> Bookmarks**

The search will only be performed on the selected camera video. For more information about the available search options, see *Search* on [page 92](#page-99-0).

### <span id="page-96-0"></span>Bookmarking Recorded Video

You can add bookmarks to recorded video to help you find and review an event later. Bookmarked video can be protected against scheduled data cleanup so that the video is never deleted.

### <span id="page-96-1"></span>**Adding a Bookmark**

**Tip:** You can add a bookmark any time the Timeline is displayed.

1. Drag the time marker to where you want to start the bookmark, then right-click the Timeline and select **Add Bookmark**.

The Edit Bookmark dialog box appears, and the bookmark time range is highlighted on the Timeline.

- 2. Enter a name for the New Bookmark.
- 3. In the **Cameras:** pane, select all the cameras that need to be attached to this bookmark.

**NOTE:** You can only bookmark multiple cameras from the same site.

4. In the **Time Range to Bookmark:** area, enter the full duration of the bookmark.

You can also move the black time range markers on the Timeline to adjust the time range.

- 5. In the **Description:** field, enter any extra information that you want to include with the bookmark.
- 6. To protect the bookmark video from being deleted, select the **Protect bookmark data** check box.

**NOTE:** Protected bookmarks are never deleted. Be aware that bookmarked videos take up space and can become the oldest video on the server.

- 7. To make the bookmark private, select the **Bookmark is private** check box. Private bookmarks are only visible to the user who marked the bookmark as private, and the system administrator. No one else will have access to the bookmark.
- 8. Click **OK**.

### **Exporting, Editing, or Deleting a Bookmark**

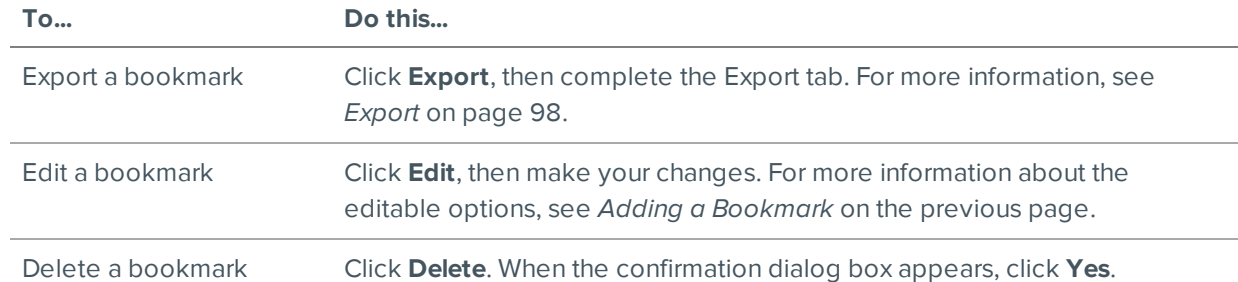

• Click the bookmark on the Timeline, then do one of the following:

# Zooming and Panning in a Video

Use the zoom and pan tools to focus on specific areas in the video stream.

# **Using the Zoom Tools**

There are two ways to digitally zoom in and zoom out of a video image:

- Move your mouse over the video image, then rotate your mouse wheel forward and backward.
- On the toolbar, select  $\mathbf 0$  or  $\mathbf 0$ , then click the image panel until you reach the desired zoom depth.

# **Using the Pan Tools**

There are two ways to pan through the video image:

- Right-click and drag inside an image panel.
- On the toolbar, select  $\Psi$ , then click and drag the video image in any direction inside the image panel.

# Maximizing and Restoring an Image Panel

You can maximize an image panel to enlarge the video display.

### **Maximizing an Image Panel**

Do one of the following:

- **.** Right-click an image panel and select **Maximize**.
- $\bullet$  Inside the image panel, click  $\Box$ .
- Double-click the image panel.

### **Restoring an Image Panel**

In a maximized image panel, do one of the following:

- <sup>l</sup> Right-click the maximized image panel and select **Restore Down**.
- $\mathcal{A}$  . In Inside the image panel, click  $\blacksquare$   $\blacksquare$ .
- Double-click the image panel.

## Making Image Panel Display Adjustments

You can change the image panel display settings to bring out video details that are hard to see with the image panel's default settings. These settings can also be adjusted in Client Settings. For more information, see *Changing Display [Adjustment](#page-76-0) Settings* on page 69.

1. Right-click an image panel and select **Display Adjustments…**.

The Display Adjustments… settings are displayed in a floating pane immediately beside the image panel.

2. Move the sliders to adjust the **Gamma:**, **Black Level:** and **White Level:**.

By default, **Gamma:** is set to 0.55, **Black Level:** is set to 0.5%, **White Level:** is set to 98%, and Auto-Contrast is disabled.

The image panel displays your changes.

3. Select the **Enable Auto-Contrast** check box to allow the system to automatically adjust the contrast level for the video stream.

**NOTE:** When Auto-Contrast is disabled, the **Black Level:** and **White Level:** cannot be adjusted.

4. To clear your changes, click **Restore Defaults**.

If display adjustments have been made in the Client Settings, they will be applied to the image panel.

5. To set the selected levels as the default settings for all image panels going forward, click **Save as Defaults**.

### Listening to Audio in a View

If there is an audio input device linked to a camera, the button is displayed in the image panel when you watch the camera's video. To listen to the streaming audio, make sure there are speakers connected to your computer. By default the audio is muted.

The camera's microphone must be enabled before you can listen to any audio. The button is not displayed if the microphone is disabled.

To control audio playback, do any of the following:

- In the lower-right corner of the image panel, click  $\Box$ ) to mute or activate the audio.
- Move the slider to change the volume.

# <span id="page-99-0"></span>**Search**

You can quickly search for recorded video that is linked to an event or search through a camera's recording history. You can also search for presence events detected by the Avigilon Presence Detector sensor.

The different search tabs can be accessed in the following ways:

- At the top-left corner of the application window, click  $\blacksquare$  to open the New Task menu then choose one of the **Search** options. This is the only option available for the Avigilon Presence Detector sensor, which is an indoor-only device that uses a sensor to detect fine motion such as respiration within a short range.
- **While the View tab is in Recorded mode, select the <b>Search** menu from the toolbar then choose one of the search options.
- While watching recorded video, click  $\Omega$  in the image panel then select an available search option. This search will only be performed on the selected camera video.

**NOTE:** Some features are not available if the server does not have the required license, or if you do not have the required user permissions.

# <span id="page-99-1"></span>Performing a Motion Search

The Motion Search tab allows you to search for classified object motion and pixel motion.

**NOTE:** Classified Object Motion search is always displayed but only video from a self-learning video analytics device will generate meaningful search results.

- 1. Open the Search: Motion tab. For more information about accessing the search tab, see *[Search](#page-99-0)* above.
- 2. In the **Camera to Search:** area, select a camera.
- 3. In the **Time Range to Search:** area, set the date and time range of your search. The time range is highlighted on the Timeline by the black time range markers. You can also drag the time range markers to modify the time range.
- 4. Select the type of motion search that you would like to perform:

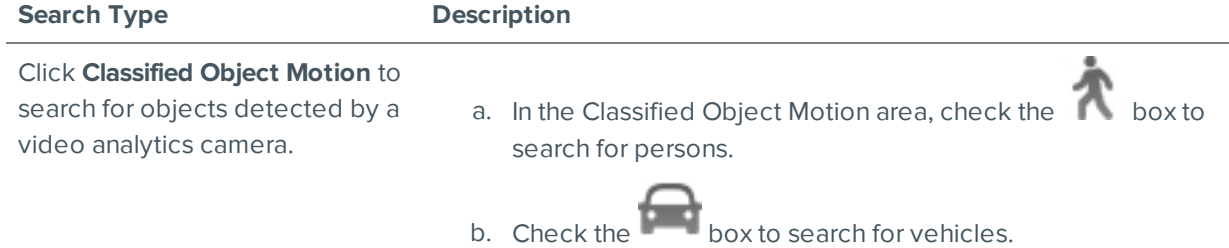

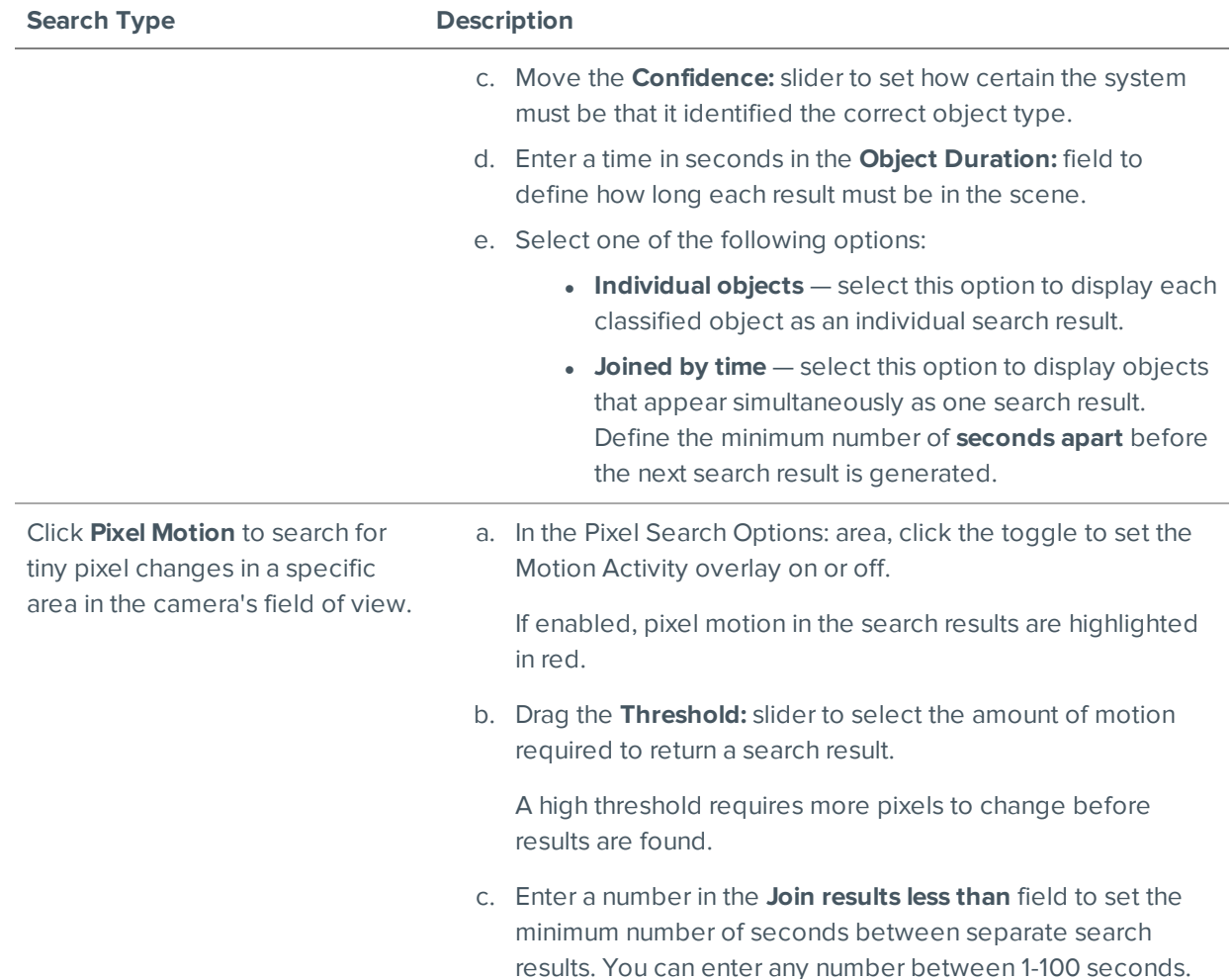

- 5. Define the green search area by using the tools above the image panel.
	- For more information about using the classified object motion tools, see *Setting Up [Classified](#page-72-0) Object Motion [Detection](#page-72-0)* on page 65.

For more information about using the pixel motion tools, see *Setting Up Pixel Motion [Detection](#page-71-0)* on [page 64.](#page-71-0)

6. Click **Search**.

### **Viewing Search Results**

Depending on the type of Motion Search you performed, some of the following options may not be available.

1. In the **Search Results** area, select a search result. The event is highlighted on the Timeline and available video is displayed in the image panel. Details about the search result are displayed to the right.

If you performed a Classified Object Motion search, the objects in the search result are highlighted in the image panel.

2. Use the Timeline controls to review the event.

For more information, see *Playing [Recorded](#page-93-1) Video with the Timeline* on page 86.

3. Click **Export this event** to export the selected event video.

For more information, see *Export* on [page 98](#page-105-0).

4. Click **Bookmark this event** to bookmark the selected search result.

For more information, see *[Bookmarking](#page-96-0) Recorded Video* on page 89.

- 5. Click **Add to new View** to display the search result video in a new View tab.
- 6. To export all listed search results, click **Export results to a file** and save the file. The search results can be saved as either a text file or a comma-separated values (CSV) file.
- 7. If you performed a Classified Object Motion search and chose to join the search results, you will have the option to **Find individual objects in this event**. Click this button to perform a new search to identify each individual object in the search result.

# Performing an Event Search

The **B** Event Search allows you to search for specific events that the system is configured to identify.

- 1. Open the Search: Event tab. For more information about accessing the search tab, see *[Search](#page-99-0)* on [page 92.](#page-99-0)
- 2. In the **Camera(s) to Search:** area, select all the cameras you want to include in the search.
- 3. In the **Time Range to Search:** area, set the date and time range of your search. The time range is highlighted on the Timeline by the black time range markers. You can also drag the time range markers to modify the time range.
- 4. In the **Events to Search For:** area, select the types of events to include in the search.
	- **Select Motion Events** to find events detected in the camera's Motion Detection area.
	- <sup>l</sup> Select **Classified Object Events** to find events detected in the camera's Analytic Events area.
	- **.** Select **Arbitrary Events** to find events configured through the ONVIF compliant driver.
	- <sup>l</sup> Select **Presence Events** or **Presence Dwell Events** to find events detected by the Avigilon Presence Detector (APD) sensor.
- 5. Click **Search**.

### **Viewing Search Results**

- 1. In the **Search Results** area, select a search result. The event is highlighted on the Timeline and available video is displayed in the image panel. Details about the search result are displayed to the right.
- 2. Use the Timeline controls to review the event.

For more information, see *Playing [Recorded](#page-93-1) Video with the Timeline* on page 86.

3. Click **Export this event** to export the selected event video.

For more information, see *Export* on [page 98](#page-105-0).

4. If you want to further refine your search, click **Perform a motion search on this event**. You can now search for detailed changes in the selected search result.

For more information, see *[Performing](#page-99-1) a Motion Search* on page 92.

5. Click **Bookmark this event** to bookmark the selected search result.

For more information, see *[Bookmarking](#page-96-0) Recorded Video* on page 89.

- 6. Click **Add to new View** to display the search result video in a new View tab.
- 7. Click **Open View to Event Time** to display the search result video in a new View tab. If the device is not connected to a camera, the View tab will be empty. Add a camera to see video from that time.
- 8. To export all listed search results, click **Export results to a file** and save the file. The search results can be saved as either a text file or a comma-separated values (CSV) file.

## Performing a Thumbnail Search

The  $\blacksquare$ Thumbnail Search is a visual search that displays search results as a series of thumbnail images.

- 1. Open the Search: Thumbnails tab. For more information about accessing the search tab, see *[Search](#page-99-0)* on [page 92.](#page-99-0)
- 2. In the **Camera to Search:** area, select a camera.
- 3. In the **Time Range to Search:** area, set the date and time range of your search. The time range is highlighted on the Timeline by the black time range markers. You can also drag the time range markers to modify the time range.
- 4. In the image panel, move or drag the edges of the green overlay to focus the search on one area in the video image. Only the area highlighted in green will be searched.
- 5. Click **Search**.

### **Viewing Search Results**

The search results display thumbnails at equal intervals on the Timeline.

1. To change the size of the search result thumbnails, select **Large Thumbnails**, **Medium Thumbnails** or **Small Thumbnails** from the menu above the search results.

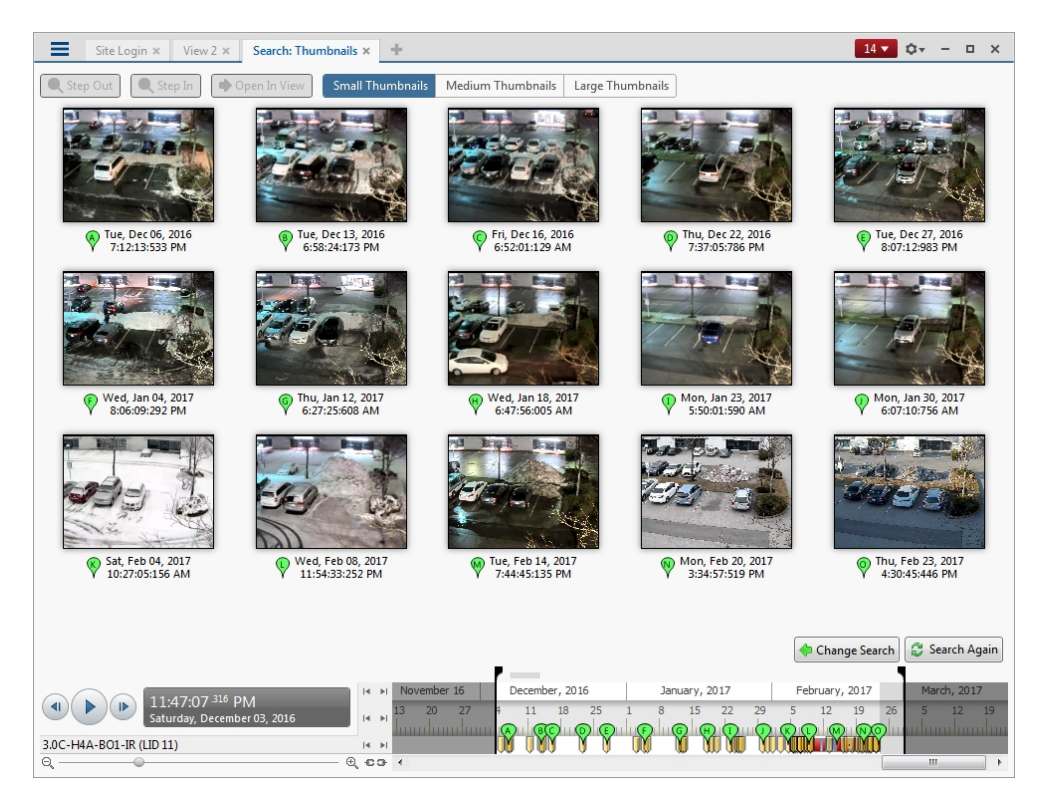

**Figure 12:** The Search: Thumbnails results tab

- 2. Select a thumbnail to highlight the video on the Timeline.
- 3. Click **Step In**, or double-click the thumbnail to perform another search around the thumbnail.

Click **Step Out** to return to the previous results page.

- 4. Click **Open In View** (after selecting a thumbnail) to open the recorded video in a new View.
- 5. Click **Change Search** to change the search criteria.

### Performing a Bookmark Search

The Bookmark Search allows you to search for a specific bookmark.

- 1. Open the Search: Bookmark tab. For more information about accessing the search tab, see *[Search](#page-99-0)* on [page 92.](#page-99-0)
- 2. In the **Search:** field at the top of the tab, enter any text that may appear in the bookmark's title, description, linked camera name or the name of the user who created the bookmark.

The search is automatically performed on all the listed bookmarks until only the matches are displayed.

### **Viewing Search Results**

1. In the Bookmark list, select a bookmark.

The bookmark is highlighted on the Timeline and the video is displayed in the image panel. Details about the bookmark are displayed under the image panel.

To select and configure multiple bookmarks, see *Managing Multiple [Bookmarks](#page-104-0)* below.

2. Use the Timeline controls to review the event.

For more information, see *Playing [Recorded](#page-93-1) Video with the Timeline* on page 86.

- 3. If the search result is linked to multiple cameras, select a camera from the drop-down list above the image panel to change the video that is displayed.
- 4. To export the selected bookmark, click **Export this event**.

For more information, see *[Export](#page-105-0)* on the next page.

5. If you want to further refine your search, click **Perform a motion search on this event**. You can now search for more detailed changes in the selected bookmarked video.

For more information, see *[Performing](#page-99-1) a Motion Search* on page 92.

6. To edit the bookmark, click **Edit this bookmark**.

For more information, see *[Bookmarking](#page-96-0) Recorded Video* on page 89.

7. To export a list of all bookmarks in the system, click **Export results to a file** and save the file. The list can be saved as either a text file or a comma-separated values (CSV) file.

### <span id="page-104-0"></span>**Managing Multiple Bookmarks**

- 1. To select multiple bookmarks from the Bookmark list, do any of the following:
	- To select non-consecutive bookmarks, press  $Ctr1 + click$  the bookmarks.
	- $\bullet$  To select consecutive bookmarks, press  $Shift + click$  the bookmarks.
	- To select all bookmarks, press  $Ctrl + A$ .

Additional options are displayed below the Bookmark list. These options affect the selected bookmarks.

2. To protect selected bookmarks, click  $\blacksquare$ .

The bookmark video is protected from being deleted. Be aware that bookmarked videos take up space and can become the oldest video on the server.

- 3. To remove protection from protected bookmarks, click  $\blacksquare$ .
- 4. To export the selected bookmarks, click  $\overline{2}$ .

A new Export tab is opened. For more information, see *[Export](#page-105-0)* on the next page.

- 5. To delete selected bookmarks, click  $\blacksquare$ .
- 6. To deselect the bookmarks, click on the left of the options bar.

# <span id="page-105-0"></span>**Export**

You can export video in multiple video and image formats. The Export tab can be accessed from bookmark options, the New Task menu and any Search tab.

You can also export snapshots of an image panel as you monitor video.

### Exporting a Snapshot of an Image

You can export a snapshot of any image panel with video. When you export a snapshot, you are exporting what the image panel is currently displaying.

- 1. To export a snapshot, do one of the following:
	- $\cdot$  In the image panel, click  $\bullet$ .
	- <sup>l</sup> Right-click the image panel and select **Save Snapshot**.

The Export tab opens and your snapshot is displayed in the image panel.

2. In the **Format:** drop-down list, select the export file format then define your preferences:

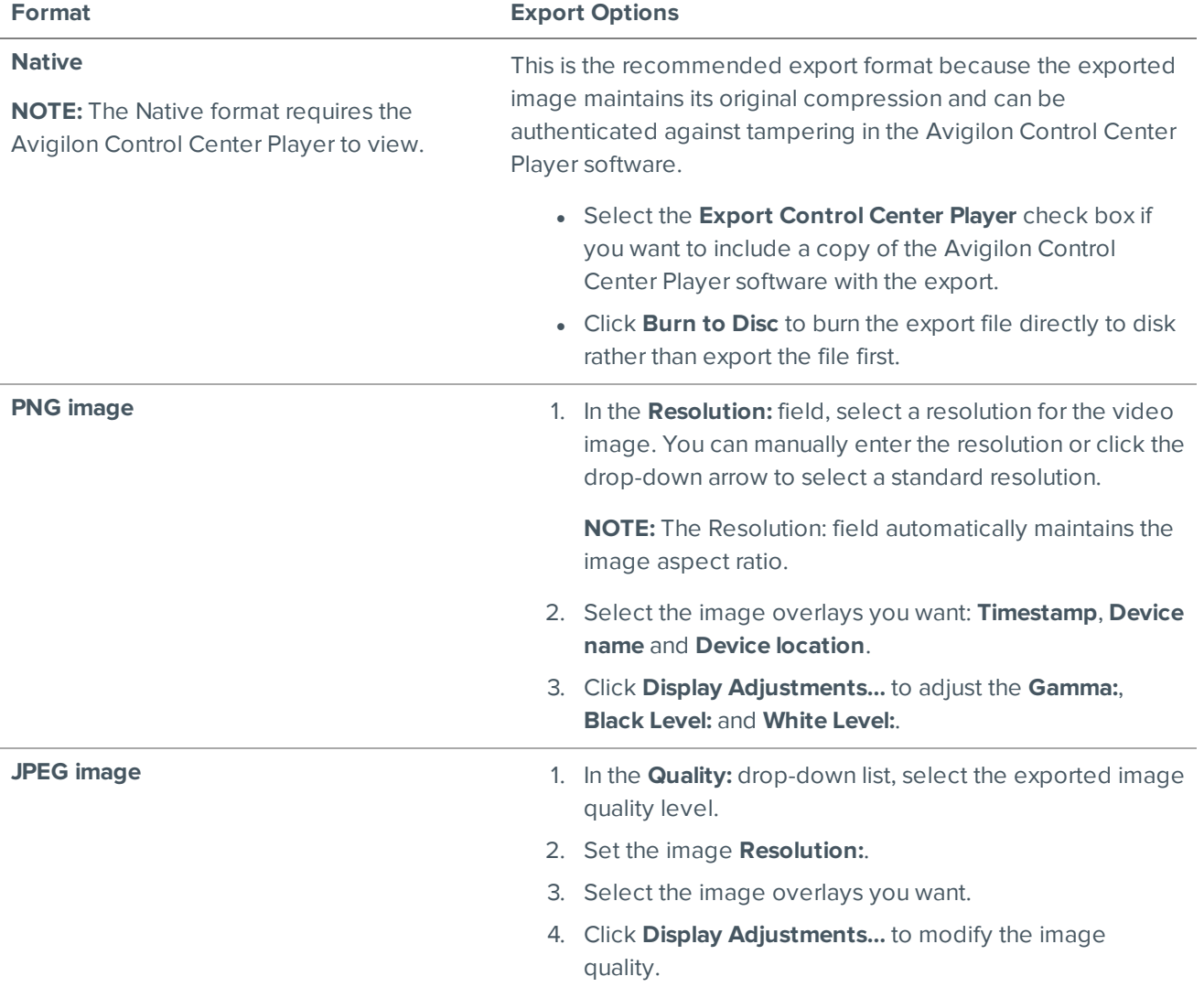

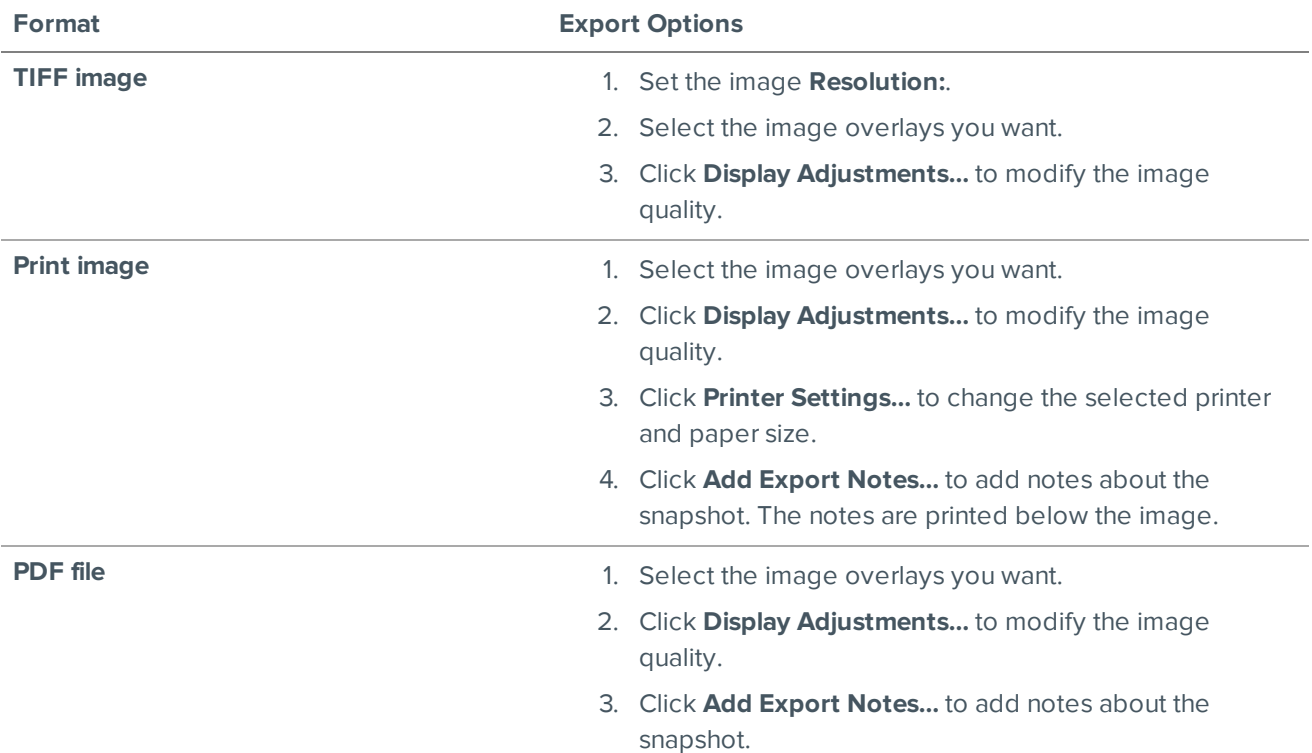

- 3. Adjust the image region that is exported. You can zoom, pan, or crop the image to only export the region of interest. Depending on the camera, you can adjust the image region in the following ways:
	- If available, use the zoom and pan tools above the image panel to adjust the video image that is exported.
	- <sup>l</sup> Otherwise, click **Change Image Region…**. In the **Change Image Region…** dialog box, move and resize the green overlay to select the region you want to export, then click **OK**. Only areas highlighted in green will be exported.
- 4. Click **Start Export**.
- 5. In the Save As dialog box, name the export file and click **Save**. If you are printing the snapshot, the image is sent to your printer instead.

The Preview area displays the snapshot you are exporting.

6. When the export is complete, click **OK**.

### Exporting Native Video

The Native (AVE) format is the recommended format for exporting video. You can export video from multiple cameras in a single file, and the video maintains its original compression. AVE video export also includes the original video metadata so you can search the exported video, including video analytics data.

AVE video is played in the Avigilon Control Center Player, where the video can be authenticated against tampering and re-exported to other formats. If you enable password-protected export, only viewers with the password will be able to access the video. Password-protected video cannot be re-exported in the Avigilon Control Center Player.

- 1. At the top-left corner of the application window, select **II** >  $\overline{\bullet}$  . The Export tab opens.
- 2. In the **Format:** drop-down list, select **Native**.
- 3. To allow only authorized viewers to see the exported video, select the **Password protect export** check box.
	- Enter a new password and then confirm the new password.

The strength bar indicates how easy it is for an unauthorized user to guess your password.

4. From the **Cameras:** drop-down explorer, select the camera video that you want to export.

A preview of the video is displayed in the image panel. Use the Timeline controls to playback the video. For more information, see *Playing [Recorded](#page-93-1) Video with the Timeline* on page 86.

**Tip:** You can select more than one camera for this type of export.

- 5. Enter the Time Range you want to export. The Time Range is highlighted on the Timeline by black time range markers. You can also drag the time range markers to modify the time range.
- 6. If you want to add another video clip to the export, click **Add clip** then select the required cameras and time range.

The Add clip feature allows you to export video from different combinations of cameras and different time ranges as one export file.

For example, there is a person that is suspected of stealing from a store. During the investigation, you discover that the same person visits the store multiple times over one week. The Add clip feature allows you to export one file that includes all video of the suspect from the week.

Repeat this step until you've added all the clips that you need. You can remove a clip from the export by clicking the **X** button in the top-right corner of the clip area.

7. From the **Image Rate:** drop-down list, select how many images per second are exported.

For example, the video is streaming at 30 images per second. If you select **1/2**, only 15 images for that second will be exported.

To define a specific image rate, select **Custom (ips)** then enter the image rate in minutes and seconds. If you enter 1 minute and 0 seconds, one frame of video is exported for each minute of the export.

**NOTE:** If you are exporting video from H.264 cameras, it is recommended that you use the default **Full** image rate setting. Partial and custom image rate exports only apply to cameras using MJPEG or JPEG2000 compression.

8. To automatically divide the export into separate files, select a **Maximum file size:**.

This option allows you to export smaller files for storing in a flash drive or on optical media.

This setting is automatically disabled if you choose to burn the export to disc because the system autodetects the disc size.

- 9. If you want to include a copy of the Player application with the export, select the **Export Control Center Player** check box.
- 10. To export the file, do one of the following:
- **.** To save the file locally, click Start Export.
	- . In the Save As dialog box, name the export file and click **Save**.
- <sup>l</sup> To burn the file directly to disc media, click **Burn to Disc**.
	- a. When the dialog box appears, insert a disc and select the media burning drive.
	- b. Name the export file. The file name is automatically given a numbered suffix to help identify which file you are playing if the export spans multiple discs.
	- c. Click **Burn to Disc** to start the export. If this button is disabled, the disc may be corrupt or full.
	- d. Monitor the export progress to see if extra discs are required. When a disc is full, the export automatically pauses and you are asked to insert a new disc. After you insert a new disc, click **Resume Export**.

**Tip:** While the file is being exported, you can continue to use the Client software in other tabs.

The number of discs required to export a video varies widely depending on the type of camera and disc used. Video is stored on the server with lower compression to enhance the function of HDSM technology, so the size of an export can be quite large due to the camera's high megapixel resolution and frame rate.

Generally, if you export a 2 minute video from a 2MP H.264 HD camera into AVE format, you will export a 93 MB file.

11. When the export is complete, click **OK**.

#### Exporting AVI Video

Video exported in Audio Video Interleave (AVI) format can be played in most media players. Be aware that you can only export one video at a time in this format.

- 1. At the top-left corner of the application window, select **II** >  $\overline{\bullet}$  . The Export tab opens.
- 2. In the **Format:** drop-down list, select **AVI video**.
- 3. From the **Cameras:** drop-down explorer, select the camera video that you want to export.

A preview of the video is displayed in the image panel. Use the Timeline controls to playback the video. For more information, see *Playing [Recorded](#page-93-0) Video with the Timeline* on page 86.

- 4. Enter the Time Range you want to export. The Time Range is highlighted on the Timeline by black time range markers. You can also drag the time range markers to modify the time range.
- 5. In the **Encoder:** field, select the compression used. The VC-1 (Windows Media Video) compression is included by default because it is tailored for high-resolution AVI encoding.

If you are planning to burn the export to disc, it is important to select a compression method to help reduce the export size and maintain video quality.

6. In the **Quality:** drop-down list, select the exported image quality level.

**NOTE:** You can only change the Quality: setting if you've selected an Encoder: for the export.

7. In the **Resolution:** field, select a resolution for the video image. You can manually enter the resolution or

click the drop-down arrow to select a standard resolution.

**NOTE:** The Resolution: field automatically maintains the image aspect ratio.

8. From the **Image Rate:** drop-down list, select how many images per second are exported.

For example, the video is streaming at 30 images per second. If you select **1/2**, only 15 images for that second will be exported.

To define a specific image rate, select **Custom (ips)** then enter the image rate in minutes and seconds. If you enter 1 minute and 0 seconds, one frame of video is exported for each minute of the export.

9. To automatically divide the export into separate files, select a **Maximum file size:**.

This option allows you to export smaller files for storing in a flash drive or on optical media.

This setting is automatically disabled if you choose to burn the export to disc because the system autodetects the disc size.

- 10. Select the **Skip recording gaps** check box to avoid pauses in the video caused by gaps in the recording.
- 11. Select the image overlays that you want to display in the export: **Timestamp**, **Device name** and **Device location**.

**NOTE:** The Timestamp displays the time that was recorded by the serverthat the camera is connected to.

Select the **Video Analytics Activity** overlay to include classified object bounding boxes in the export. The bounding boxes will be embedded in the video and cannot be removed from the export.

- 12. Adjust the image region that is exported. You can zoom, pan, or crop the image to only export the region of interest. Depending on the camera, you can adjust the image region in the following ways:
	- If available, use the zoom and pan tools above the image panel to adjust the video image that is exported.
	- <sup>l</sup> Otherwise, click **Change Image Region…**. In the **Change Image Region…** dialog box, move and resize the green overlay to select the region you want to export, then click **OK**. Only areas highlighted in green will be exported.
- 13. Click **Display Adjustments…** to adjust the **Gamma:**, **Black Level:**, **White Level:**, or **Enable Auto-Contrast**.

The Display Adjustment Settings: can be adjusted and restored for all image panels from the **Client Settings**. For more information, see *Changing Display [Adjustment](#page-76-0) Settings* on page 69.

The Display Adjustment Settings: can be adjusted for each image panel or for all image panels from the **Display Adjustments…** floating pane. For more information, see *[Making](#page-98-0) Image Panel Display [Adjustments](#page-98-0)* on page 91.

14. To export the file, do one of the following:

- **.** To save the file locally, click Start Export.
	- . In the Save As dialog box, name the export file and click **Save**.
- <sup>l</sup> To burn the file directly to disc media, click **Burn to Disc**.
	- a. When the dialog box appears, insert a disc and select the media burning drive.
	- b. Name the export file. The file name is automatically given a numbered suffix to help identify which file you are playing if the export spans multiple discs.
	- c. Click **Burn to Disc** to start the export. If this button is disabled, the disc may be corrupt or full.
	- d. Monitor the export progress to see if extra discs are required. When a disc is full, the export automatically pauses and you are asked to insert a new disc. After you insert a new disc, click **Resume Export**.

**Tip:** While the file is being exported, you can continue to use the Client software in other tabs.

The number of discs required to export a video varies widely depending on the type of camera and disc used. Video is stored on the server with minimal compression to enhance the function of HDSM technology, so the size of an export can be quite large due to the camera's high megapixel resolution and frame rate.

Generally, if you export a 2 minute video from a 2MP H.264 HD camera into uncompressed AVI format, you will export a 2.7 GB file. If you select an **Encoder:** format and compress the video, you can export a 224 MB video at high quality. It is recommended that you always select an Encoder: format for AVI export to help significantly reduce the file size.

To further reduce the file size you can select a lower quality setting, lower the export frame rate, reduce the video resolution, or focus the export on a specific image region. Be aware that reducing each of the available settings too much may cause the export to be blurry or missing frames.

If it is important to have a high quality and full frame rate export, it is recommended that you use the AVE export format instead. AVE export intelligently compresses the video to create a smaller export file while maintaining video data so that you can search, re-export video, and authenticate the video against tampering through the Avigilon Control Center Player software.

15. When the export is complete, click **OK**.

#### Exporting Still Images

Video can be exported as a series of still PNG images, JPEG images, or TIFF images. When you export a series of still images, you are exporting each frame of video as an independent file.

If you only want one photo of the video you are watching, take a snapshot. For more information, see *[Exporting](#page-105-0) a [Snapshot](#page-105-0) of an Image* on page 98.

- 1. At the top-left corner of the application window, select **II** >  $\overline{\bullet}$  . The Export tab opens.
- 2. In the **Format:** drop-down list, select **PNG images**, **JPEG images**, or **TIFF images**.
- 3. From the **Cameras:** drop-down explorer, select the camera video that you want to export.

A preview of the video is displayed in the image panel. Use the Timeline controls to playback the video. For more information, see *Playing [Recorded](#page-93-0) Video with the Timeline* on page 86.

- 4. Enter the Time Range you want to export. The Time Range is highlighted on the Timeline by black time range markers. You can also drag the time range markers to modify the time range.
- 5. (JPEG only) In the **Quality:** drop-down list, select the exported image quality level.
- 6. In the **Resolution:** field, select a resolution for the video image. You can manually enter the resolution or click the drop-down arrow to select a standard resolution.

**NOTE:** The Resolution: field automatically maintains the image aspect ratio.

7. From the **Image Rate:** drop-down list, select how many images per second are exported.

For example, the video is streaming at 30 images per second. If you select **1/2**, only 15 images for that second will be exported.

To define a specific image rate, select **Custom (ips)** then enter the image rate in minutes and seconds. If you enter 1 minute and 0 seconds, one frame of video is exported for each minute of the export.

8. To limit the number of images that are exported, enter a maximum number in the **Images to Export:** field or use the default Unlimited setting.

The export stops when the maximum number is reached, or when the end of the export time range is reached.

9. Select the image overlays that you want to display in the export: **Timestamp**, **Device name** and **Device location**.

**NOTE:** The Timestamp displays the time that was recorded by the serverthat the camera is connected to.

- 10. Adjust the image region that is exported. You can zoom, pan, or crop the image to only export the region of interest. Depending on the camera, you can adjust the image region in the following ways:
	- If available, use the zoom and pan tools above the image panel to adjust the video image that is exported.
	- <sup>l</sup> Otherwise, click **Change Image Region…**. In the **Change Image Region…** dialog box, move and resize the green overlay to select the region you want to export, then click **OK**. Only areas highlighted in green will be exported.
- 11. Click **Display Adjustments…** to adjust the **Gamma:**, **Black Level:**, **White Level:**, or **Enable Auto-Contrast**.

The Display Adjustment Settings: can be adjusted and restored for all image panels from the **Client Settings**. For more information, see *Changing Display [Adjustment](#page-76-0) Settings* on page 69.

The Display Adjustment Settings: can be adjusted for each image panel or for all image panels from the **Display Adjustments…** floating pane. For more information, see *[Making](#page-98-0) Image Panel Display [Adjustments](#page-98-0)* on page 91.

- 12. Click **Start Export**.
- 13. In the Save As dialog box, name the export file and click **Save**.

The Preview area displays the video you are exporting.

14. When the export is complete, click **OK**.

#### Exporting a Print Image

You can export a frame of video directly to your printer or as a PDF. The export can also include any notes you may have about the image.

**Tip:** You can perform a similar export by taking a snapshot. For more information, see *Exporting a [Snapshot](#page-105-0) of an Image* on [page 98.](#page-105-0)

- 1. At the top-left corner of the application window, select **II** >  $\overline{\bullet}$  . The Export tab opens.
- 2. In the **Format:** drop-down list, select **Print image** or **PDF file**.
- 3. From the **Cameras:** drop-down explorer, select the camera video that you want to export.

A preview of the video is displayed in the image panel. Use the Timeline controls to playback the video. For more information, see *Playing [Recorded](#page-93-0) Video with the Timeline* on page 86.

- 4. On the Timeline, move the red time marker to locate the video image that you want to export.
- 5. Select the image overlays that you want to display in the export: **Timestamp**, **Device name** and **Device location**.

**NOTE:** The Timestamp displays the time that was recorded by the serverthat the camera is connected to.

- 6. Adjust the image region that is exported. You can zoom, pan, or crop the image to only export the region of interest. Depending on the camera, you can adjust the image region in the following ways:
	- If available, use the zoom and pan tools above the image panel to adjust the video image that is exported.
	- <sup>l</sup> Otherwise, click **Change Image Region…**. In the **Change Image Region…** dialog box, move and resize the green overlay to select the region you want to export, then click **OK**. Only areas highlighted in green will be exported.
- 7. Click **Display Adjustments…** to adjust the **Gamma:**, **Black Level:**, **White Level:**, or **Enable Auto-Contrast**.

The Display Adjustment Settings: can be adjusted and restored for all image panels from the **Client Settings**. For more information, see *Changing Display [Adjustment](#page-76-0) Settings* on page 69.

The Display Adjustment Settings: can be adjusted for each image panel or for all image panels from the **Display Adjustments…** floating pane. For more information, see *[Making](#page-98-0) Image Panel Display [Adjustments](#page-98-0)* on page 91.

- 8. (Print Image Only) Click **Printer Settings…** to change the printer and paper size.
- 9. Click **Add Export Notes…** to add notes about the exported image. The notes are added below the image.
- 10. Click **Start Export**.
	- If you are exporting a Print image, the image is sent to the printer.
	- If you are exporting a PDF file, save the image.

The Preview area displays the video you are exporting.

11. When the export is complete, click **OK**.

# Appendix

## **Detailed Feature Descriptions**

**NOTE:** Some features are not available if the server does not have the required license, or if you do not have the required user permissions.

This section provides a detailed list of the options that are available when you configure the following features:

#### Email Notification Trigger Descriptions

The following table shows the email notification trigger options that are available when you set up an email notification. For more information about setting up an email notification, see *Configuring Email [Notifications](#page-32-0)* on [page 25.](#page-32-0)

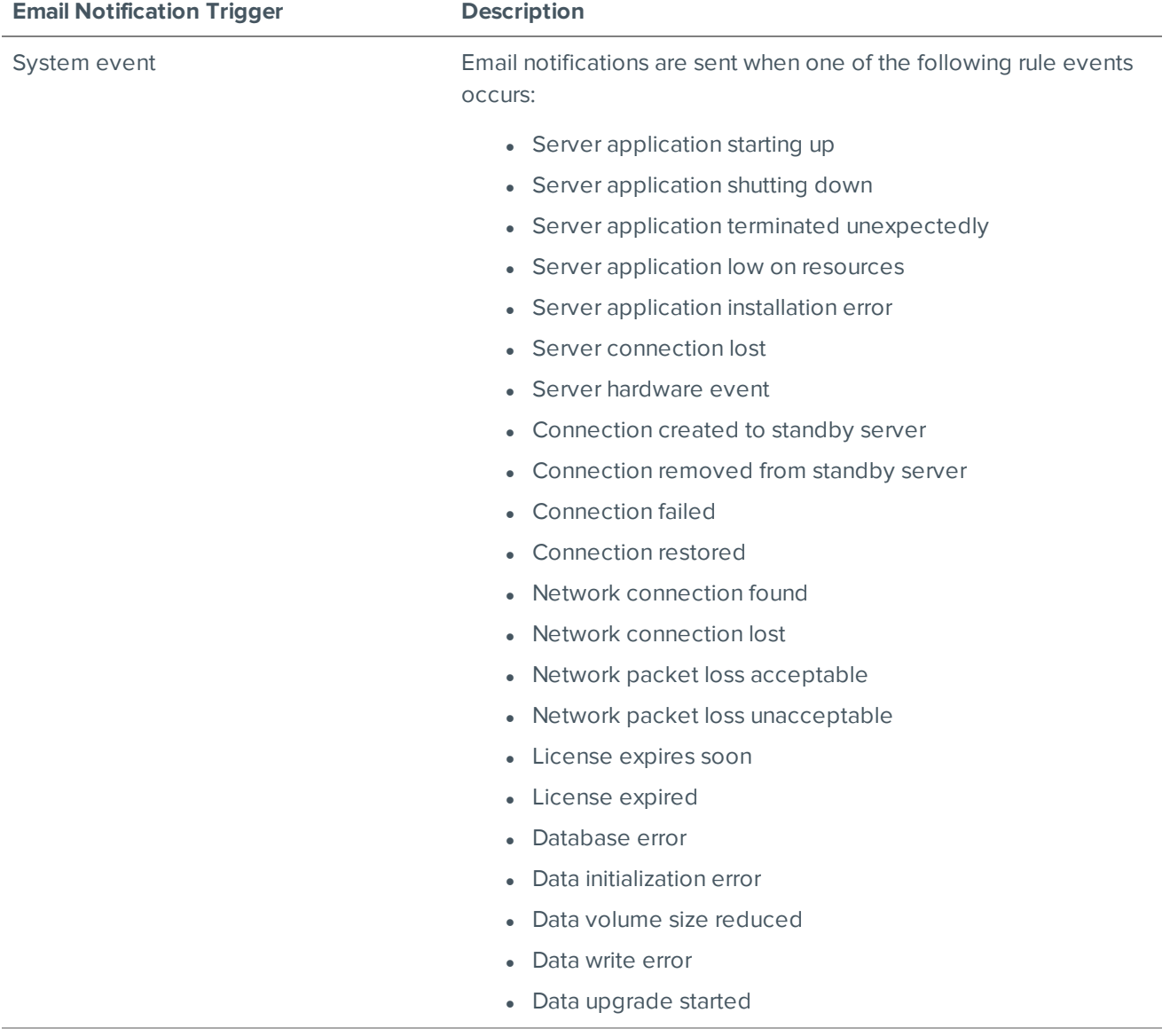

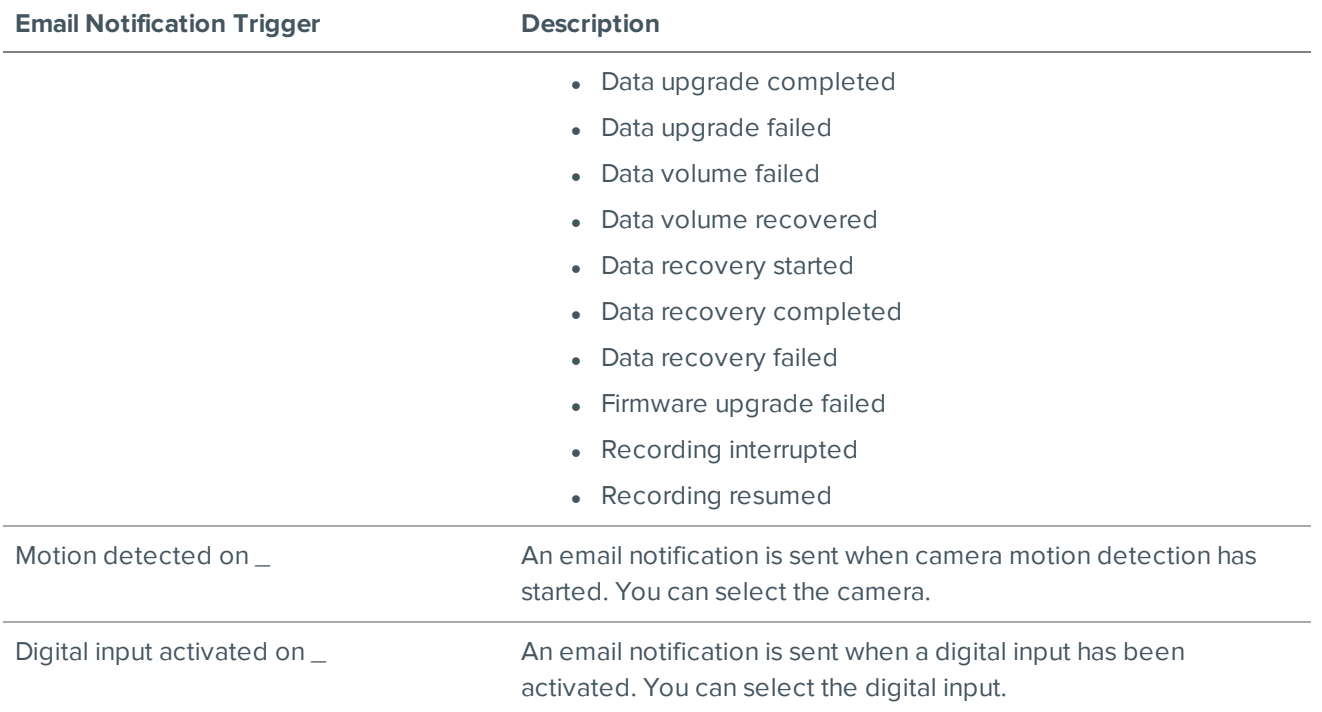

### Group Permission Descriptions

The following table shows the options that are available when you set up a permission group. For more information about setting up a permission group, see *Adding Groups* on [page 21](#page-28-0).

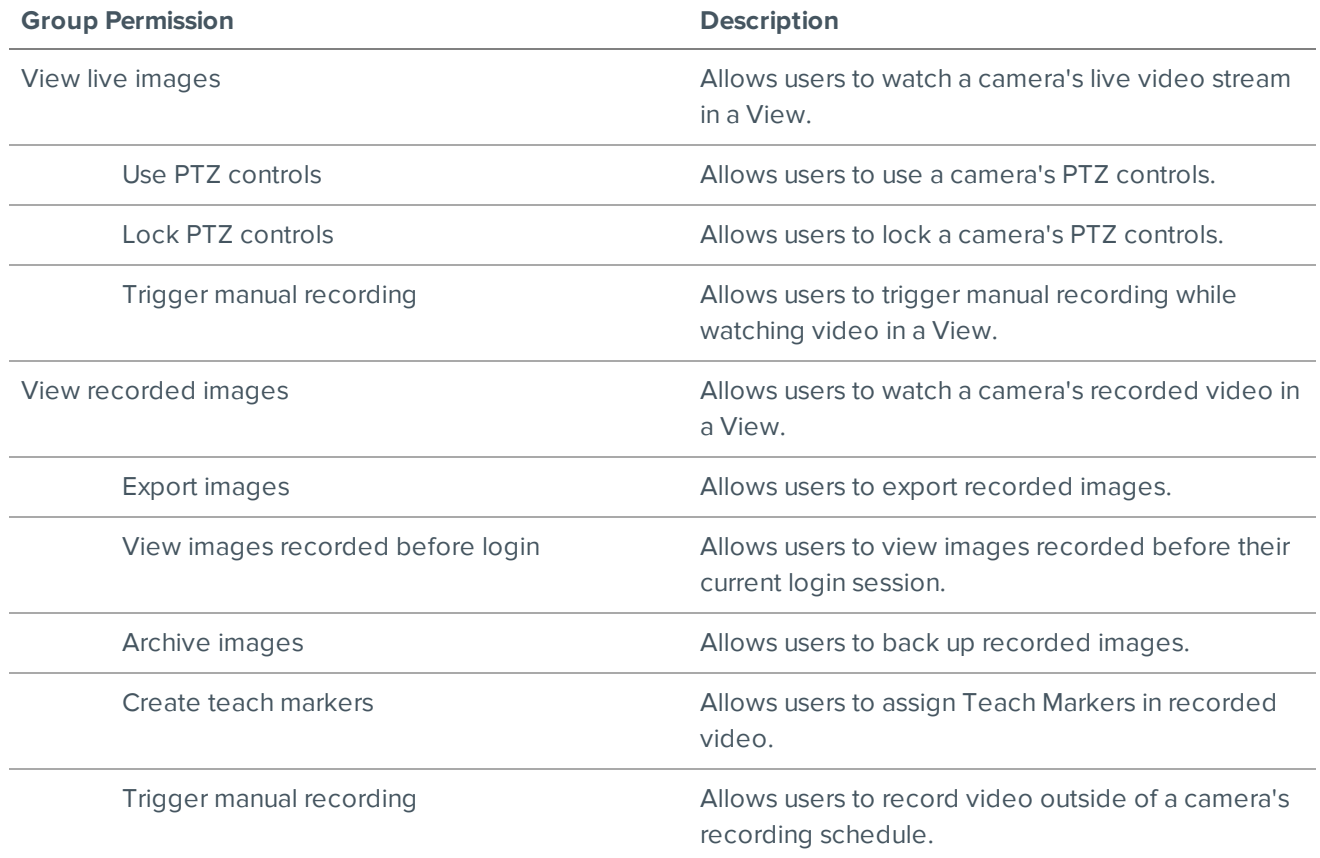

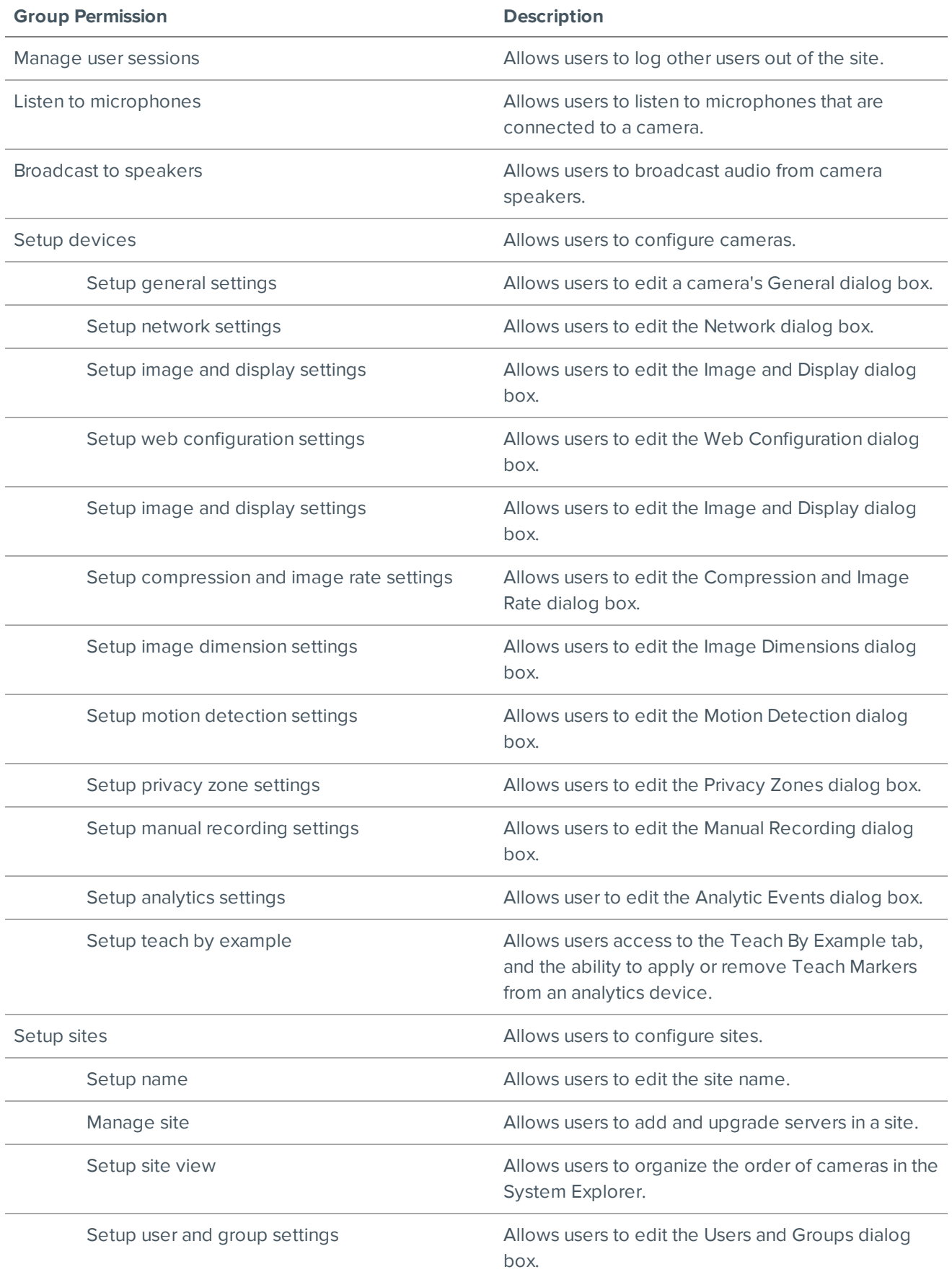

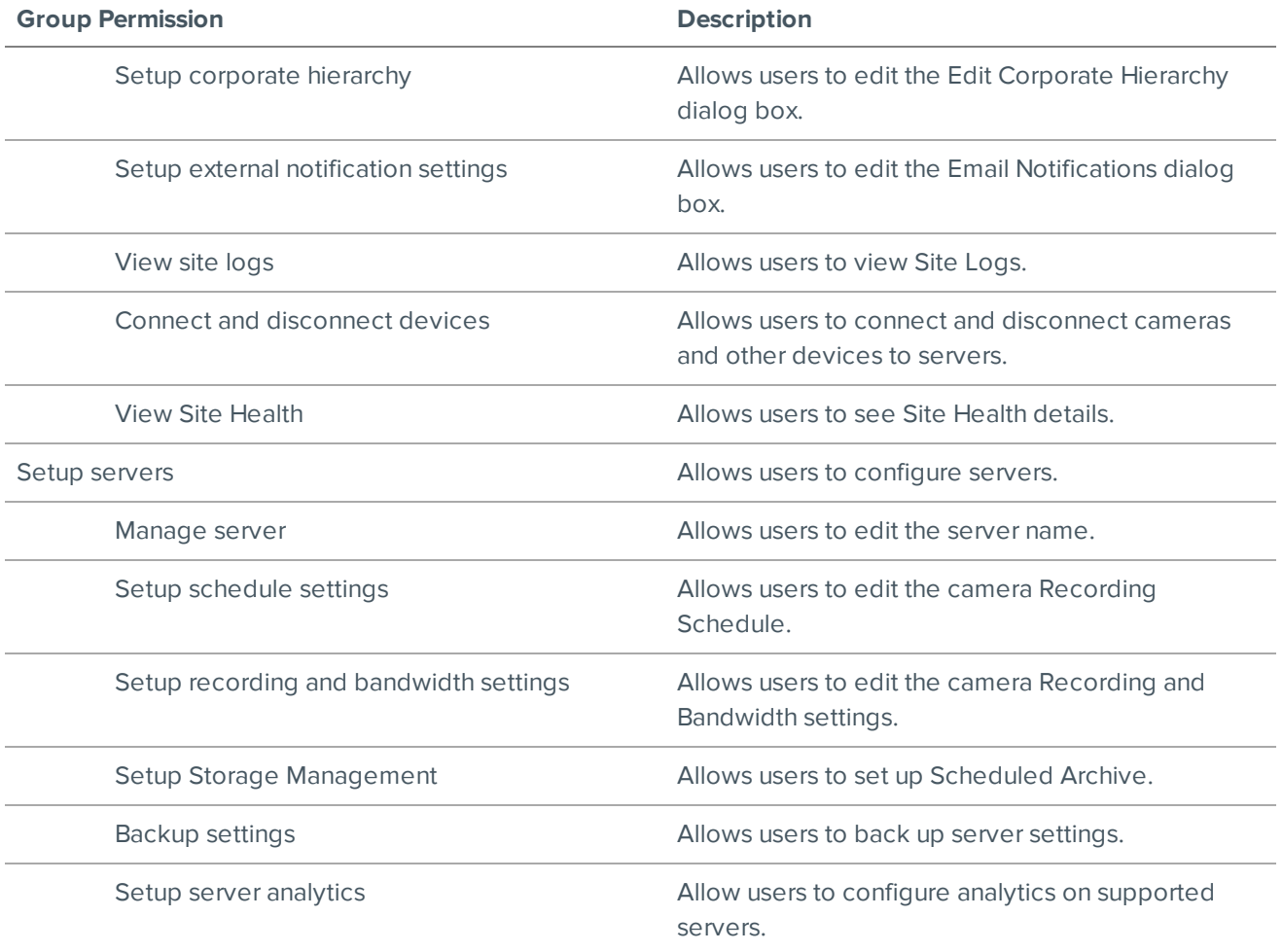

### Video Analytics Event Descriptions

The following table shows the Activity: options that can be used when configuring video analytics events. These triggers are based on the activity of detected classified objects.

**NOTE:** All events are reset when their duration reaches the specified Timeout: period.

For more information, see *Adding Video [Analytics](#page-61-0) Events* on page 54.

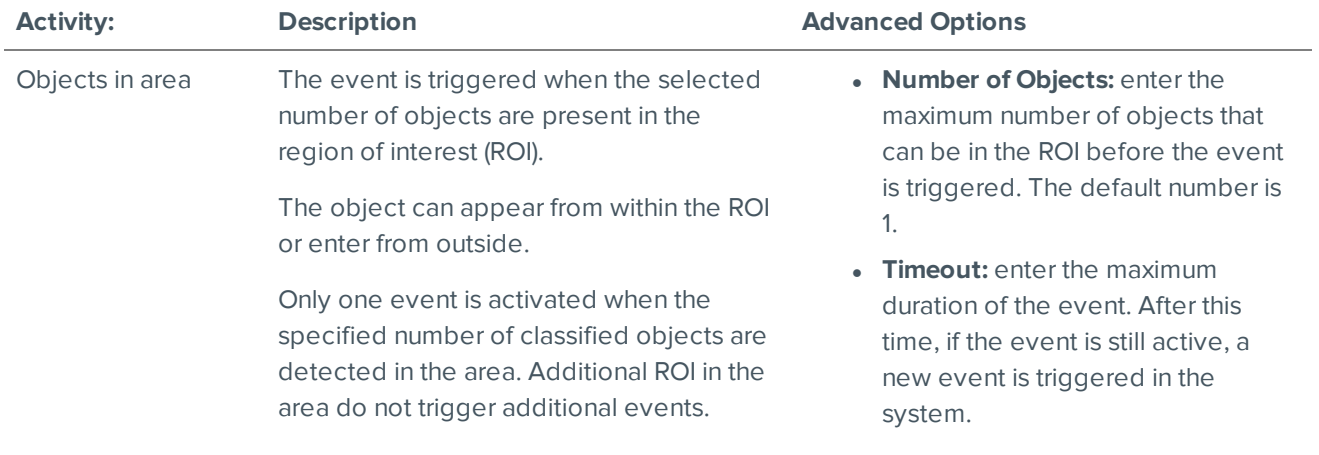

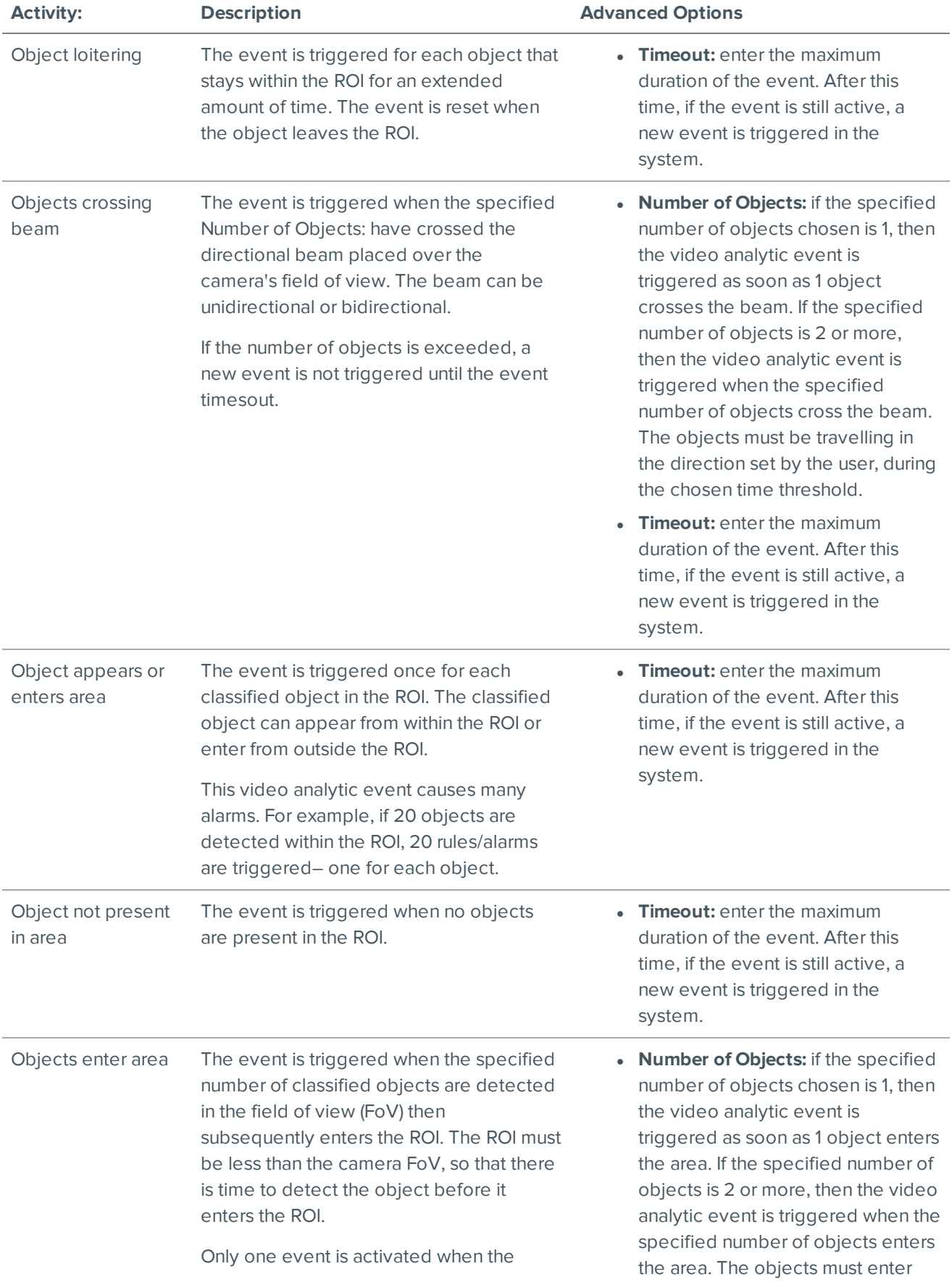

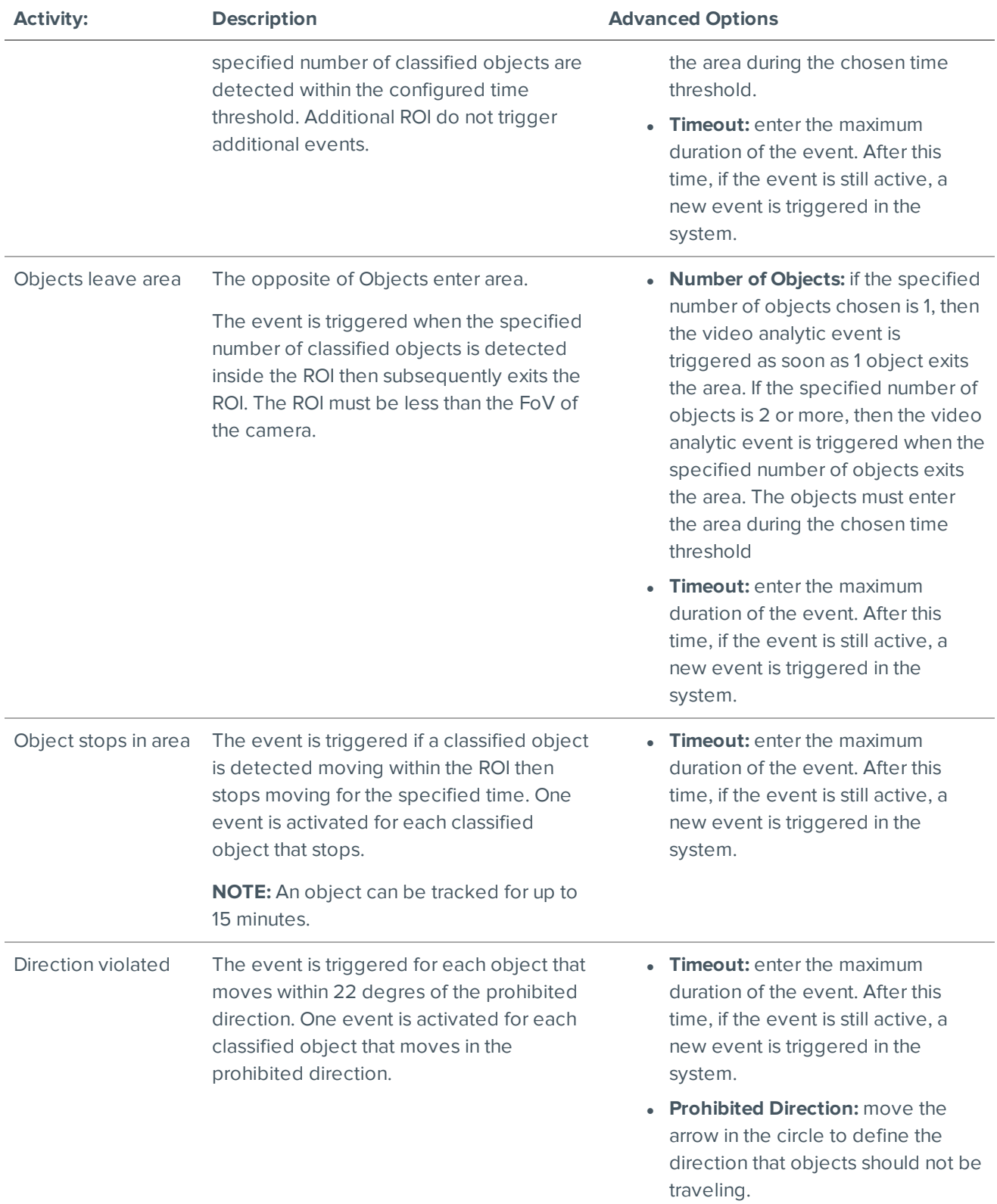

### Alarm Trigger Source Descriptions

The following table shows the Alarm Trigger Source: options that are available when you set up an alarm. For more information about setting up an alarm, see *Adding a New Alarm* on [page 26.](#page-33-0)

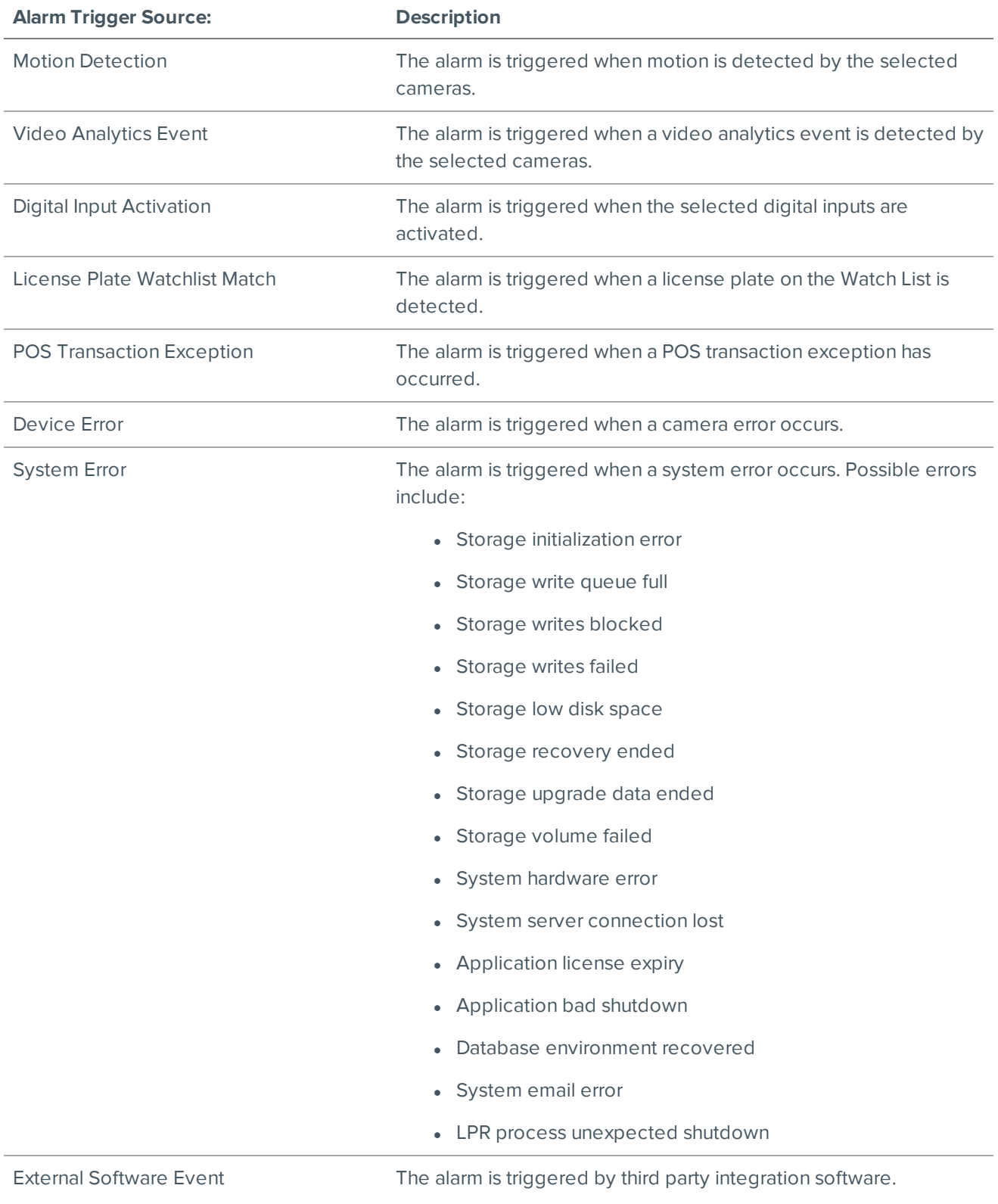

# **Updating the ACC Client Software**

Avigilon Control Center Client software updates are typically included with the Avigilon Control Center Server update packages. When you first open the Client software, you may be prompted to update with a popup message similar to the following :

*A new version of Avigilon Control Center Client is available for download from server 123.*

Choose one of the following options:

**.** Click **Update** to allow the Client software to update. The software update is automatically downloaded and a dialog box displays the download progress.

When the update has finished downloading, click **Update Avigilon Control Center Client**. When the installation wizard appears, follow the prompts to complete the update.

<sup>l</sup> Click **Do Not Update** to continue working with the Client software without updating. The Client software will not be updated, and you can continue working with the software as before.

The Client software can also be downloaded from the Software Updates & Downloads page of the Avigilon website: **[avigilon.com/support-and-downloads/](http://avigilon.com/support-and-downloads/for-software/software-updates-and-downloads/)**.

### **Reporting Bugs**

If an error occurs in the ACC software, you can contact Avigilon Technical Support at **[support@avigilon.com](mailto:support@avigilon.com)** or +1.888.281.5182 option 1.

To help diagnose your problem, the Avigilon Technical Support team may ask you to provide a System Bug Report. The System Bug Report is a zip file generated by the Avigilon Control Center Client software that contains the system log and error reports for each of the servers that you can access.

To generate a System Bug Report:

- 1. Select **> System Bug Report…**.
- 2. When the Download System Bug Report dialog box appears, click **Download**.
- 3. In the Save As dialog box, name the file and click **Save**.
- 4. Once the System Bug Report has downloaded successfully, click **Close**.

### **Keyboard Commands**

Use any of the keyboard commands below to help you navigate the Avigilon Control Center Client software.

The Key Combination column shows the commands used on a standard keyboard, while the Keypad Combination column shows the commands used on an Avigilon USB Professional Joystick Keyboard.

**NOTE:** Some features are not available if the server does not have the required license, or if you do not have the required user permissions.

# Image Panel & Camera Commands

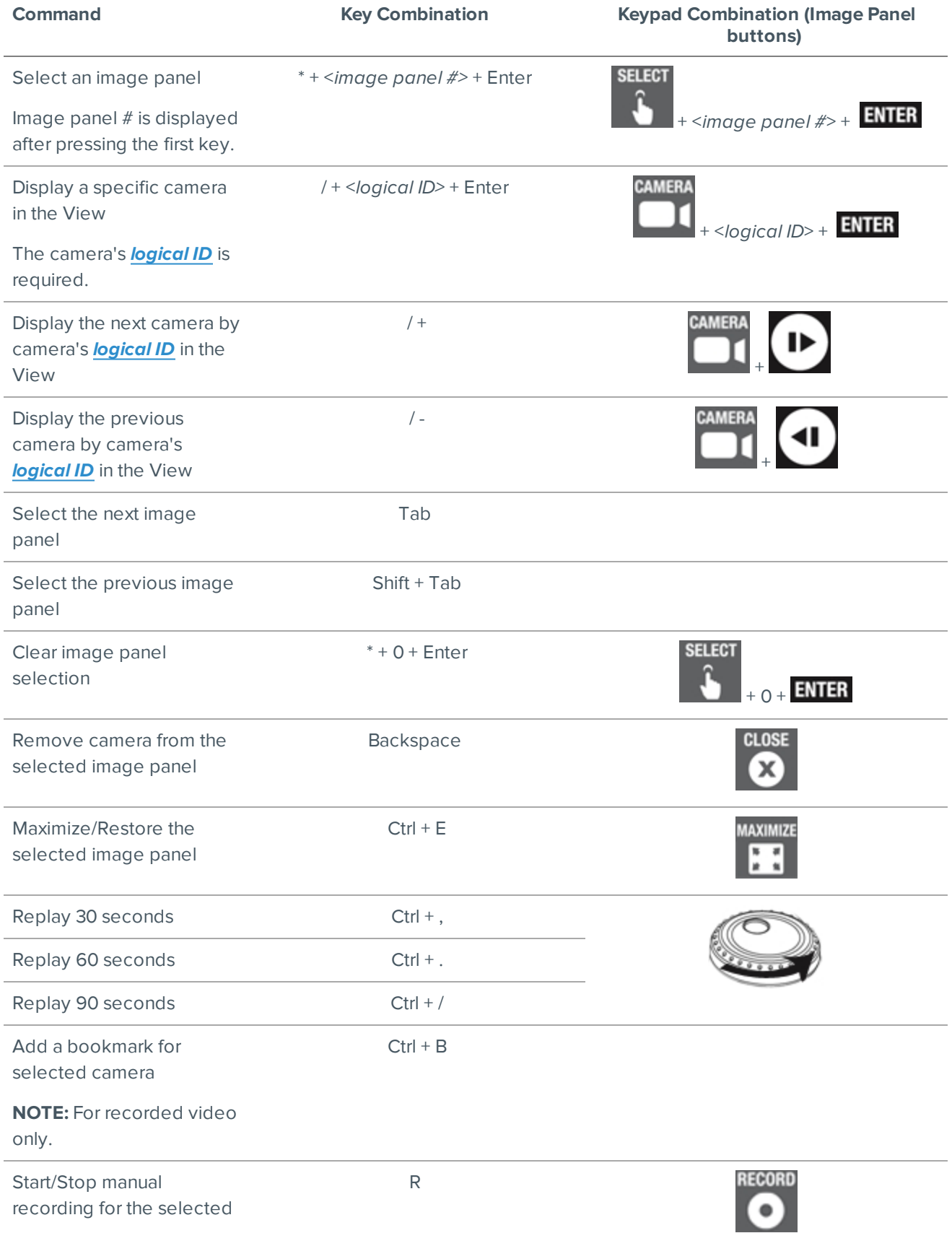

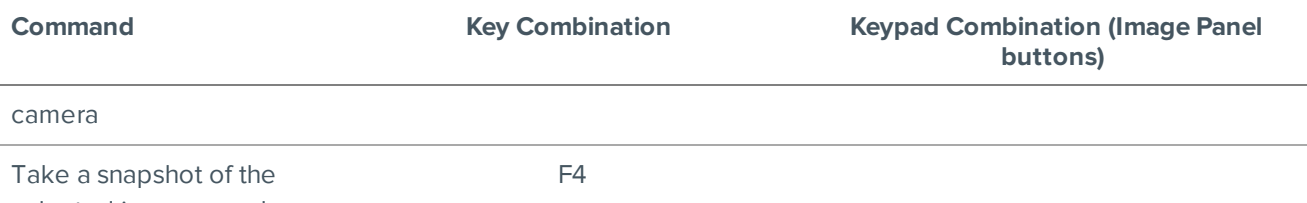

selected image panel

### View Tab Commands

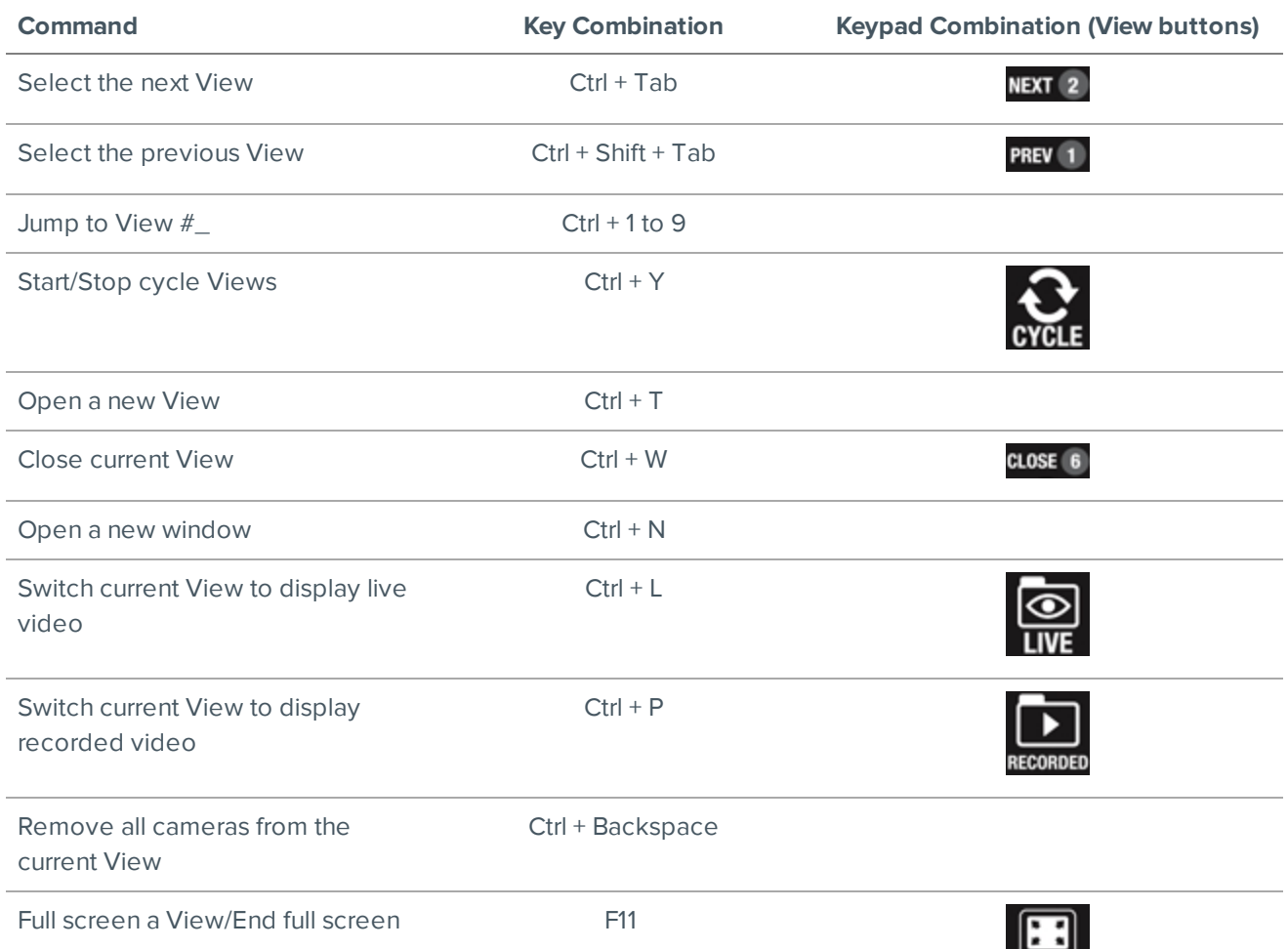

### View Layout Commands

**NOTE:** Customized View layouts are linked to their position in the Layouts list. For example, if your custom layout is placed at the top of the Layouts list, you can use the keyboard command for layout 1 to select the custom layout.

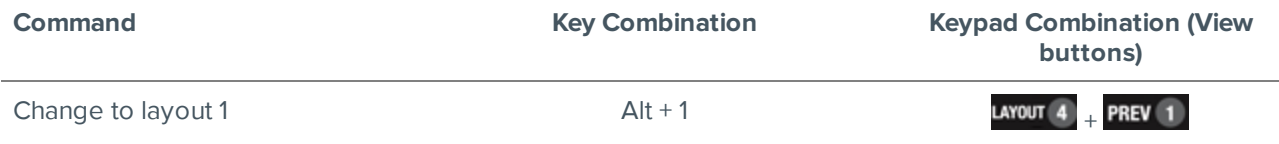

**FULLSCREEN** 

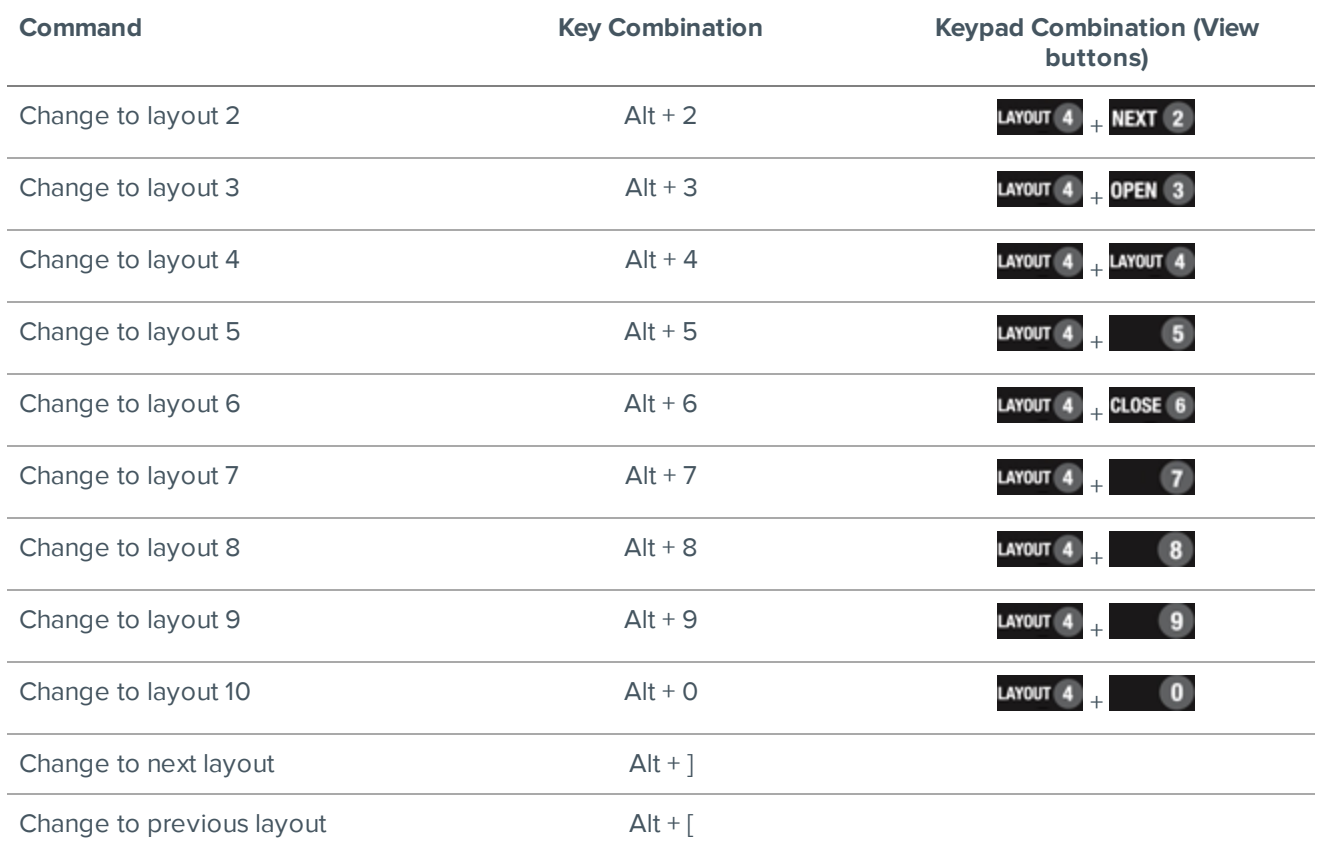

# Playback Commands

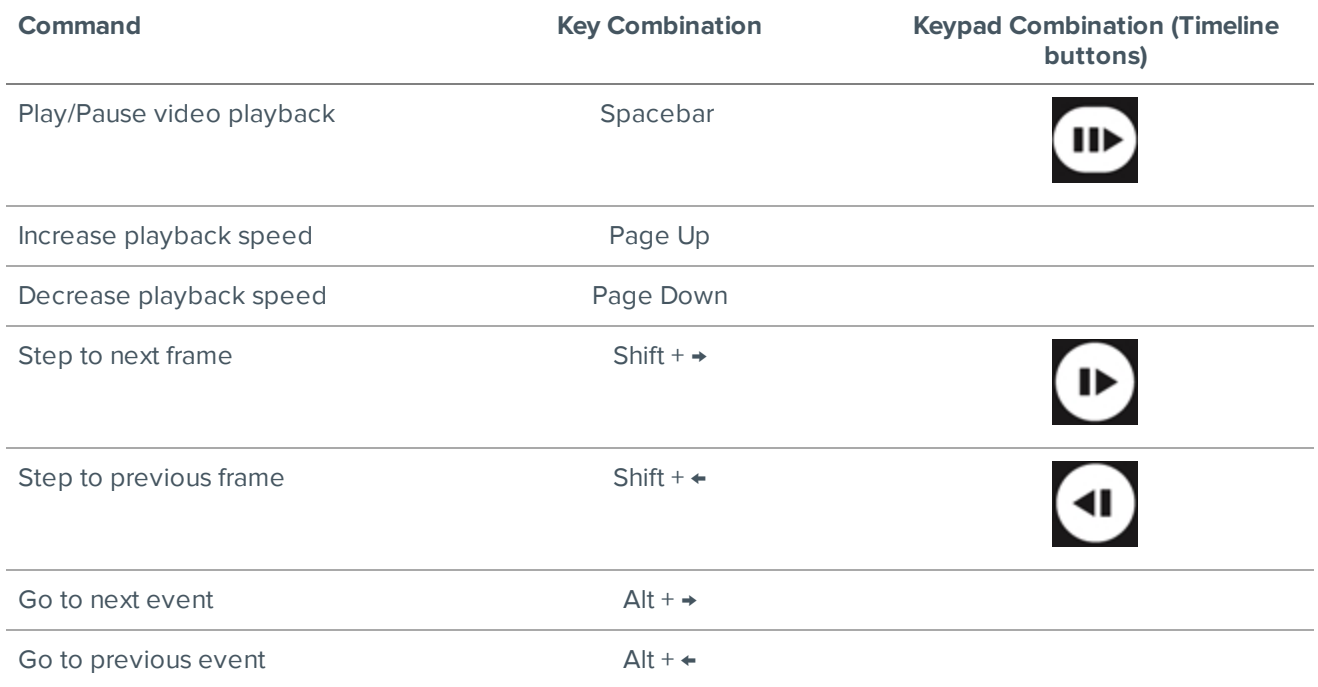

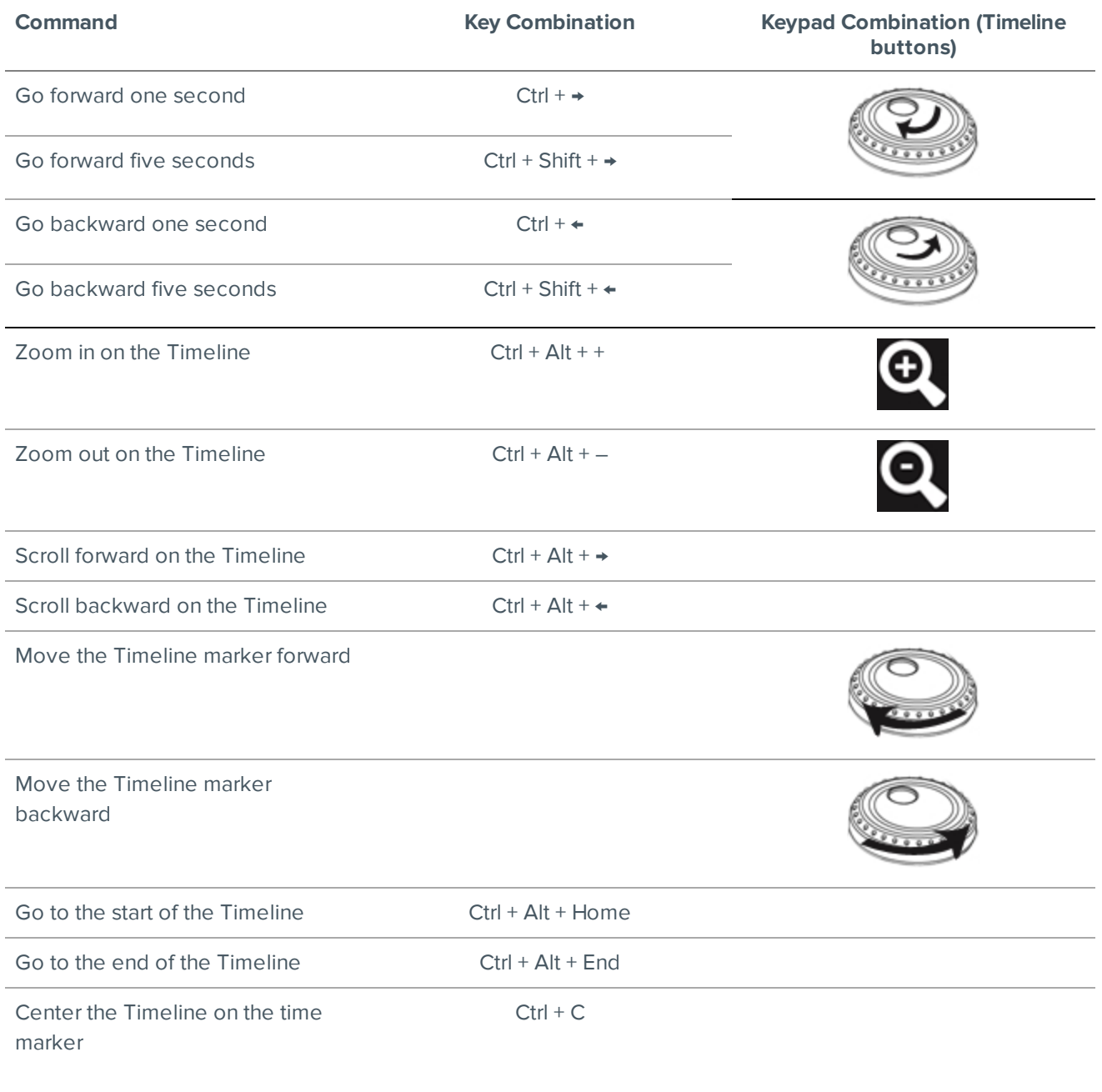

### PTZ Commands (Digital and Mechanical)

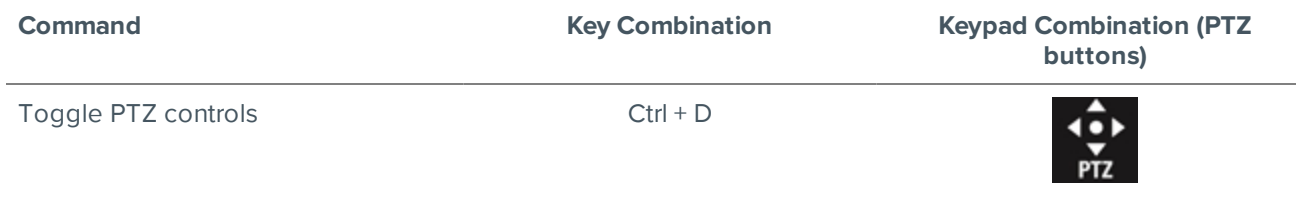

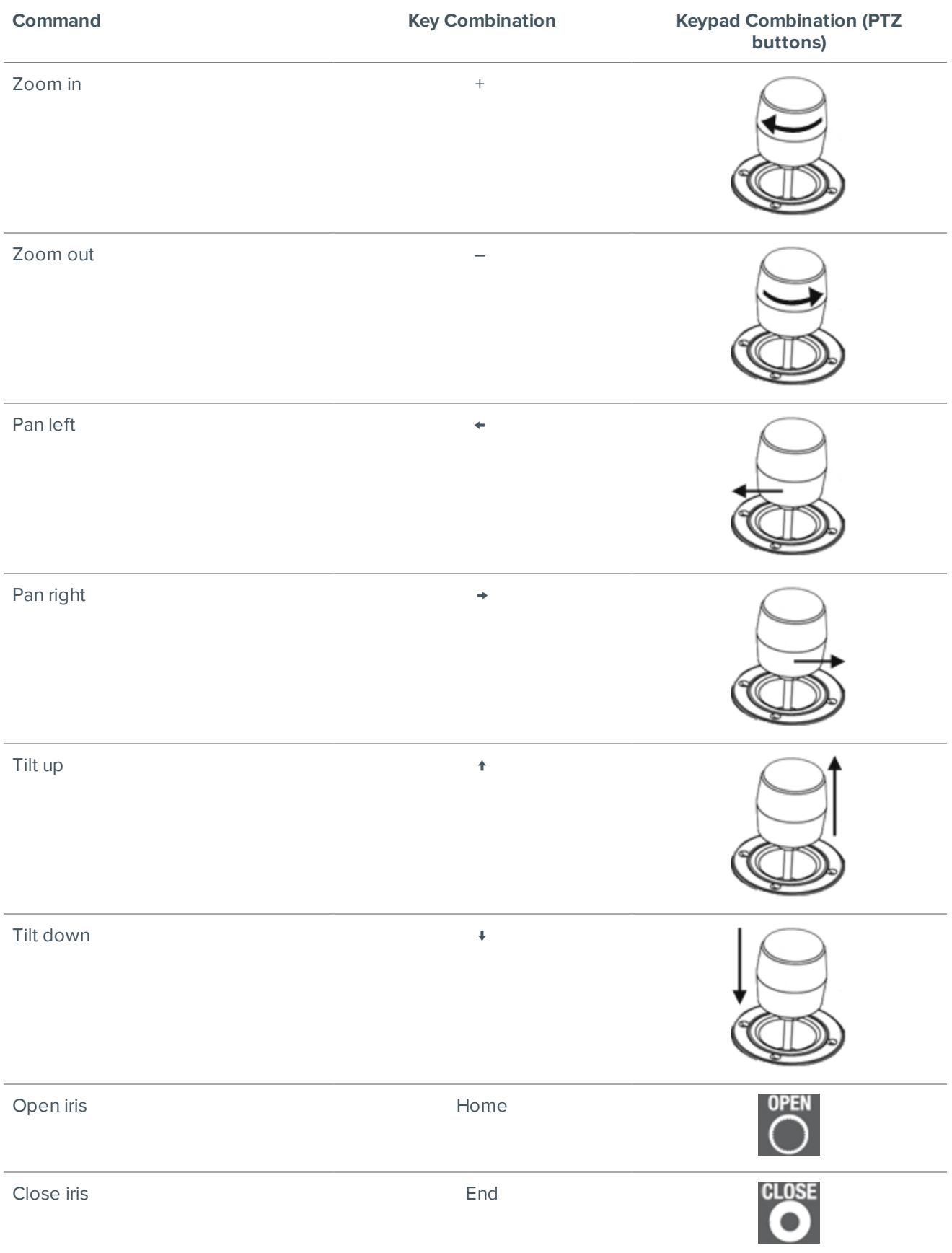

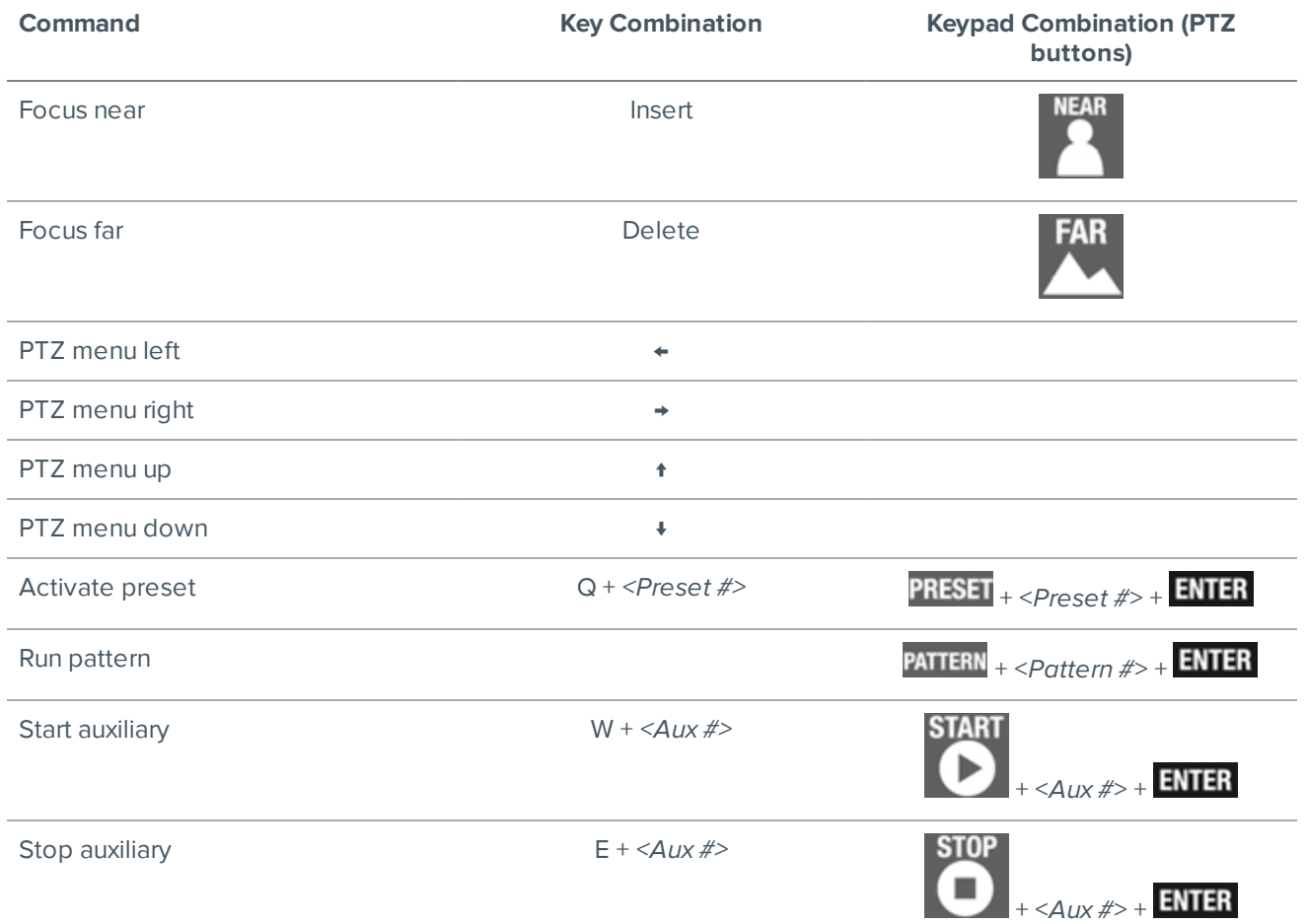